# Acer Aspire 4732Z/4332 Notebook Computer Service Guide

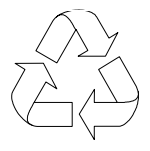

100% Recycled Paper

Service guide files and updates are available on the Acer/CSD web site; for more information, go to http://csd.acer.com.tw

PRINTED IN TAIWAN

## Revision History

Refer to the table below for changes made on this version of the Acer Aspire 4732Z/4332 Notebook Computer Service Guide.

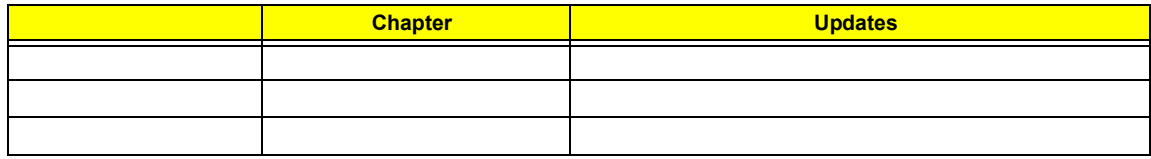

## Copyright

Copyright © 2009 by Acer Incorporated. All rights reserved. No part of this publication may be reproduced, transmitted, transcribed, stored in a retrieval system, or translated into any language or computer language, in any form or by any means, electronic, mechanical, magnetic, optical, chemical, manual or otherwise, without the prior written permission of Acer Incorporated.

## Disclaimer

The information in this guide is subject to change without notice.

Acer Incorporated makes no representations or warranties, either expressed or implied, with respect to the contents hereof and specifically disclaims any warranties of merchantability or fitness for any particular purpose. Any Acer Incorporated software described in this guide is sold or licensed "as is". Should the programs prove defective following their purchase, the buyer (and not Acer Incorporated, its distributor, or its dealer) assumes the entire cost of all necessary servicing, repair, and any incidental or consequential damages resulting from any defect in the software.

Acer is a registered trademark of Acer Incorporated. Other brand and product names are trademarks and/or registered trademarks of their respective holders.

## Conventions

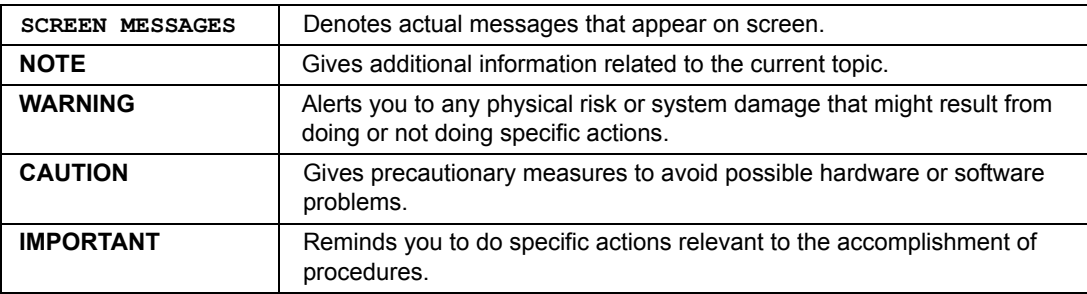

The following textual conventions are used in this service guide.

## Service Guide Coverage

This Service Guide provides you with all technical information relating to the BASIC CONFIGURATION decided for our "global" product offering. To better fit local market requirements and enhance product competitiveness, your regional office MAY have decided to extend the functionality of a machine (e.g. add-on card, modem, or extra memory capability). These LOCALIZED FEATURES will NOT be covered in this generic service guide. In such cases, please contact your regional offices or the responsible personnel/channel to provide you with further technical details.

## FRU Information

Please note WHEN ORDERING FRU PARTS, that you should check the most up-to-date information available on your regional web or channel. If, for whatever reason, a part number change is made, it will not be noted in the printed service guide. For AUTHORIZED SERVICE PROVIDERS, your office may have a DIFFERENT part number code to those given in the FRU list of this printed service guide. You MUST use the list provided by your regional Acer office to order FRU parts for repair and service of customer machines.

# Table of Contents

### **Chapter 1 Features and Specifications 1**

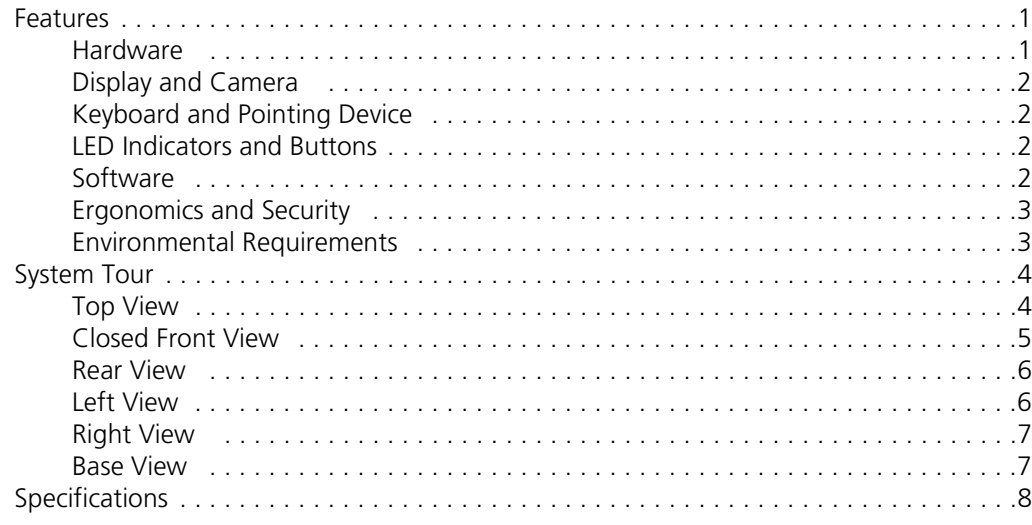

## **Chapter 2 System Utilities 15**

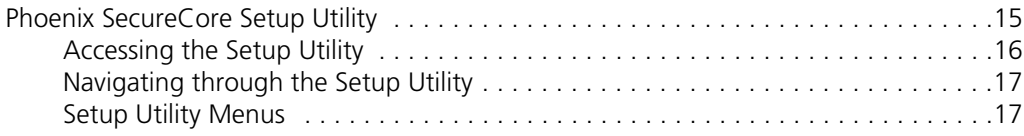

### **Chapter 3 System Disassembly 25**

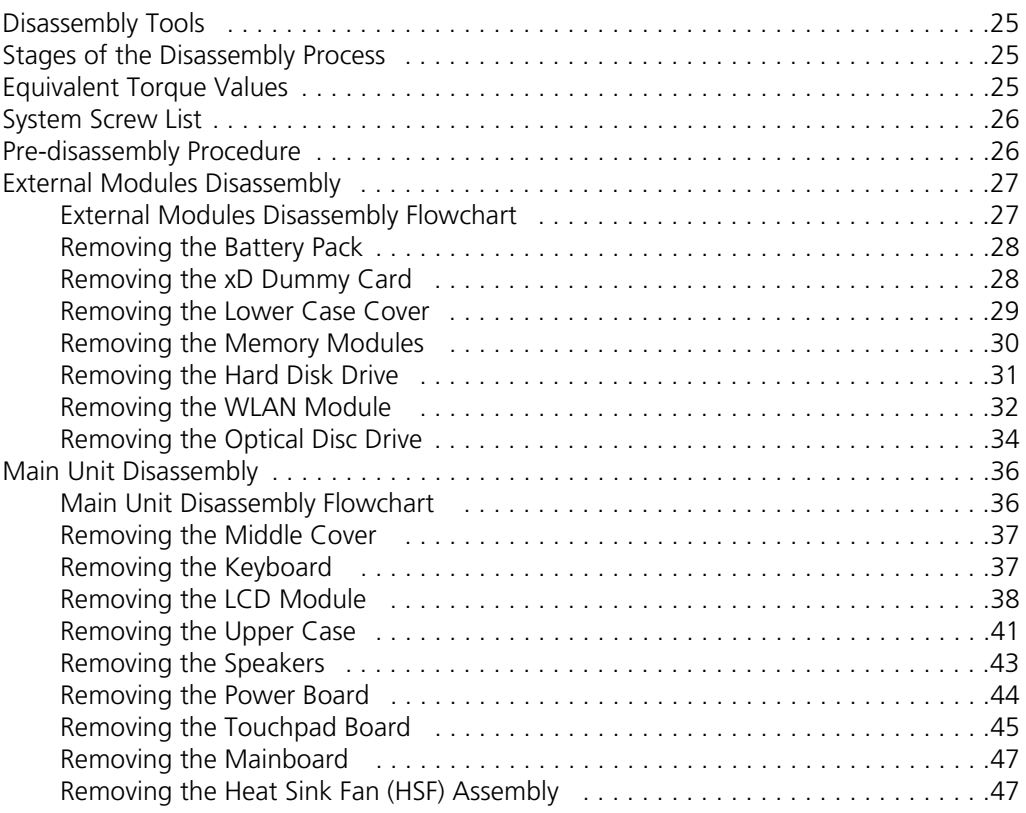

# Table of Contents

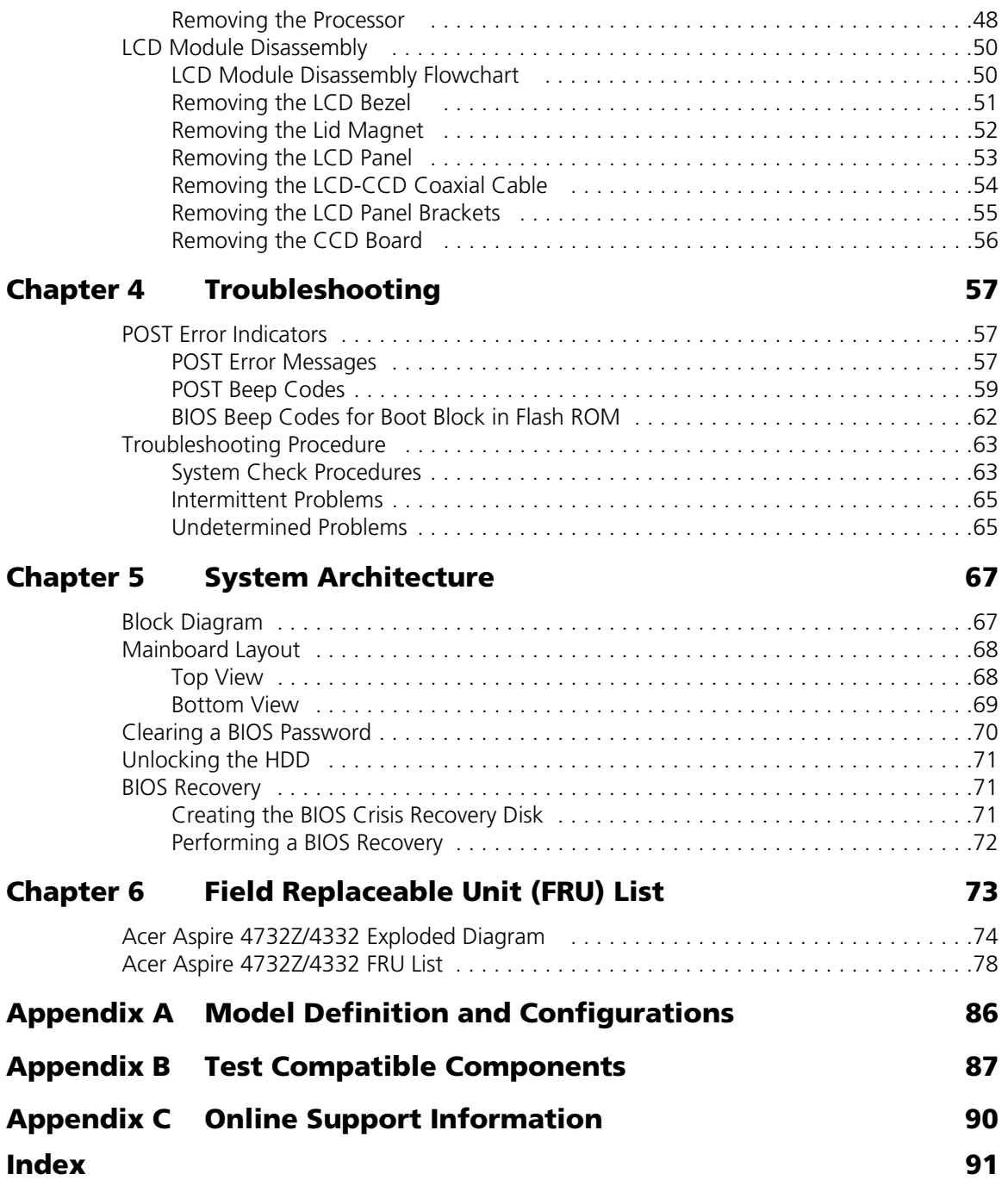

# Features and Specifications

This chapter lists the features and specifications of the Acer Aspire 4732Z/4332 computer.

## Features

This tables in this section list the system features and environmental requirements of the computer.

**NOTE:** The specifications listed in this section are for reference only. The exact configuration of your PC depends on the model purchased.

## Hardware

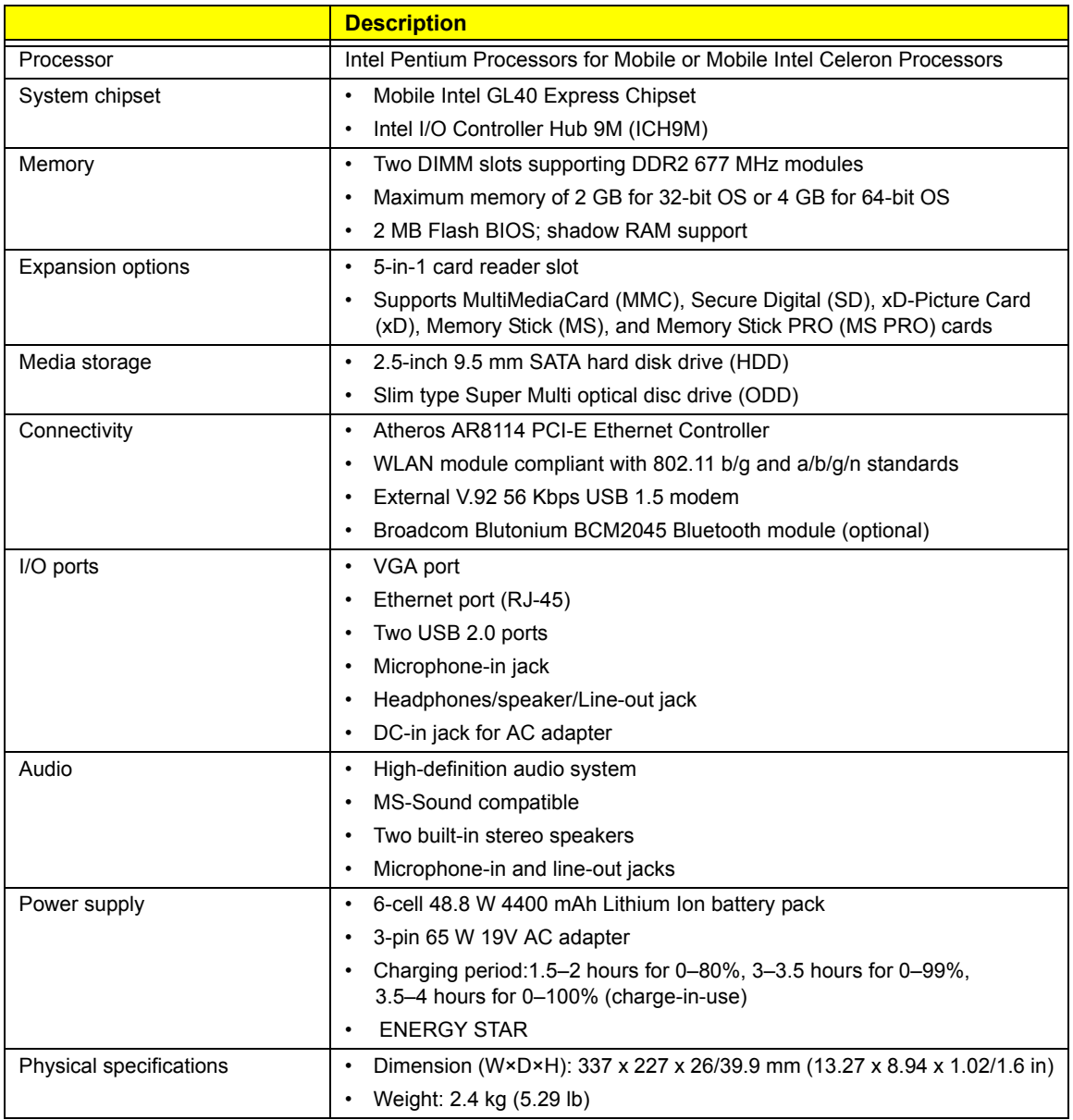

# Display and Camera

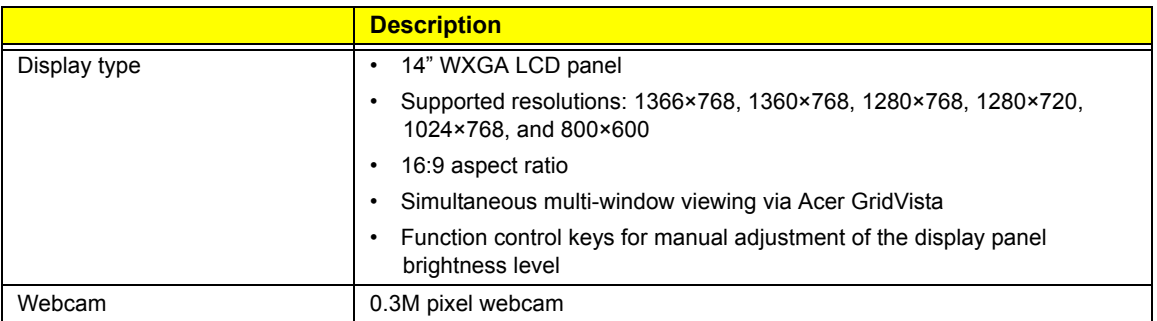

# Keyboard and Pointing Device

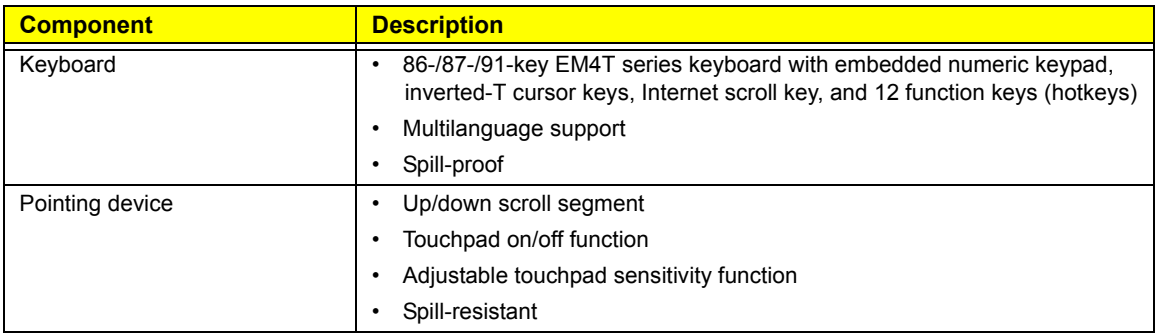

# LED Indicators and Buttons

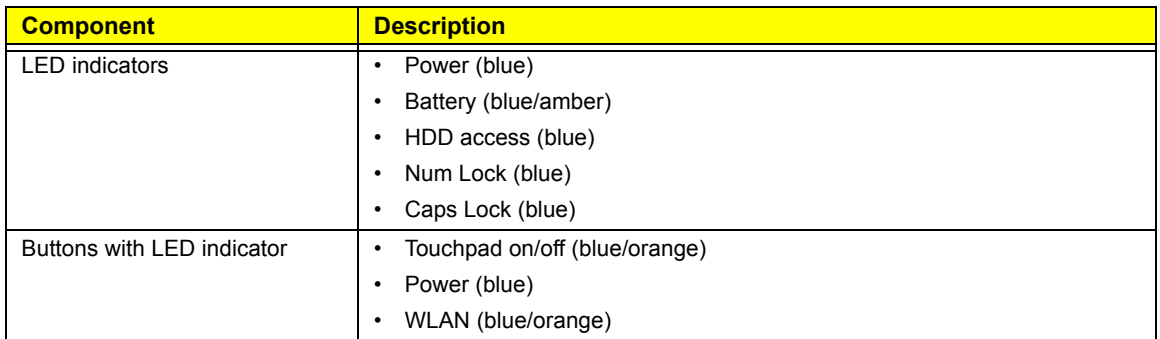

# Software

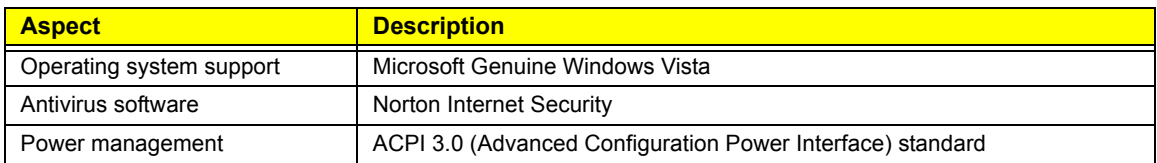

# Ergonomics and Security

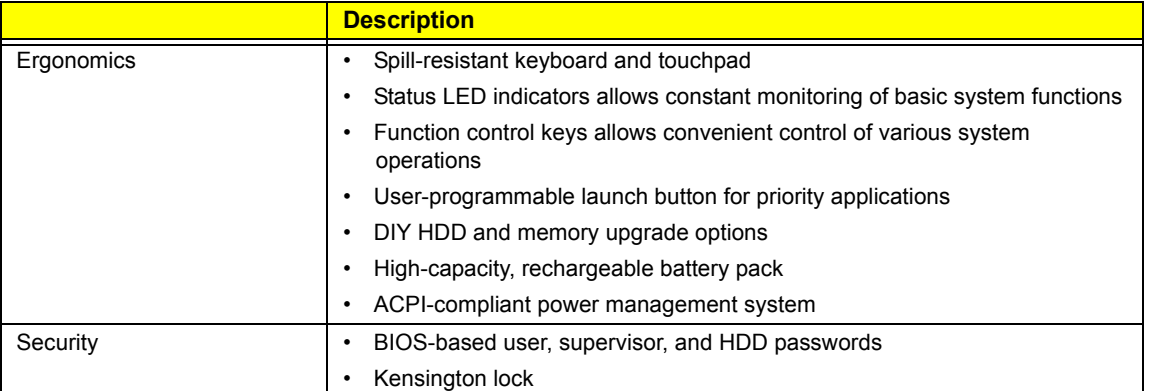

# Environmental Requirements

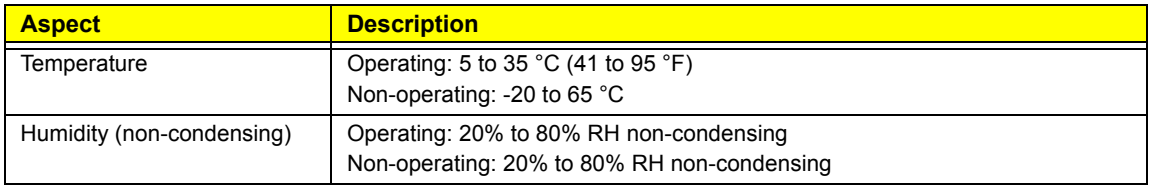

# System Tour

The pictures and tables in this section illustrate the physical outlook of the computer.

# Top View

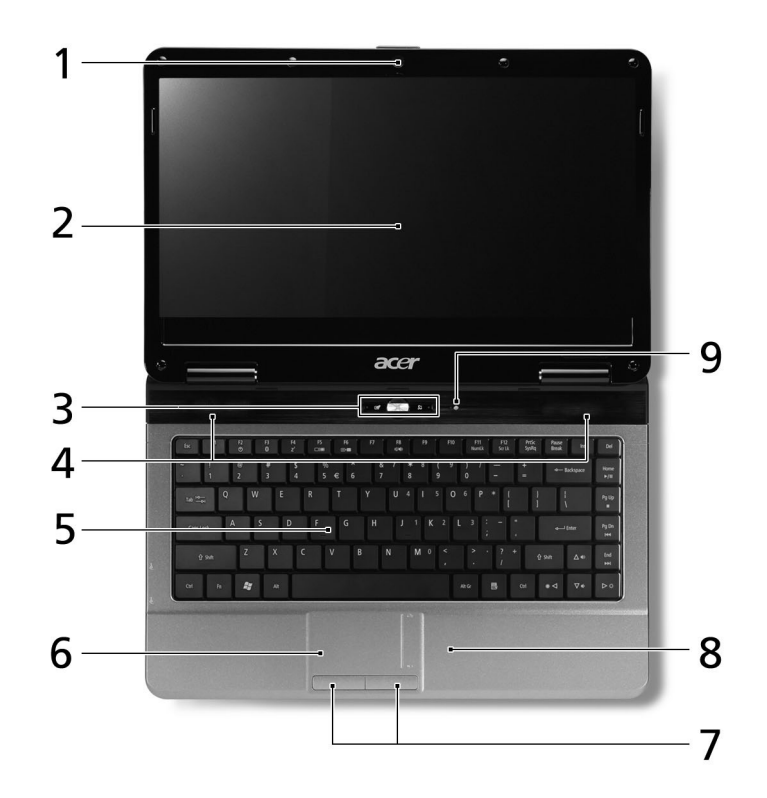

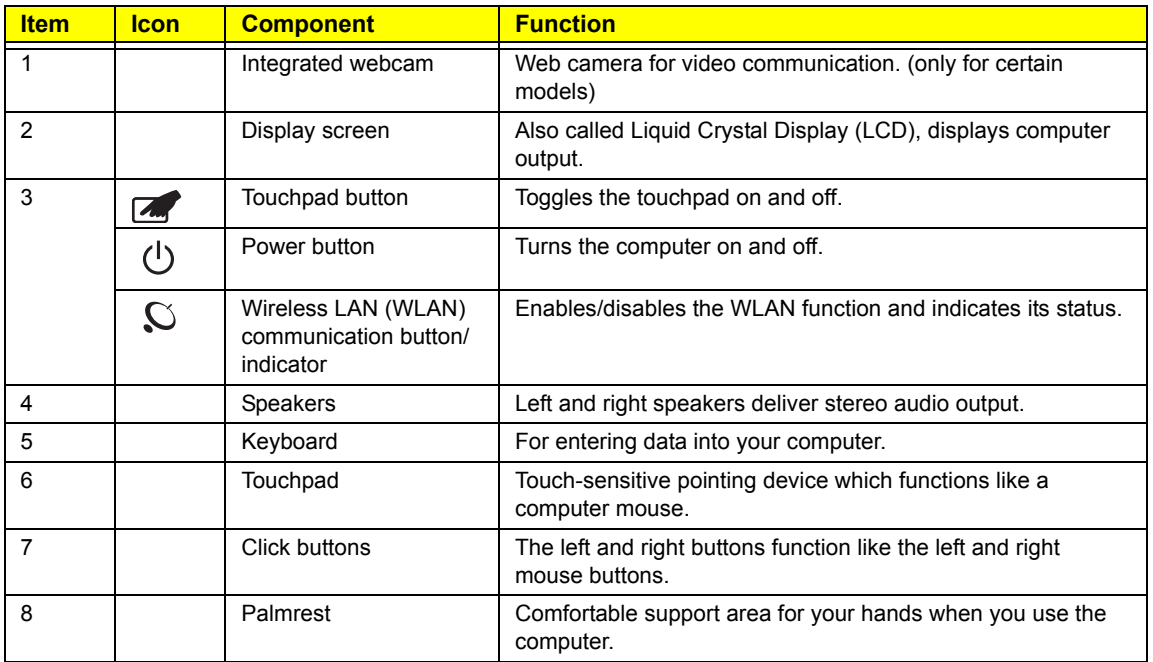

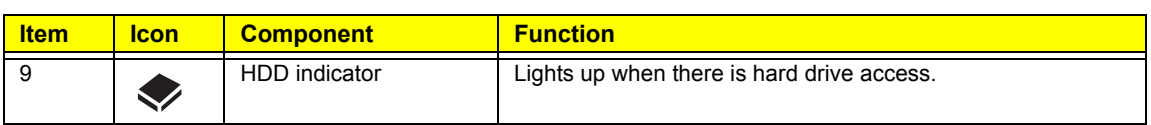

### Hotkeys

The computer employs hotkeys or key combinations to access most of the computer's controls like screen brightness and volume output.

To activate hotkeys, press and hold the <**Fn**> key before pressing the other key in the hotkey combination .

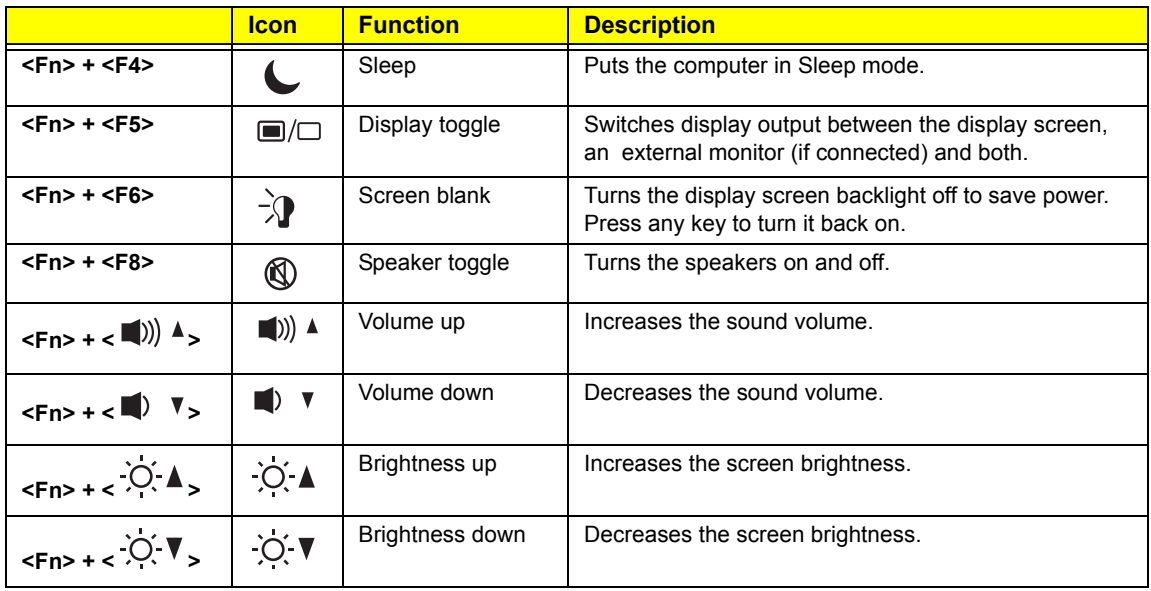

## Closed Front View

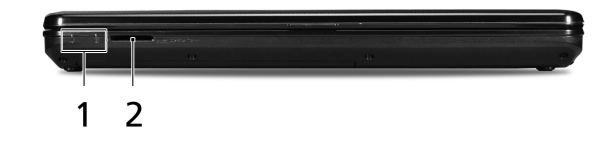

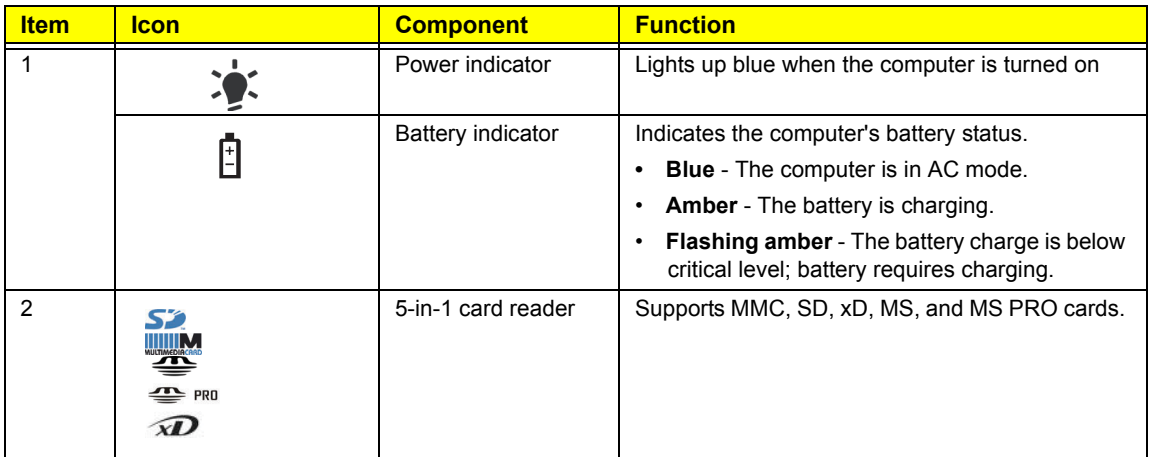

# Rear View

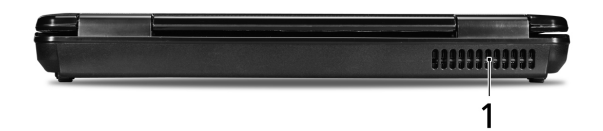

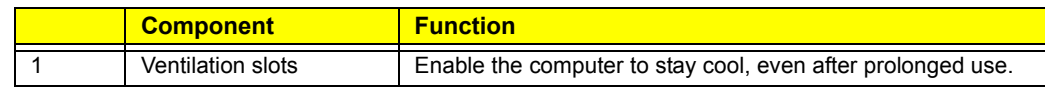

# Left View

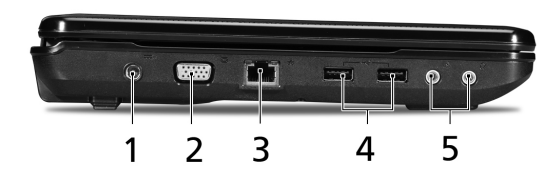

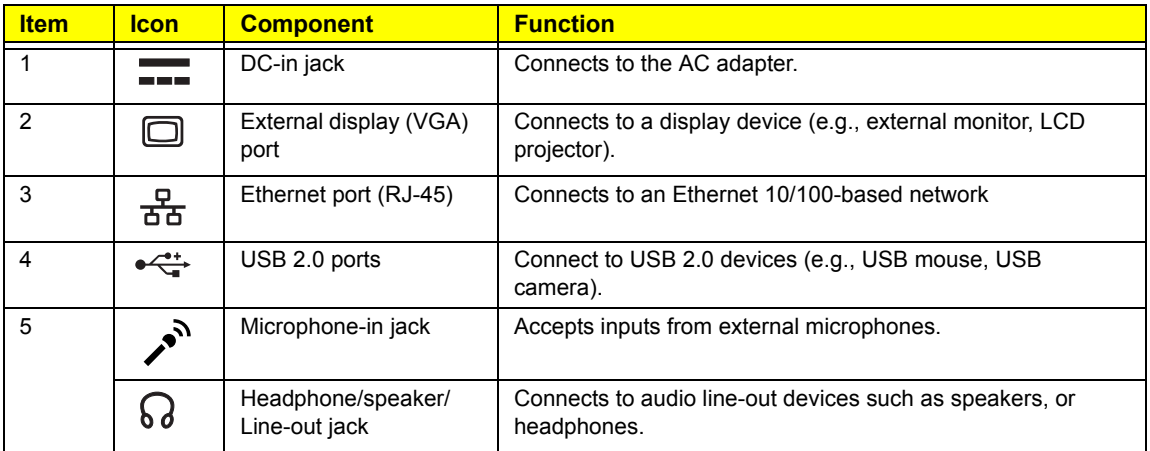

# Right View

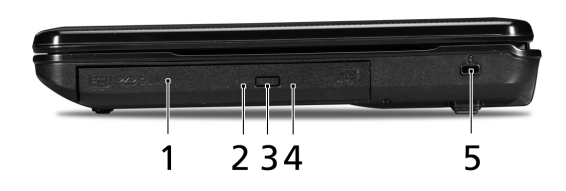

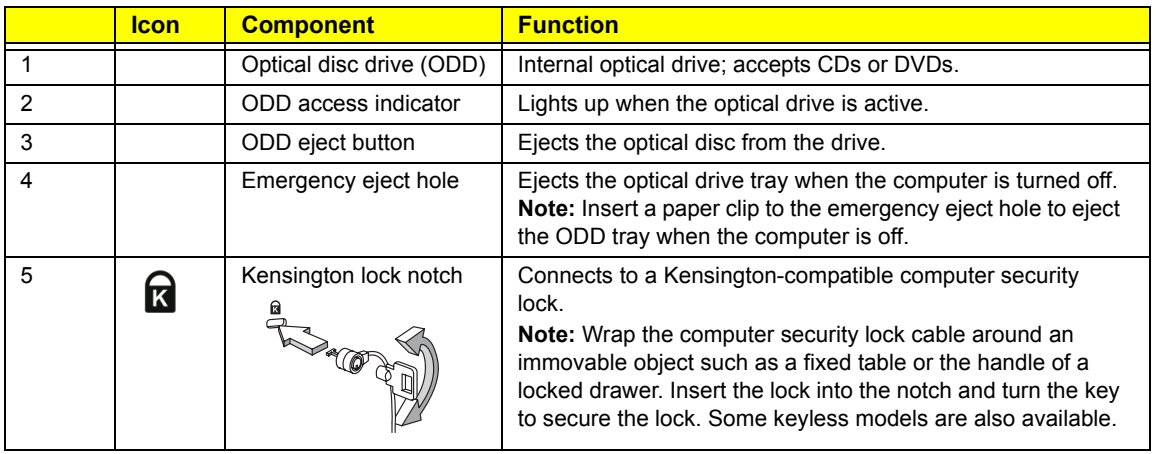

# Base View

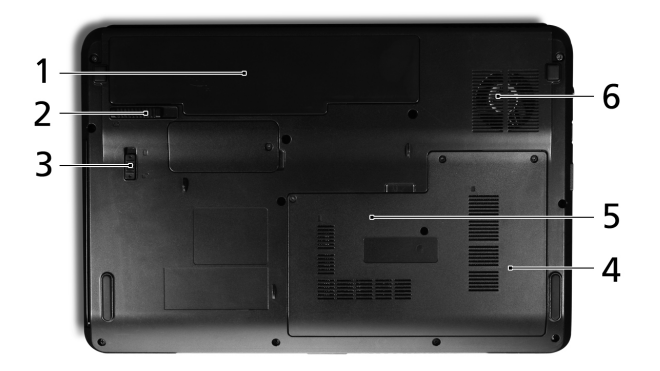

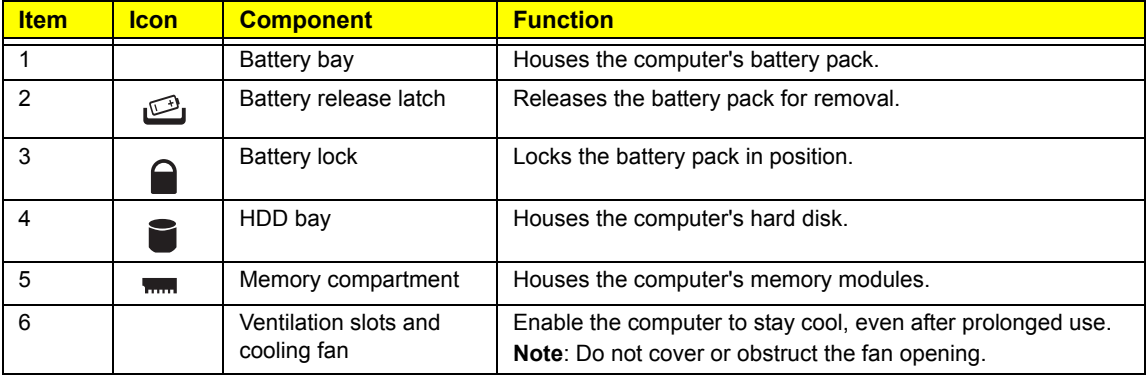

# Specifications

#### Processor

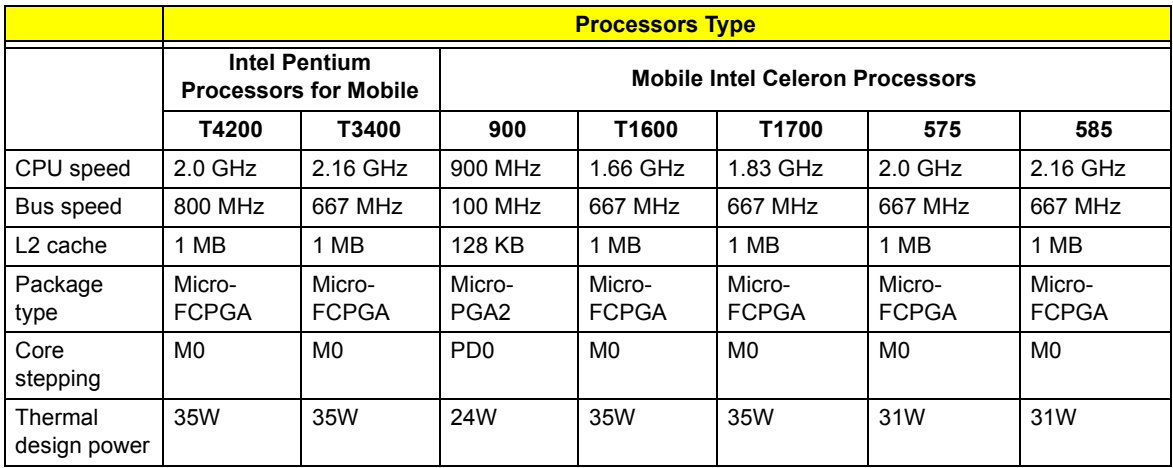

### System Chipsets

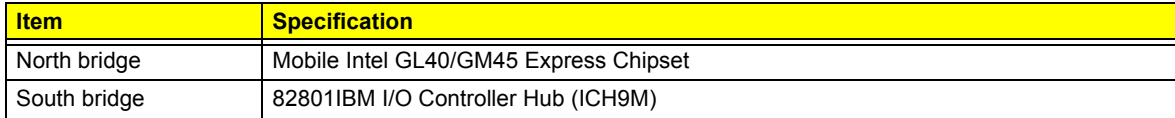

#### System Controllers

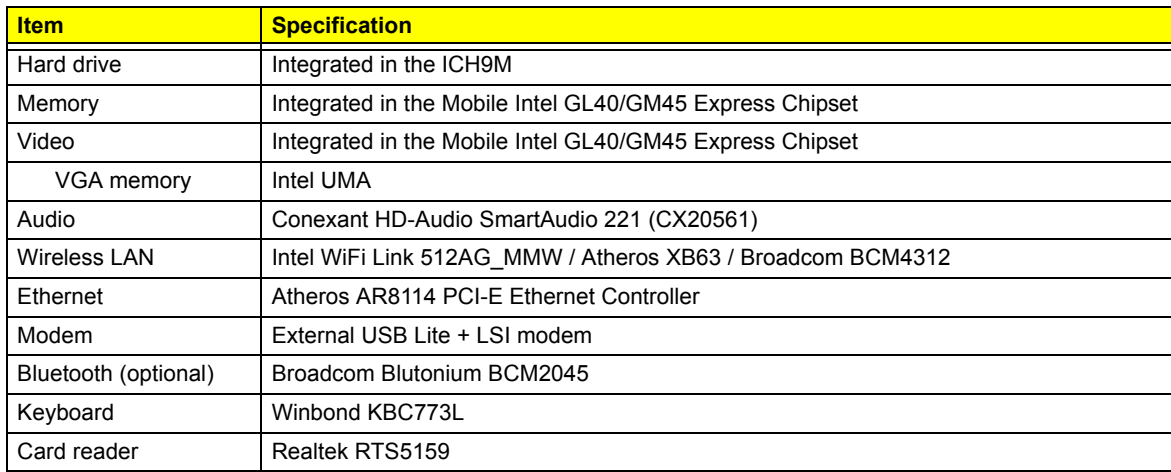

#### **Video**

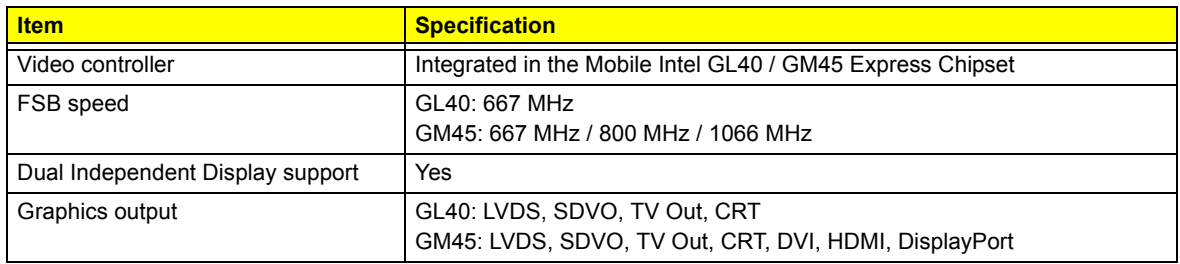

#### **Audio**

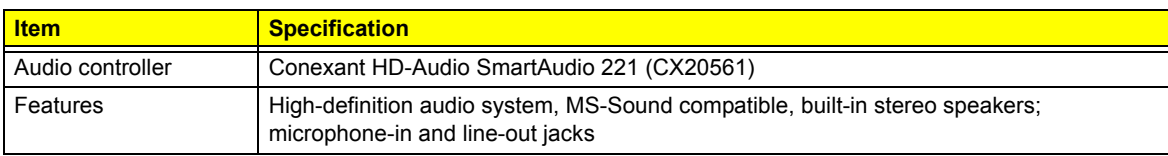

#### **Wireless LAN**

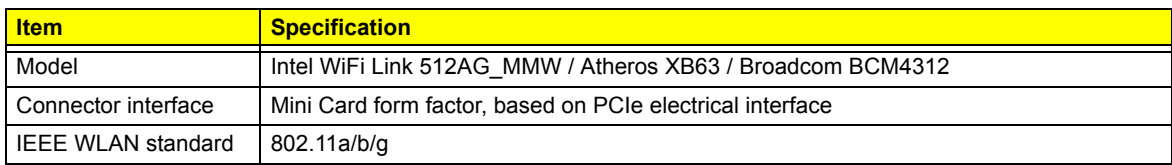

#### **Ethernet**

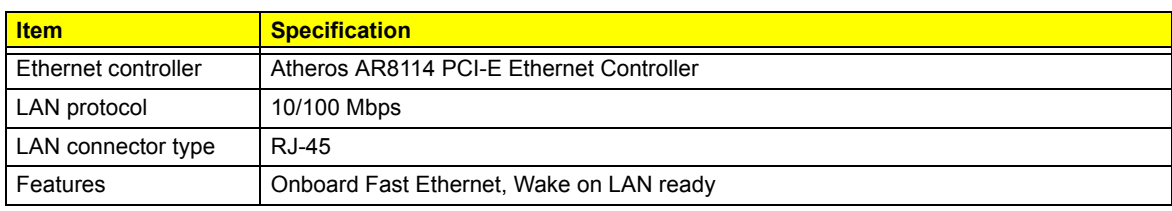

#### **Bluetooth**

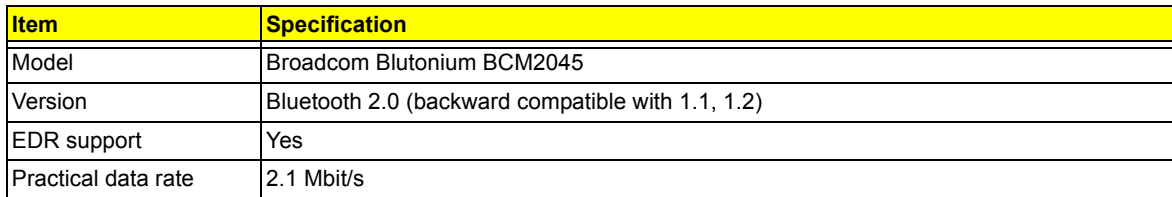

#### **Keyboard**

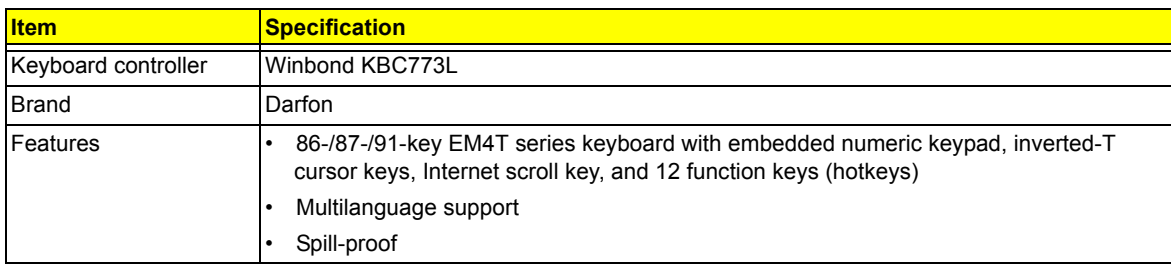

#### **Card Reader**

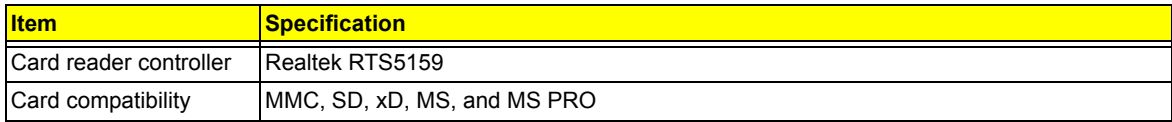

### Memory

#### **System Memory**

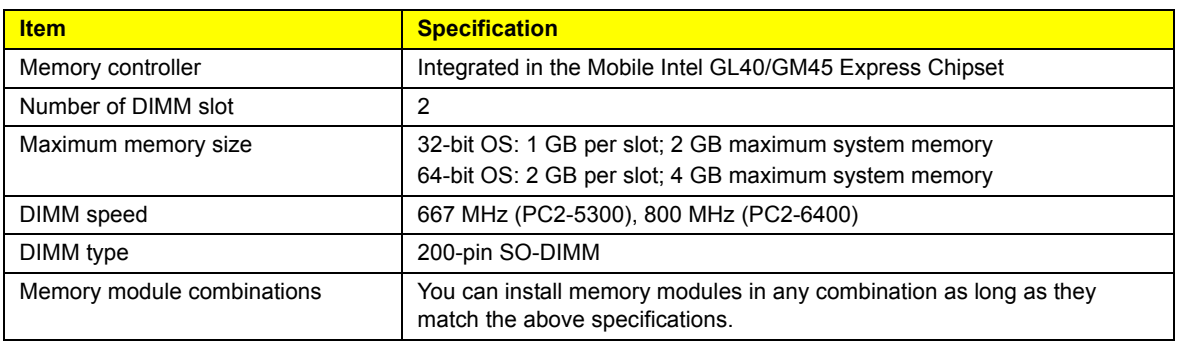

#### **Memory Module**

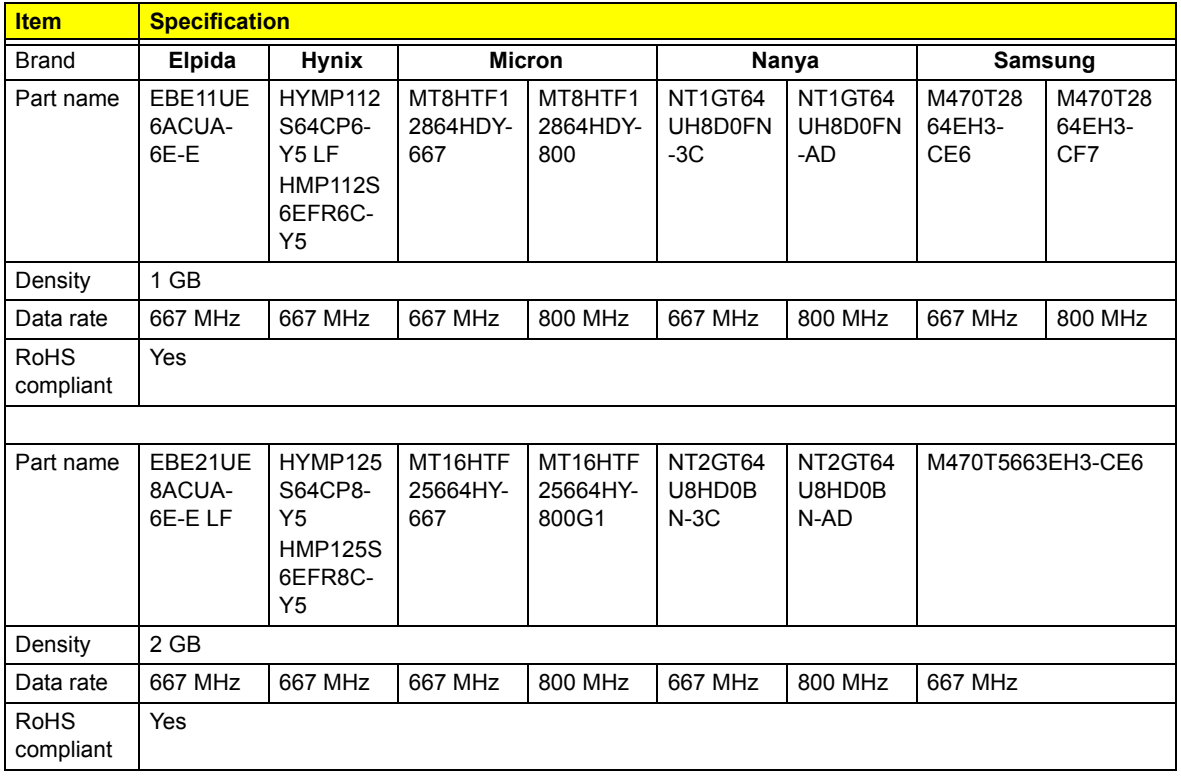

#### Hard Disk Drive

#### **160-GB HDD**

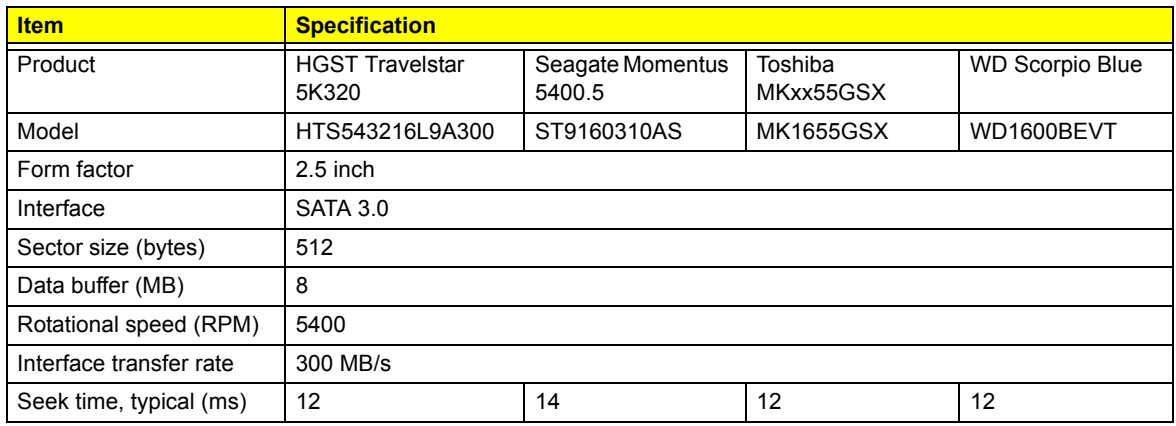

#### **250-GB HDD**

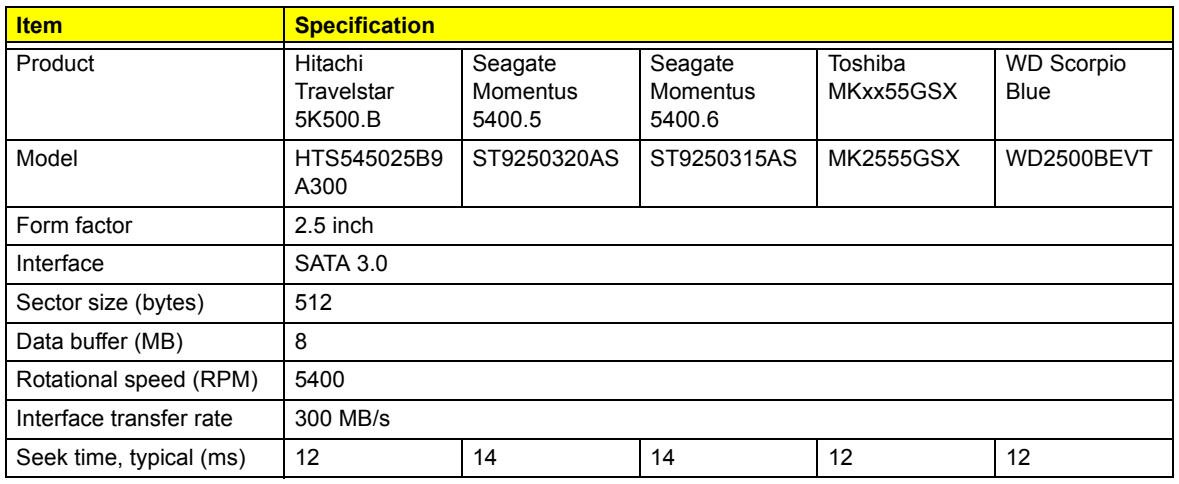

#### **320-GB HDD**

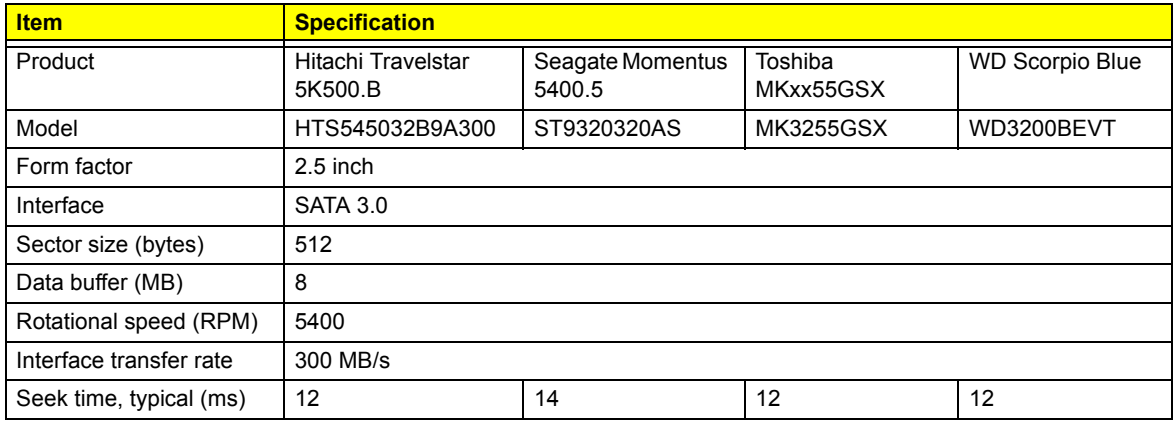

#### **500-GB HDD**

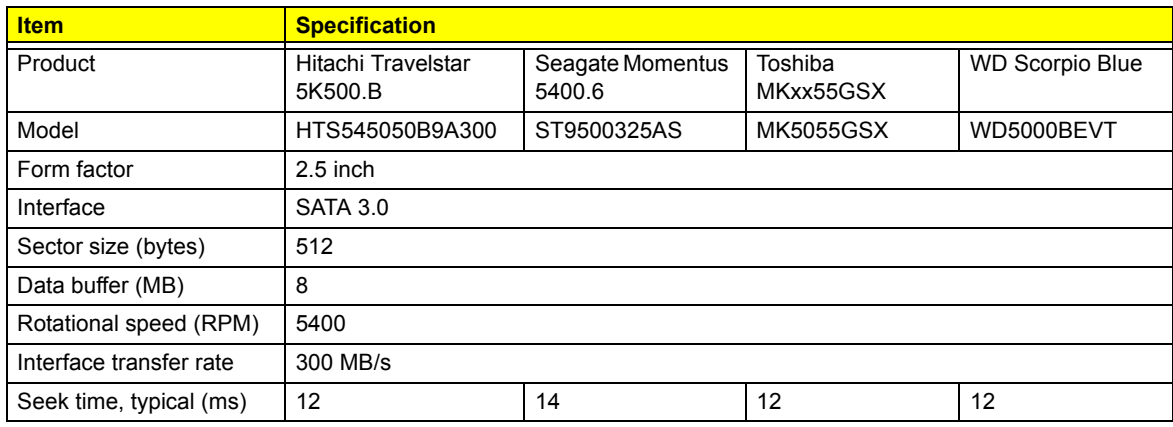

## Optical Disc Drive

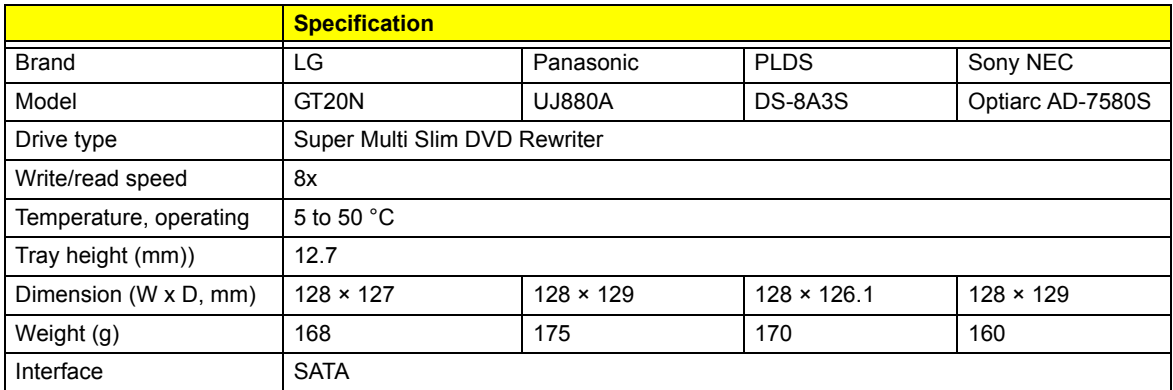

#### LCD Panel

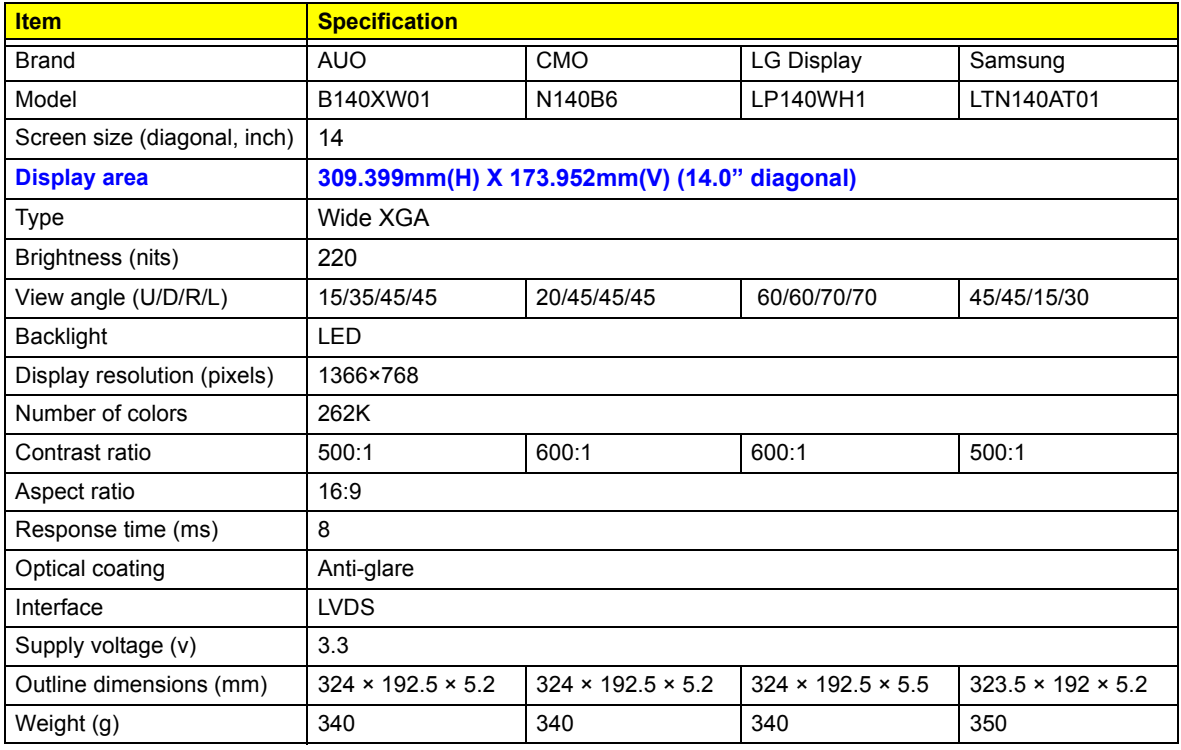

#### Webcam

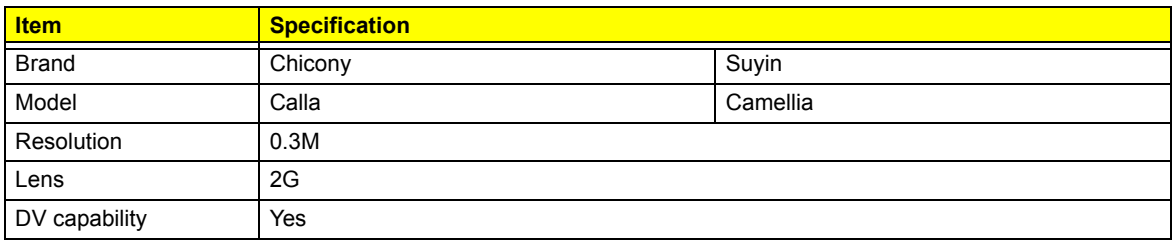

## AC Adapter

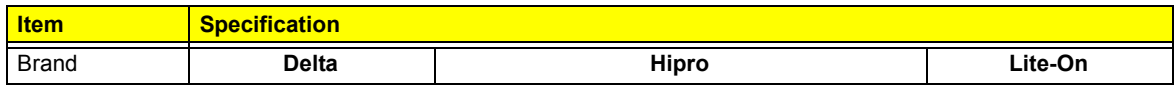

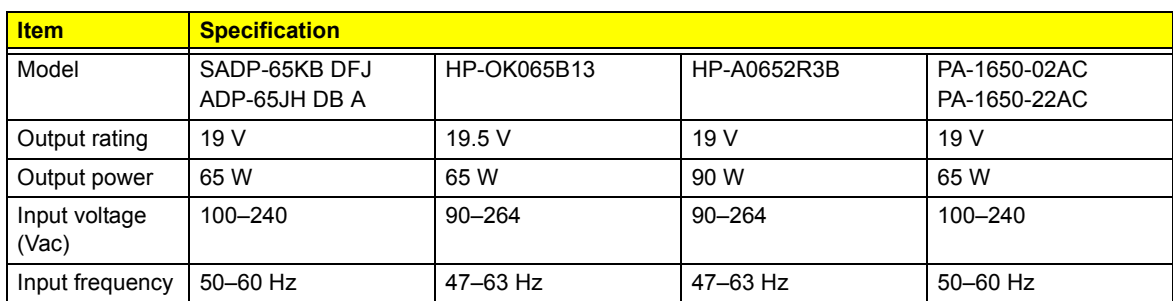

## Battery Pack

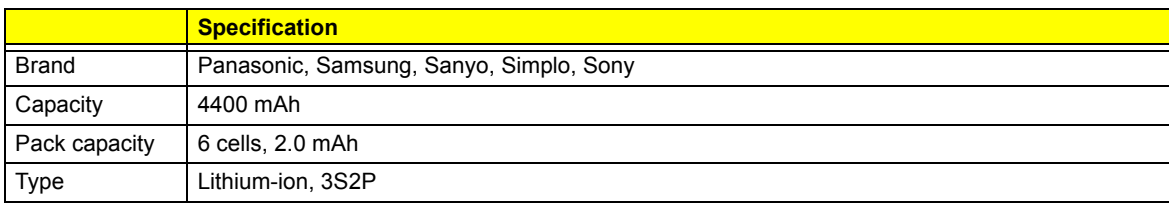

### Power Management

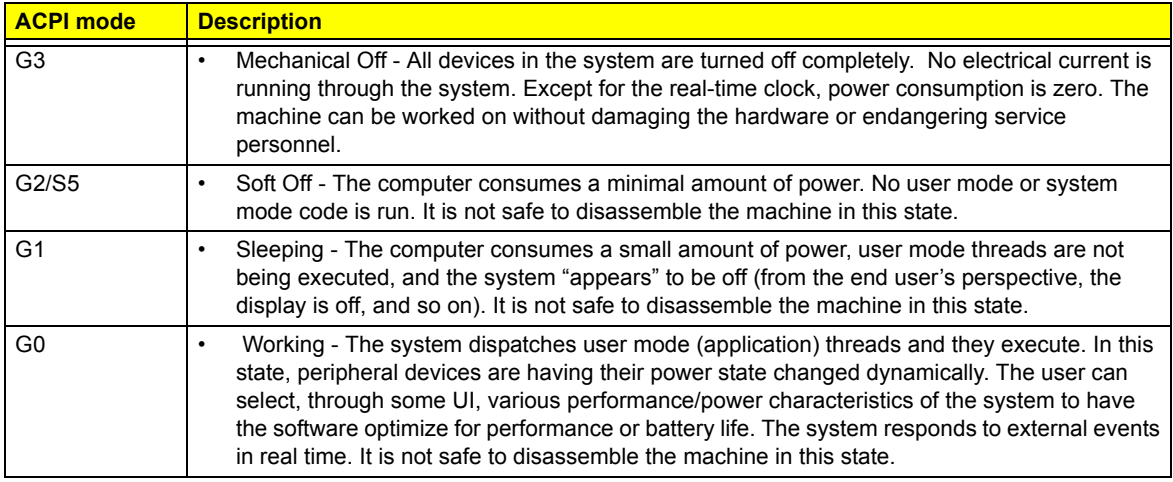

#### BIOS

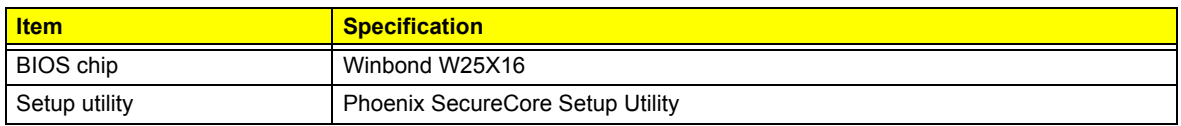

### Antivirus Protection

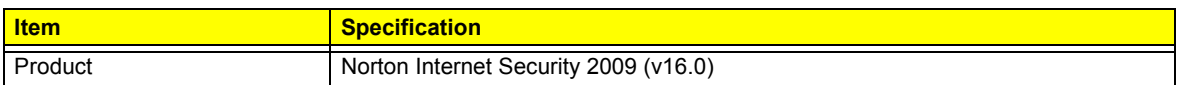

# System Utilities

## Phoenix SecureCore Setup Utility

Phoenix SecureCore Setup Utility is a hardware configuration program built into your system's Basic Input/ Output System (BIOS). Since most systems are already properly configured and optimized, there is normally no need to run this utility.

You will need to run this utility under the following conditions:

- When changing the system configuration including:
	- Setting the system time and date
	- Configuring the hard drives
	- Specifying the boot device sequence
	- Configuring the power management modes
	- Setting up system passwords or making other changes to the security setup
- When a configuration error is detected by the system and you are prompted ("**Run Setup**" message) to make changes to the BIOS settings.
- **IMPORTANT:** If you repeatedly receive "**Run Setup**" messages, the RTC battery located on the mainboard (RTC1) may be defective. In this case, the system cannot retain configuration values in CMOS. Replace the RTC battery with a new one.
- **NOTE:** For ease of reading, Phoenix SecureCore Setup Utility will be simply referred to as "Setup" or "Setup Utility" in this Service Guide.

In the descriptive tables following each of the menu screen illustrations, settings in **boldface** are the default and suggested parameter settings.

The Setup Utility loads the configuration values in a battery-backed nonvolatile memory called CMOS RAM. This memory area is not part of the system RAM, which allows configuration data to be retained when power is turned off. The values take effect when the system is booted. POST uses these values to configure the hardware. If the values and the actual hardware do not agree, POST generates an error message. You must run this utility to change the BIOS settings from the default or current configuration.

# Accessing the Setup Utility

**1.** Turn on the computer.

If the computer is already turned on, save your data and close all open applications, then restart the computer.

**2.** During POST, press **F2**.

If you fail to press **F2** before POST is completed, you will need to restart the computer. Use the left  $($ and right  $(\rightarrow)$  arrow keys to move between selections on the menu bar.

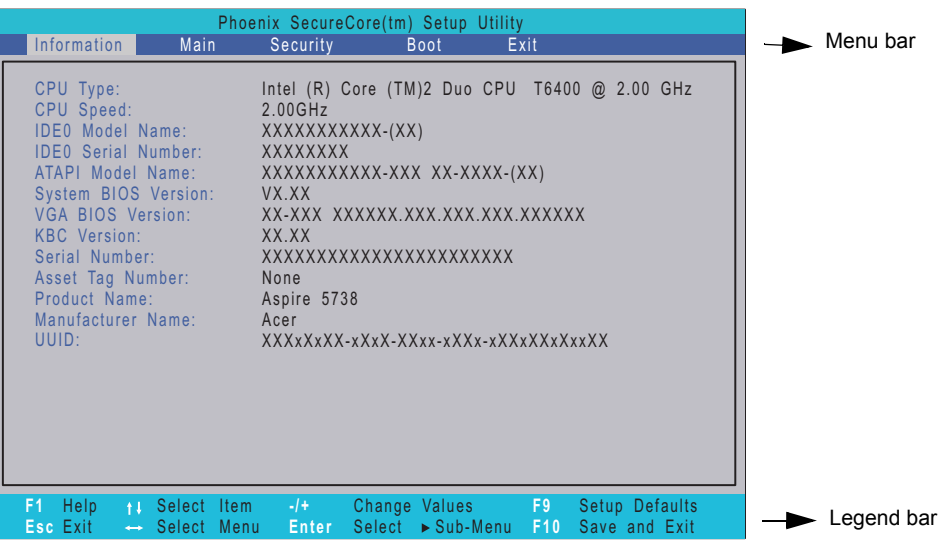

# Navigating through the Setup Utility

Use the keys listed in the legend bar on the bottom of the Setup screen to work your way through the various menu and submenu screens of the Setup Utility. The table below lists these legend keys and their respective functions.

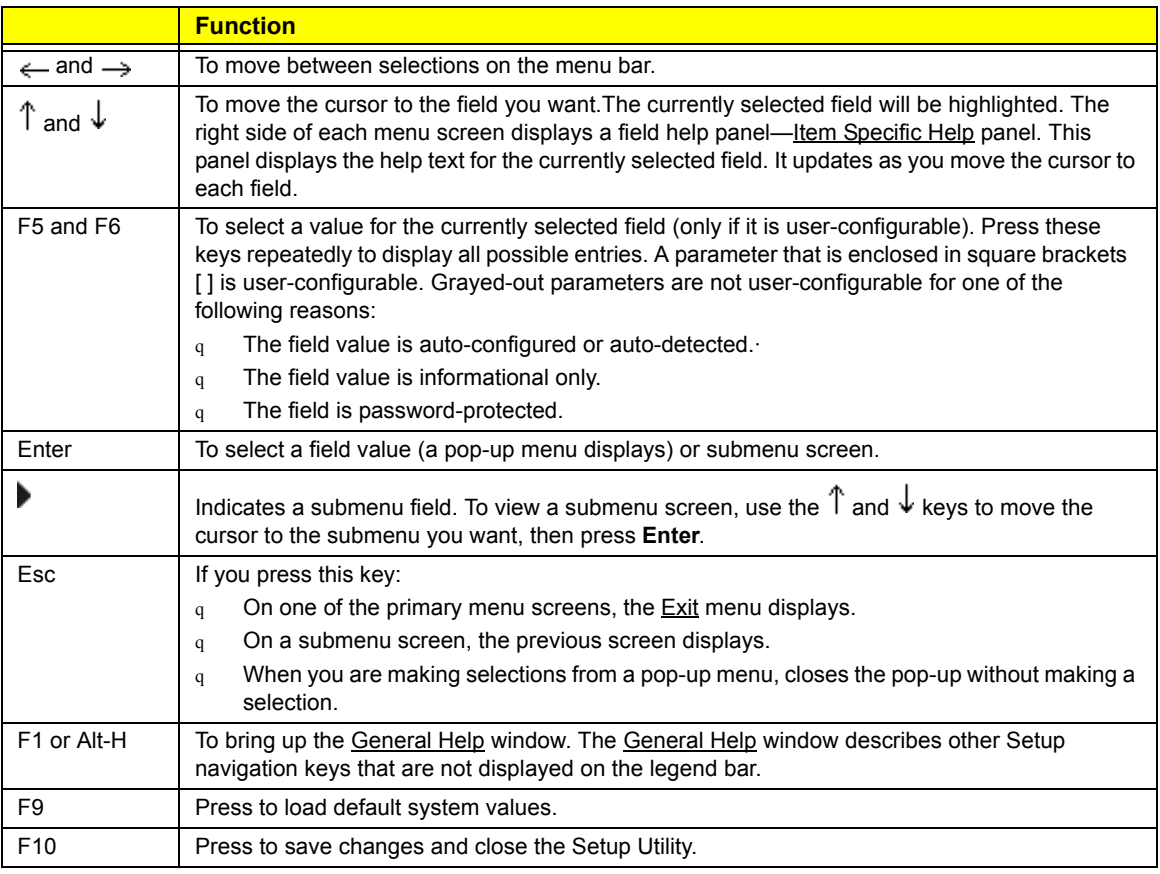

## Setup Utility Menus

The Setup Utility has five menus for configuring the various system functions. These include:

- Information
- Main
- **Security**
- Boot
- Exit

**NOTE:** The screenshots used in this section are for illustration only. The values displayed may not be the same as those in your computer.

## Information

The Information menu screen displays a summary of your computer hardware information. These information are necessary for troubleshooting and may be required when asking for technical support.

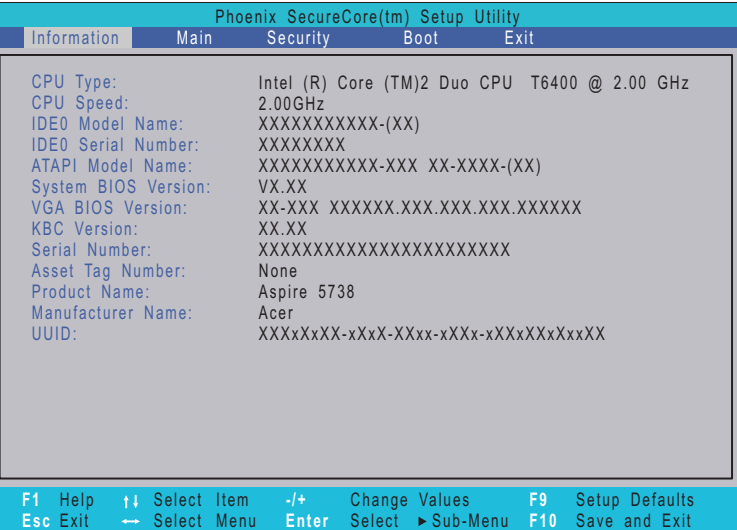

The following table describes the information displayed in the Information menu screen.

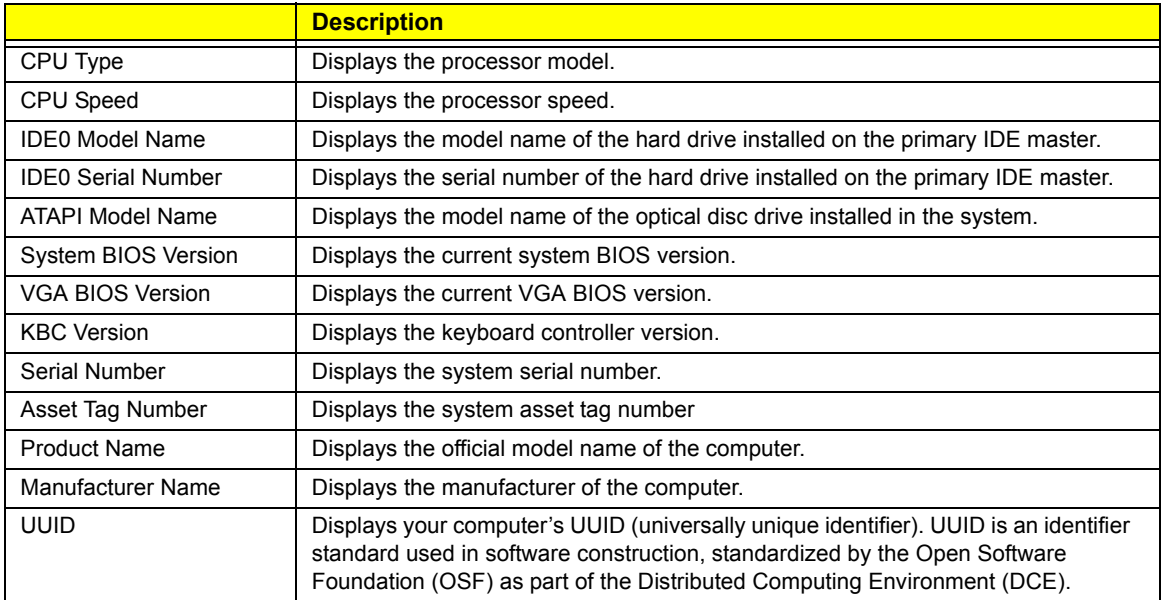

## Main

The Main menu screen allows you to configure the basic system settings.

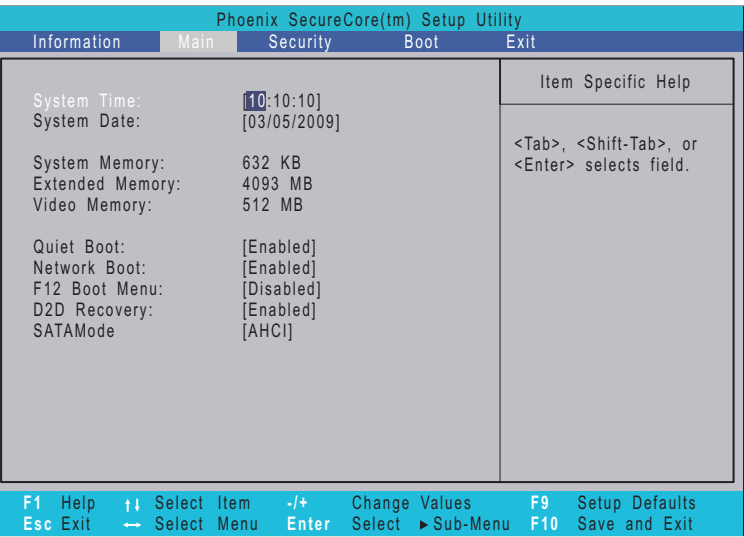

The following table describes the parameters in this screen.

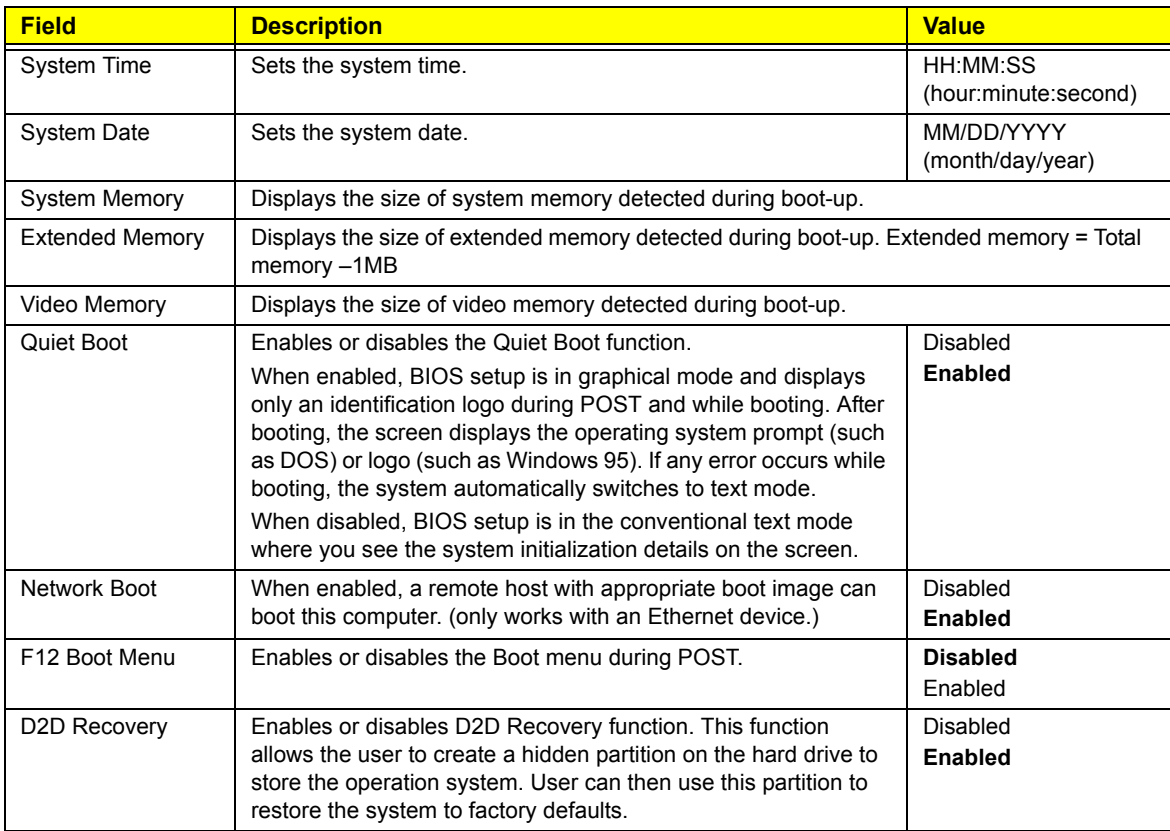

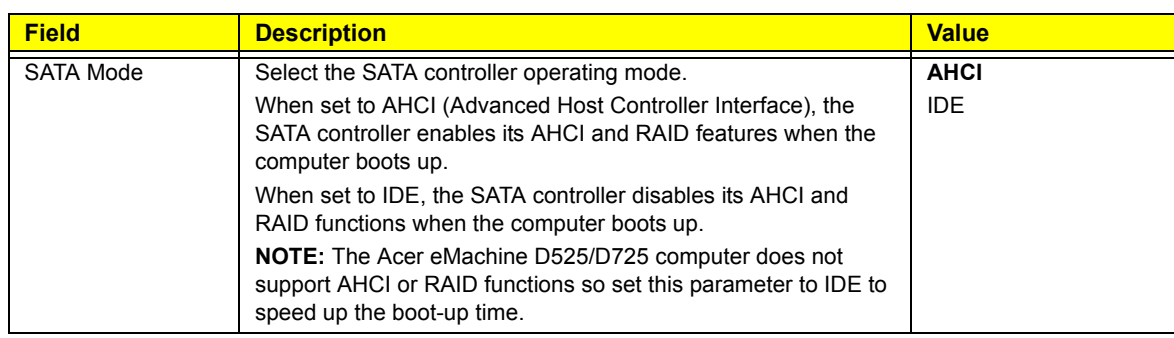

## Security

The Security menu screen contains parameters that help safeguard and protect your computer from unauthorized use.

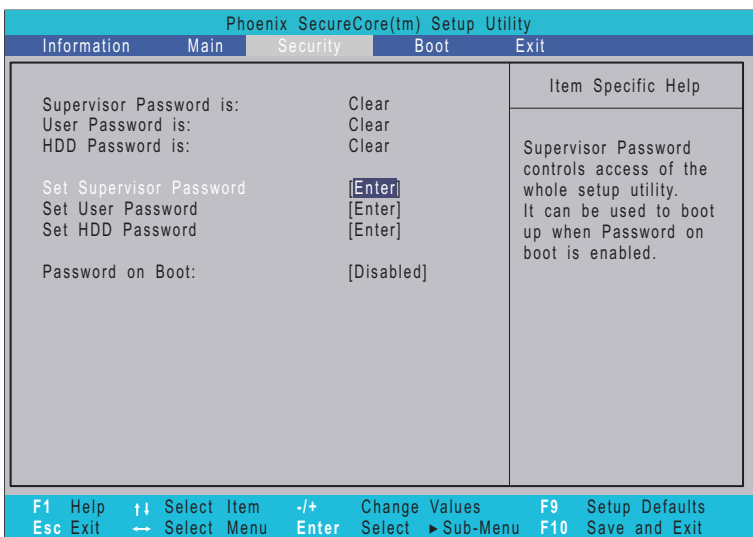

The following table describes the parameters in the Security menu screen.

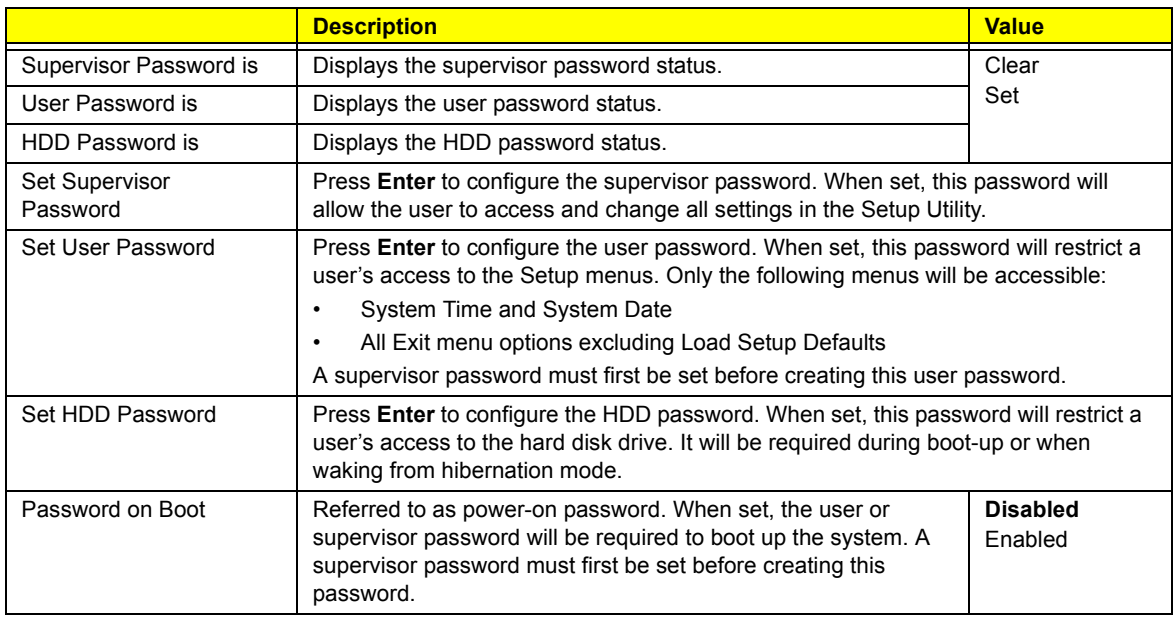

#### Setting a system password

Note the following before you define a system password:

- The maximum length of password contains 8 alphanumeric characters—A Z, 0 9, and ';' (for French keyboard).
- System passwords are case-insensitive.
- When you are prompted to enter a password, you have three tries before the system halts. Do not forget your password. If you forget your password, you may have to return your computer to your dealer to reset it.

#### To set a system password:

**1.** Select a password parameter, then press **Enter**.

The password box appears.

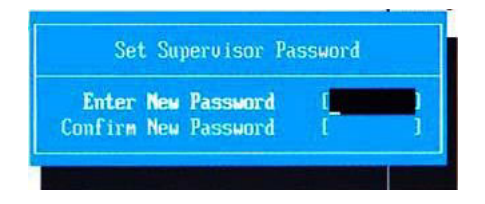

**2.** Type a password then press **Enter**.

**IMPORTANT:** Be very careful when typing your password because the characters do not appear on the screen. Only shaded blocks representing each typed character are visible.

**3.** Retype the password to verify the first entry, then press **Enter**.

You will be prompted to save the new password.

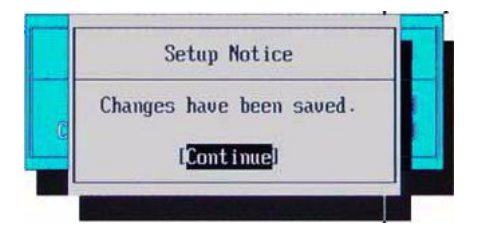

- **4.** Press **Enter**.
- **5.** Press **F10** to save the password and close the Setup Utility.

To change a system password:

**1.** Select a password parameter, then press **Enter**.

The password box appears.

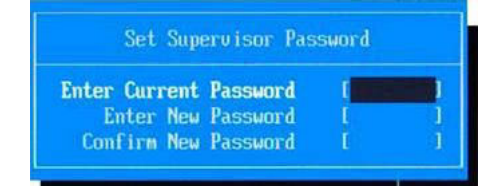

- **2.** Type the original password, then press **Enter**.
- **3.** Type a new password, then press **Enter**.

**4.** Retype the new password to verify the first entry, then press **Enter**. You will be prompted to save the new password.

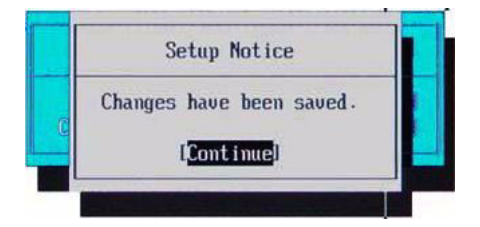

- **5.** Press **Enter**.
- **6.** Press **F10** to save the password and close the Setup Utility.

To remove a system password:

- **1.** Select a password parameter, then press **Enter**. The password box appears.
- **2.** Type the original password, then press **Enter**.
- **3.** Press **Enter** twice without entering anything in the new and confirm password fields. You will be prompted to confirm the password removal.

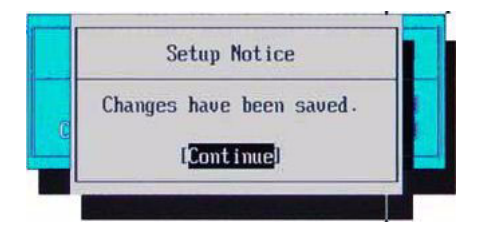

- **4.** Press **Enter**.
- **5.** Press **F10** to save the changes you made and close the Setup Utility.

#### Resetting a system password:

If you have forgotten the user password, the computer will continue to function normally but you will have limited access to the Setup Utility.

If you have enabled the Password on Boot field and you forget the supervisor password, you will not be able to boot up the computer. The same thing applies if you forget the HDD password.

To clear a lost BIOS password (user or supervisor password) you need to short the G61 hardware gap located near the processor socket (U33). Go to page 70 for instructions.

To regain access to your computer if you lose the HDD password, you need to generate a master password and unlock your hard drive. Go to page 71 for instructions.

### Boot

The Boot menu screen allows users to set the preferred drive sequence in which the Setup Utility attempts to boot the operating system.

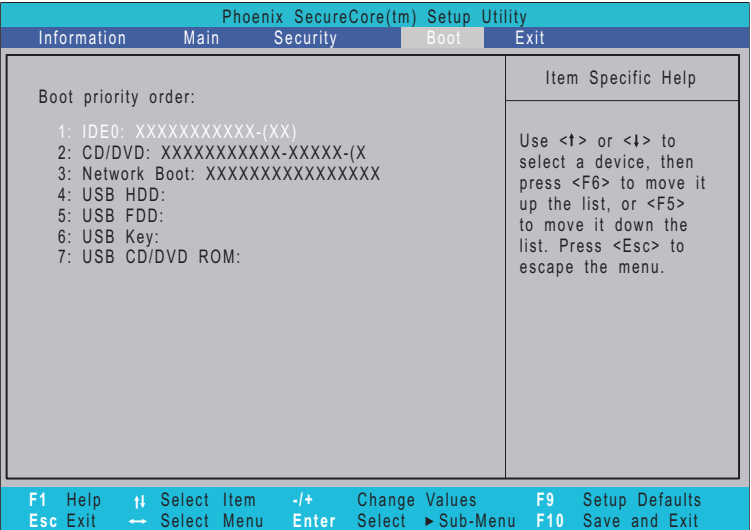

#### Setting the boot drive sequence

By default, the computer searches for boot devices in the following order:

- **1.** Hard disk drive
- **2.** Optical disc drive
- **3.** Network boot
- **4.** External USB HDD
- **5.** External USB floppy drive
- **6.** External USB keyboard
- **7.** External USB optical drive

To set the boot drive sequence:

- **1.** Press  $\uparrow$  or  $\downarrow$  to highlight a bootable device.
- **2.** Press **F5** or **F6** to move the selected device up or down the boot sequence.
- **3.** Press **F10** to save the changes you made and close the Setup Utility.

## Exit

The **Exit menu screen lists the exit options to quit from the Setup Utility.** 

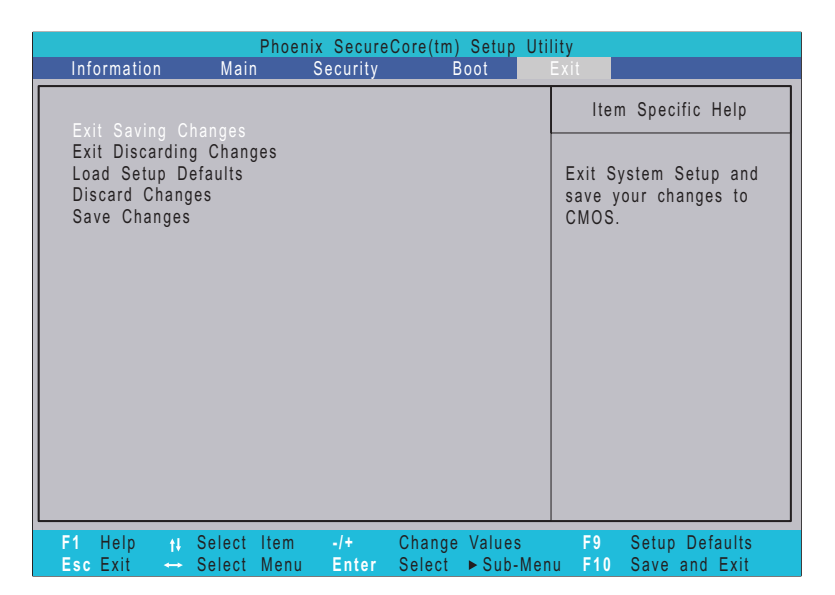

The following table describes the parameters in this screen.

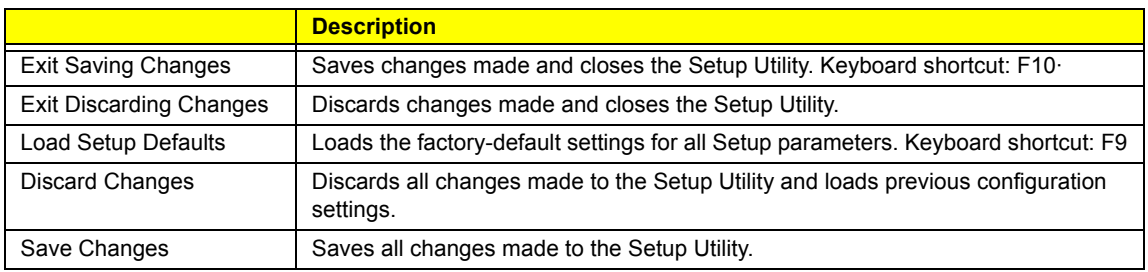

# System Disassembly

This chapter provides step-by-step instructions on how to disassemble the computer for maintenance and troubleshooting purposes.

# Disassembly Tools

In performing the disassembly process, you will need the following tools:

- Wrist-grounding strap and conductive mat for preventing electrostatic discharge
- Philips screwdriver
- Flat screwdriver
- Plastic flat-blade screwdriver
- Plastic tweezers

## Stages of the Disassembly Process

The disassembly process is divided into three stages:

- **1.** External modules disassembly
- **2.** Main unit disassembly
	- **a.** Upper case disassembly
	- **b.** Lower case disassembly
	- **c.** LDC module disassembly
- **IMPORTANT:** The disassembly procedure described in this chapter is a gradual process, as illustrated in the flowcharts preceding each disassembly stage section. This means that users need to observe the instructions in a step-by step manner. To illustrate, if you want to remove the mainboard, you must first remove the keyboard, then disassemble the inside assembly frame in that order. Failure to observe the gradual process may result in component damage.
- **NOTE:** To reinstall the system components and assemble the unit, perform the disassembly procedures in reverse.

## Equivalent Torque Values

Torque values indicated in this chapter are expressed in kgf-cm (kilogram force-centimetre). For equivalent values in in-lb (inch-pound force) and N mm (newton millimeter), refer to the table below.

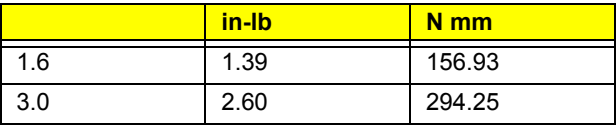

# System Screw List

Listed below are the screw types used in this system, plus their corresponding part numbers.

**NOTE:** The screws for the different components vary in size. During the disassembly process, group the screws with their corresponding components to avoid mismatches when putting back the components.

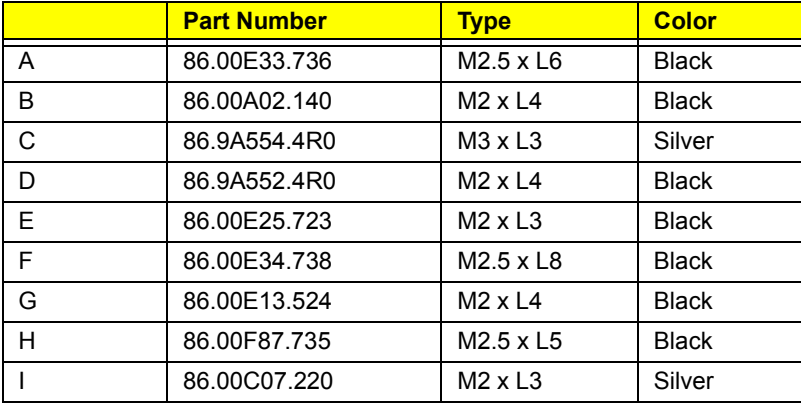

# Pre-disassembly Procedure

Before proceeding with the disassembly procedure, perform the steps listed below:

- **1.** Turn off the power to the computer and all peripherals.
- **2.** Unplug the power cord from the computer.

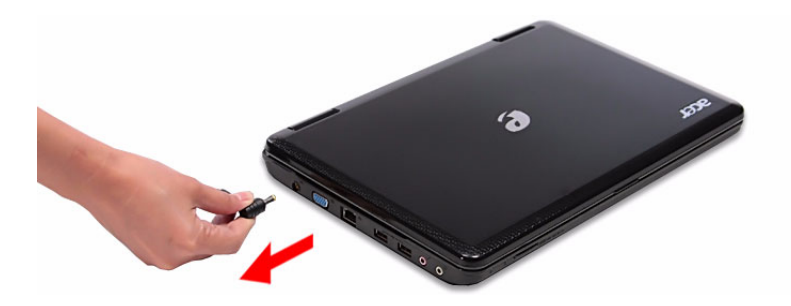

- **3.** Unplug all other peripheral cables from the computer.
- **4.** Close the notebook lid and place the computer on a flat, steady surface.
- **5.** Turn the unit over with the base facing upward.
- **NOTE:** Some images in chapter show eMachines logo, but this model is Aspire. For eMachines D725/D525 and Aspire 4732Z/4332 use the same housing (only middle cover, LCD cover, LCD bezel and upper case are different in appearance), Aspire 4732Z/4332 disassembling steps will be the same as eMachines D725/D525. Here we take eMachines D725/D525 as working sample for this chapter.

# External Modules Disassembly

## External Modules Disassembly Flowchart

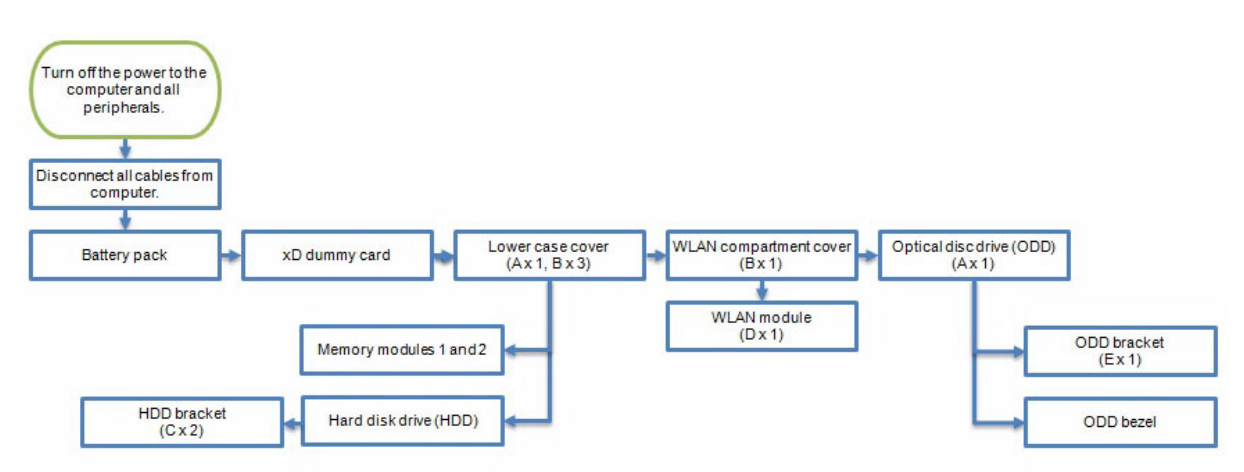

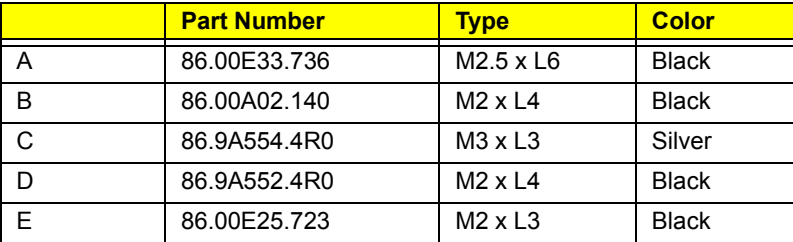

## Removing the Battery Pack

**1.** Slide the battery lock to the unlock position **(1)**.

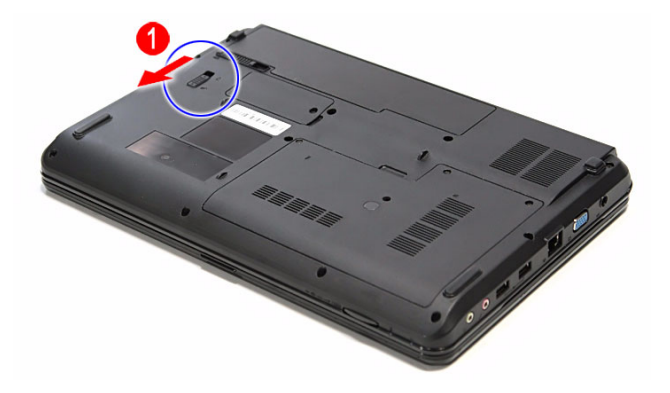

- **2.** Slide the battery latch **and all the way through to release the battery pack.**
- **3.** Remove the battery pack from its bay.

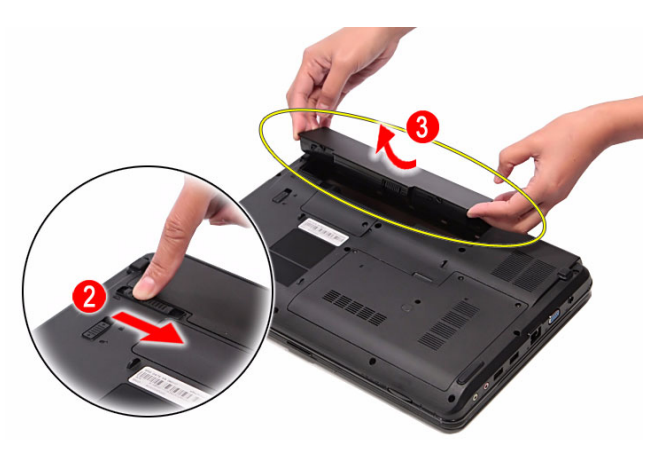

**IMPORTANT:** The battery has been highlighted with a yellow circle in the above image. Detach the battery and follow local regulations for disposing it.

### Removing the xD Dummy Card

- **1.** Push against the card, as if you were pushing it further into the slot, letting the card spring out.
- **2.** Pull the xD dummy card out of its slot.

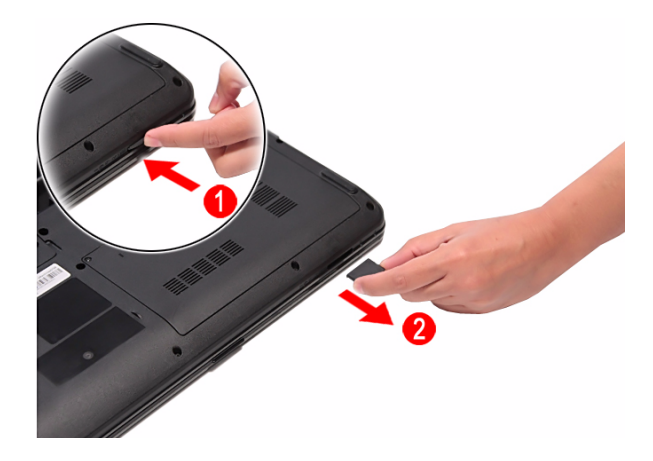
# Removing the Lower Case Cover

- **1.** Perform the "Removing the Battery Pack" procedure on the previous page.
- **2.** Remove the screws securing the lower case cover.

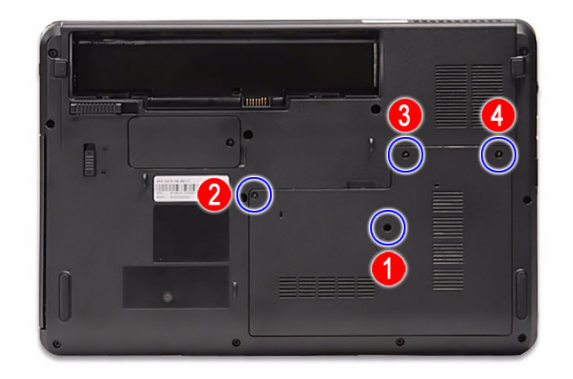

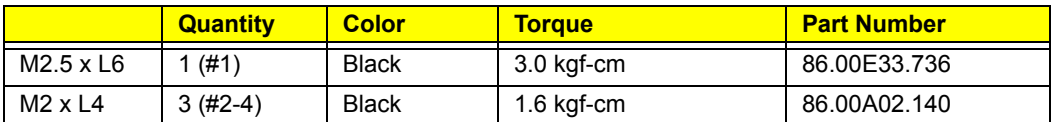

**3.** Pry loose the lower case cover from the main unit to remove it.

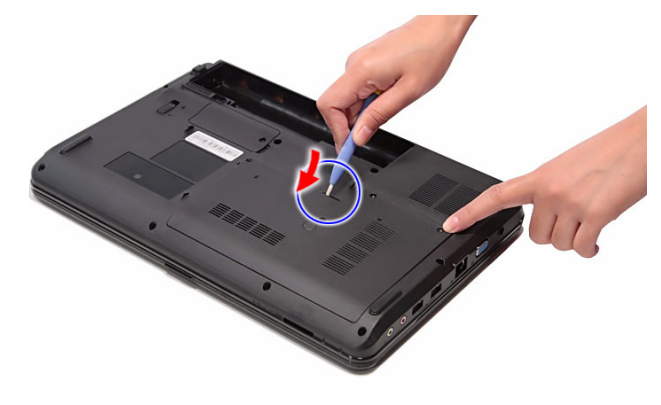

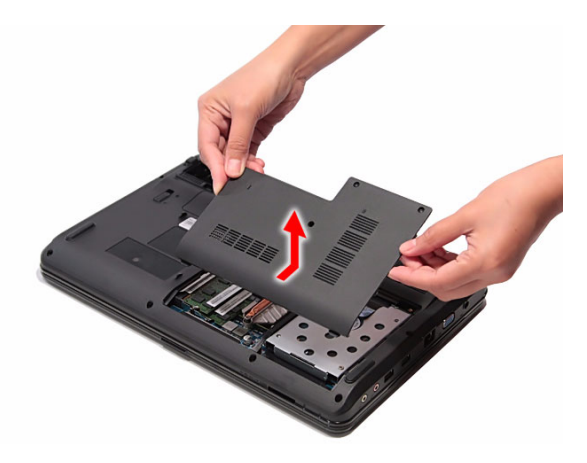

# Removing the Memory Modules

- **1.** Perform the "Removing the Lower Case Cover" procedure on page 29.
- **2.** Push out the latches on both sides of the DIMM 1 slot.

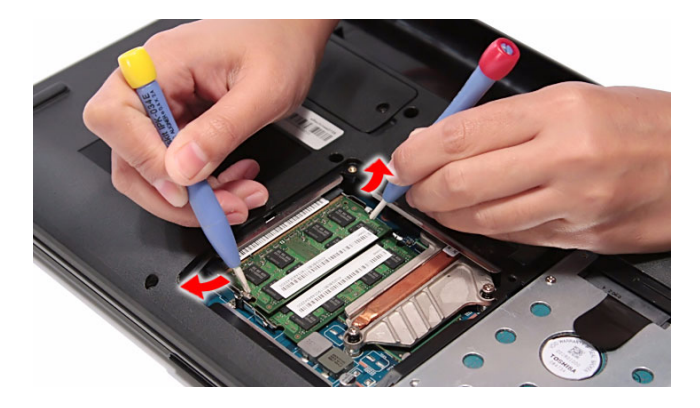

**3.** Remove the memory module from its slot.

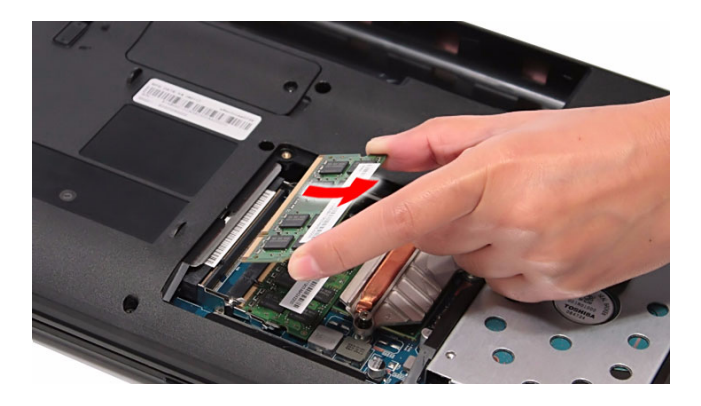

**4.** Repeat steps 2 and 3 to remove the DIMM 2 slot module.

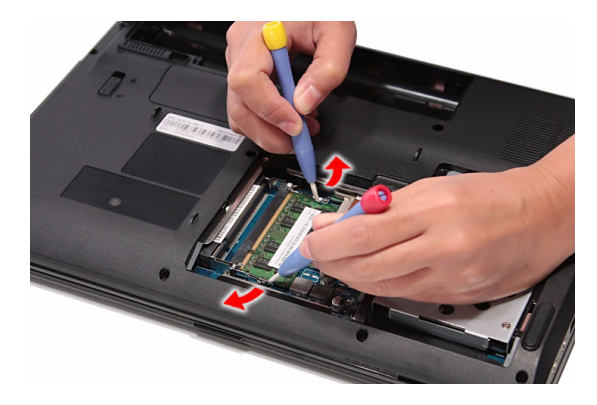

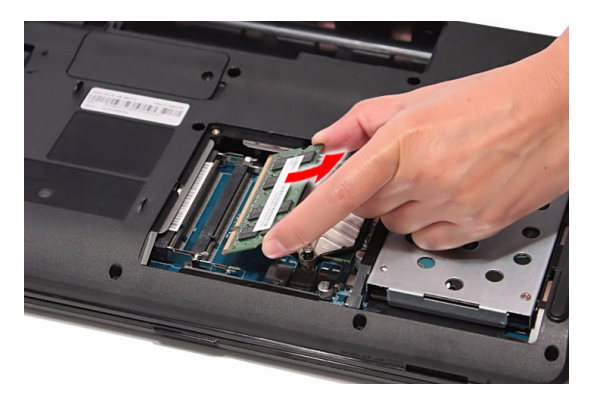

# Removing the Hard Disk Drive

- **1.** Perform the "Removing the Lower Case Cover" procedure on page 29.
- **2.** Grasp the black mylar tab and use it to slide the HDD assembly from its connector.

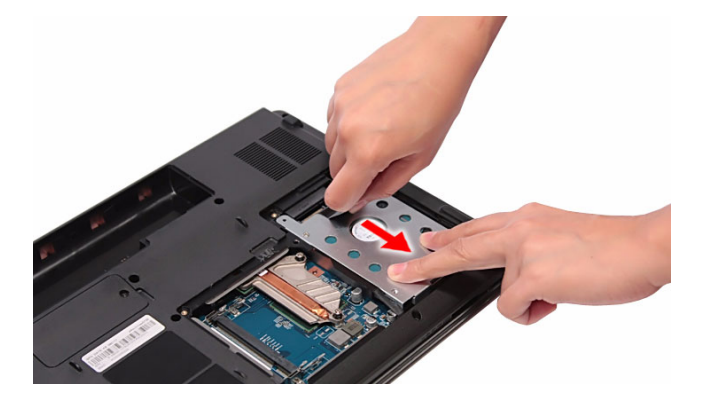

**3.** Remove the HDD assembly from its compartment.

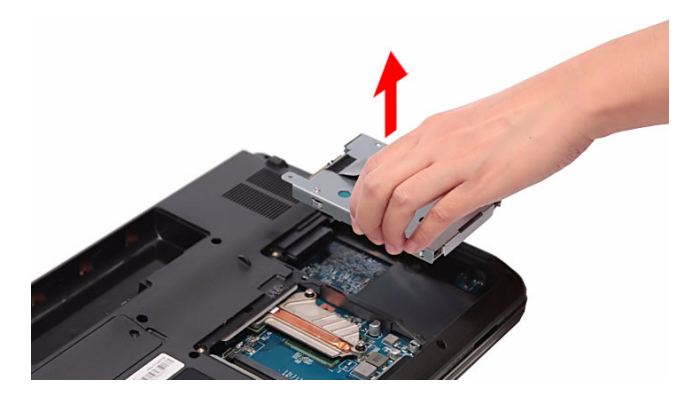

**4.** Remove the screws on the HDD bracket.

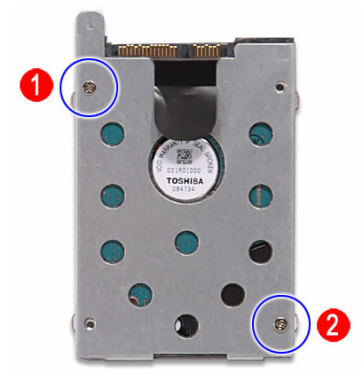

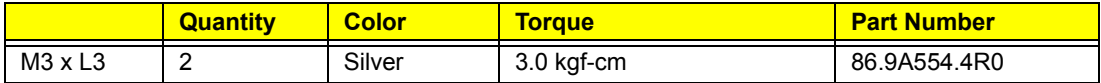

**5.** Remove the bracket from the HDD module.

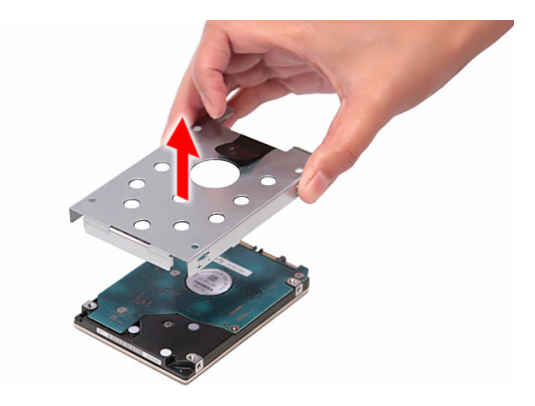

### Removing the WLAN Module

- **1.** Perform the "Removing the Battery Pack" procedure on page 28.
- **2.** Remove the screw securing the WLAN module compartment cover.

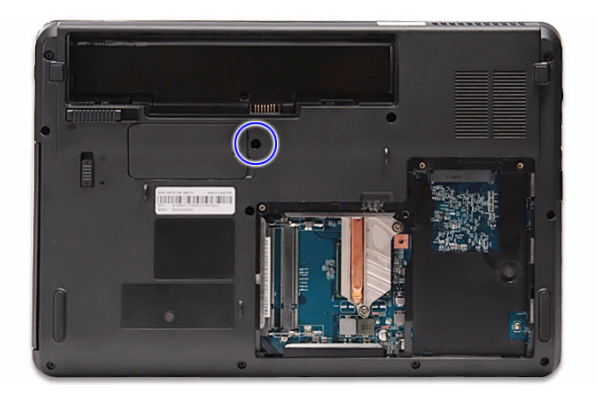

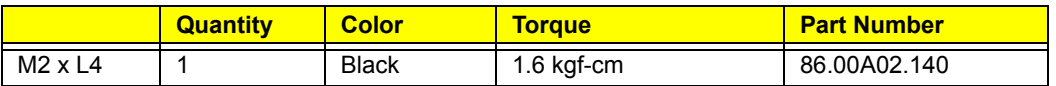

**3.** Pry loose the WLAN module compartment cover from the main unit to remove it.

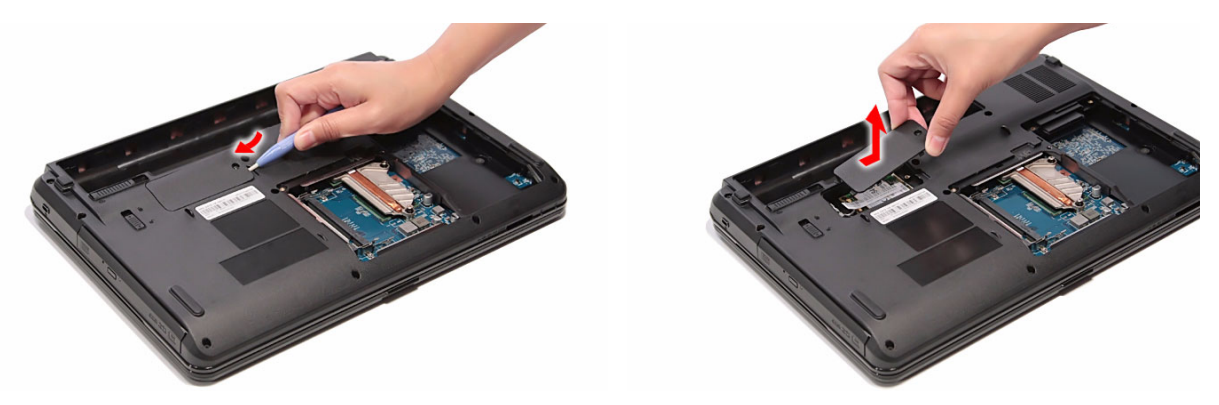

**4.** Remove the WLAN module label sticker.

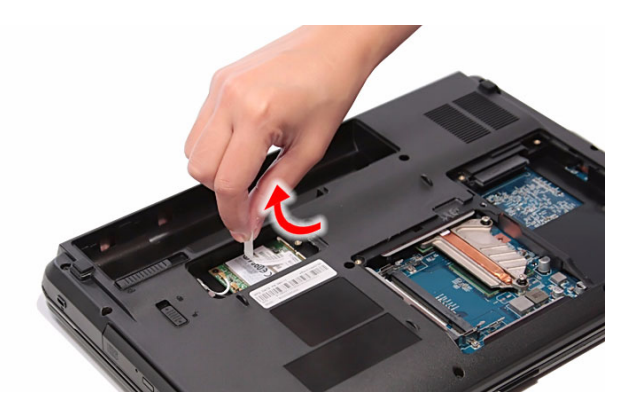

**5.** Disconnect the main and auxiliary antennas from the WLAN module.

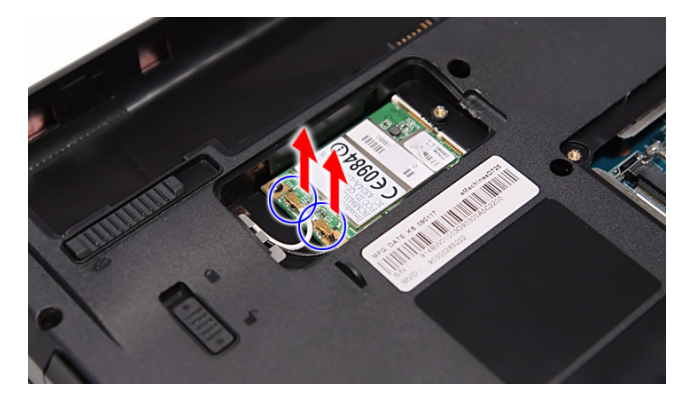

**6.** Remove the screw securing the WLAN module.

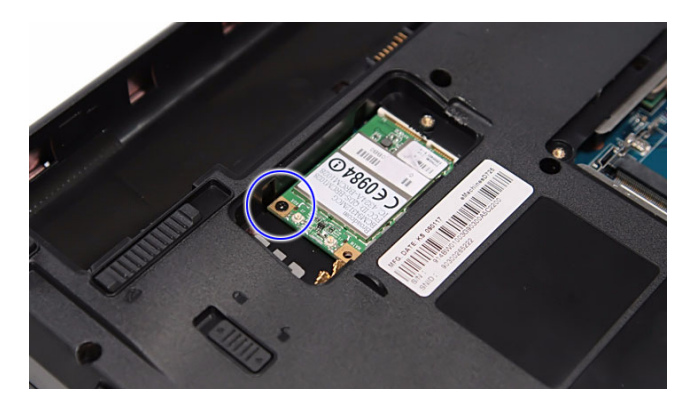

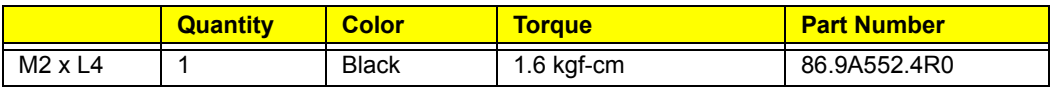

**7.** Remove the WLAN module from its slot.

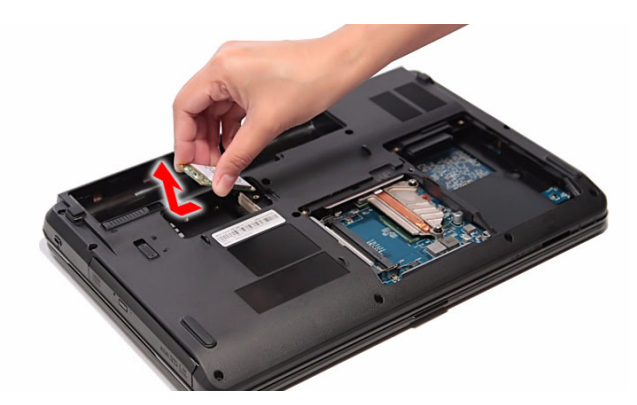

# Removing the Optical Disc Drive

- **1.** Perform the "Removing the Lower Case Cover" procedure on page 29.
- **2.** Remove the screw securing the ODD to the main unit.

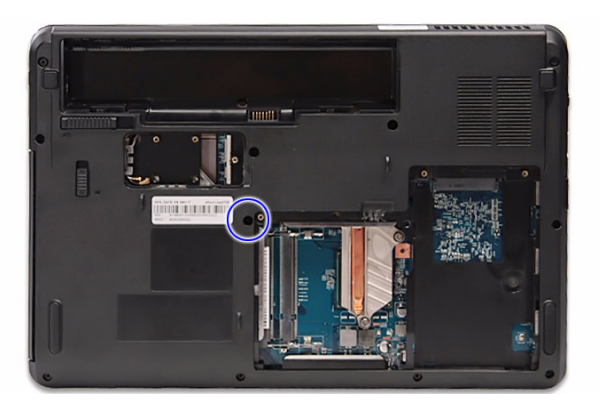

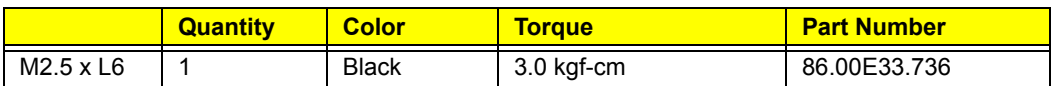

**3.** Use a plastic flat screwdriver to push the ODD out of the main unit, then pull it out of its bay.

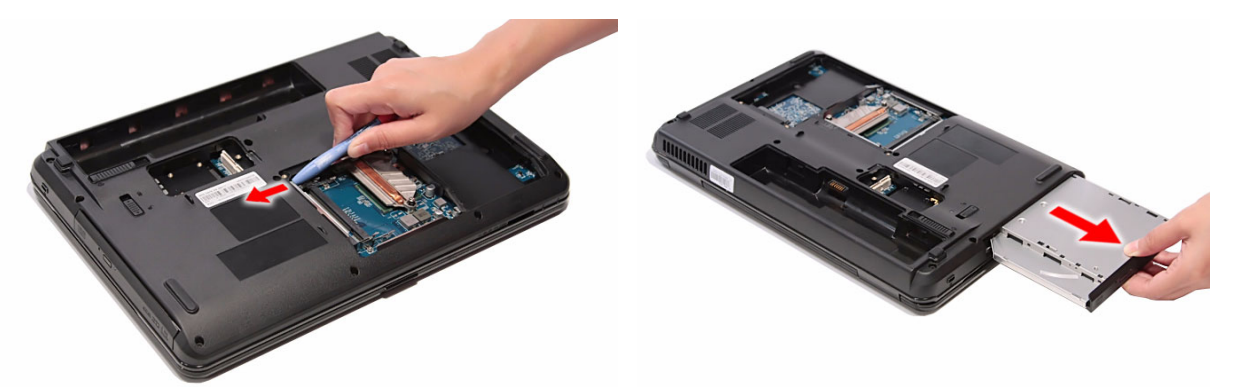

**4.** Remove the screw securing the ODD bracket.

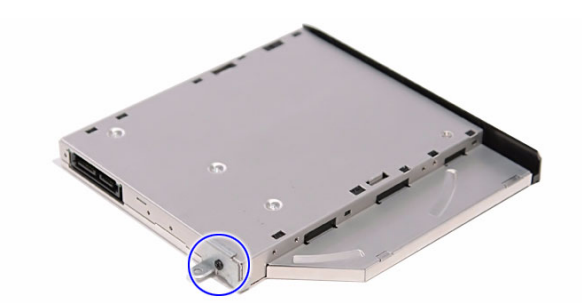

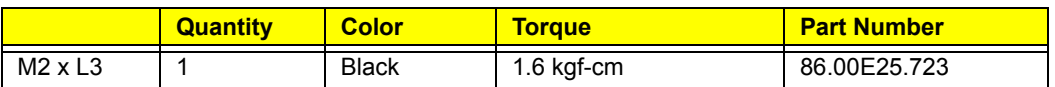

**5.** Detach the ODD bracket from the module.

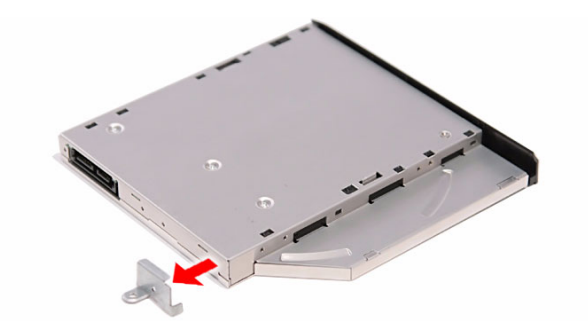

**6.** Detach the ODD bezel from the module.

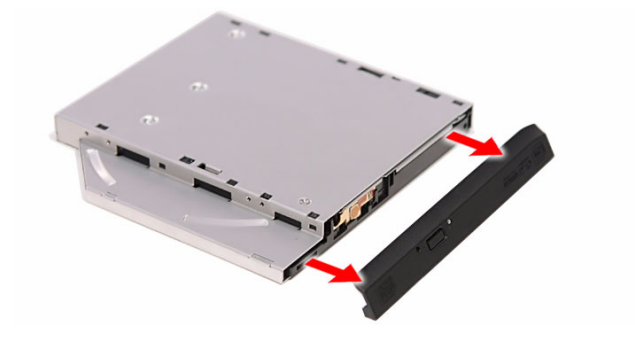

# Main Unit Disassembly

# Main Unit Disassembly Flowchart

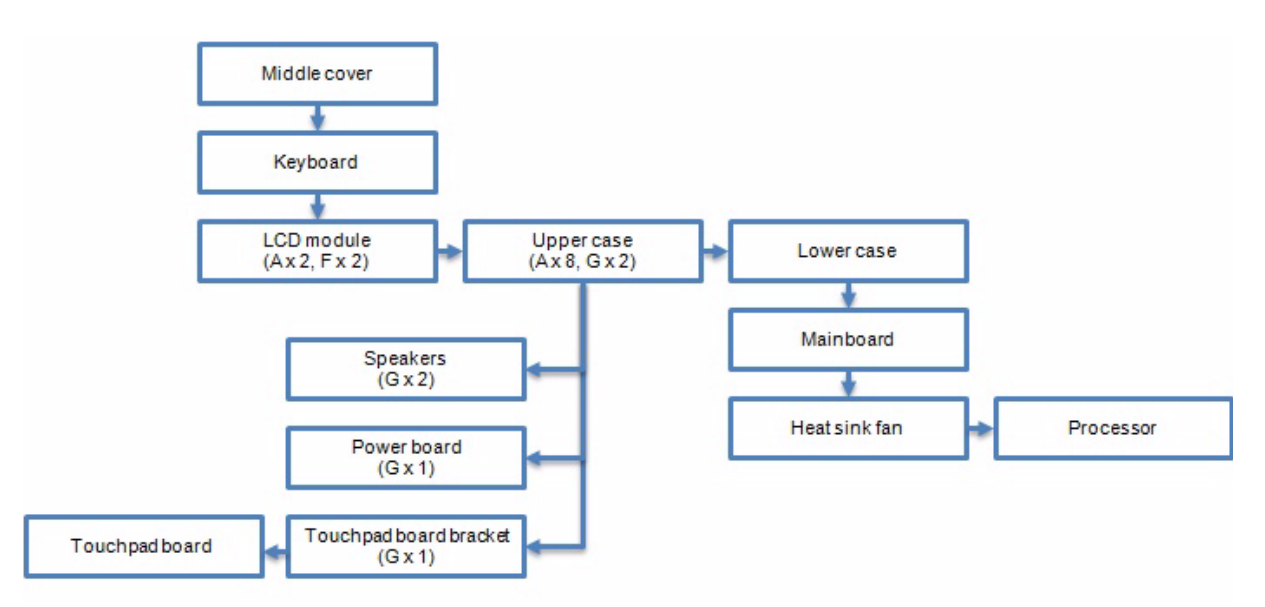

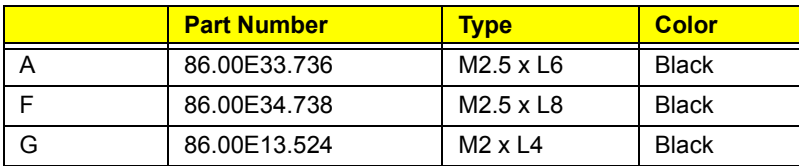

**CAUTION:** To avoid scratching or damaging the LCD panel, cover it with a protective film before disassembling the main unit.

# Removing the Middle Cover

- **1.** Perform the "Removing the Lower Case Cover" procedure on page 29.
- **2.** Perform the "Removing the WLAN Module" procedure on page 32.
- **3.** Use a plastic flat screwdriver to pry loose the middle cover. Start on the right side, continue to the center side, move towards the left side, then finally on the hinge sides until the middle cover is released from the upper case.

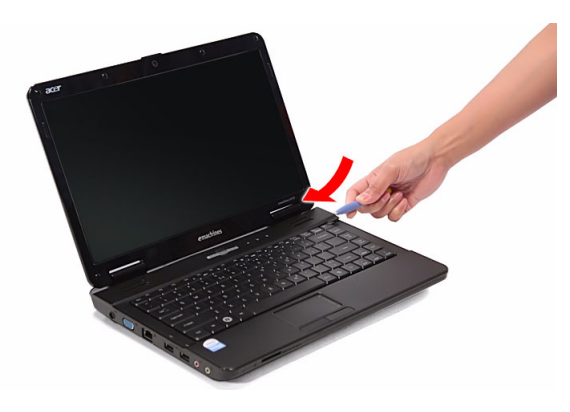

- **4.** Open the LCD panel completely to facilitate the easy removal of the middle cover.
- **5.** Remove the middle cover from the upper case.

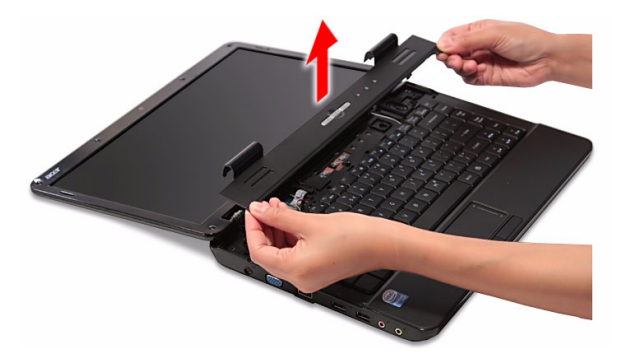

#### Removing the Keyboard

- **1.** Perform the "Removing the Middle Cover" procedure on page 37.
- **2.** Use a plastic flat screwdriver to push the latches on the top side of the keyboard.

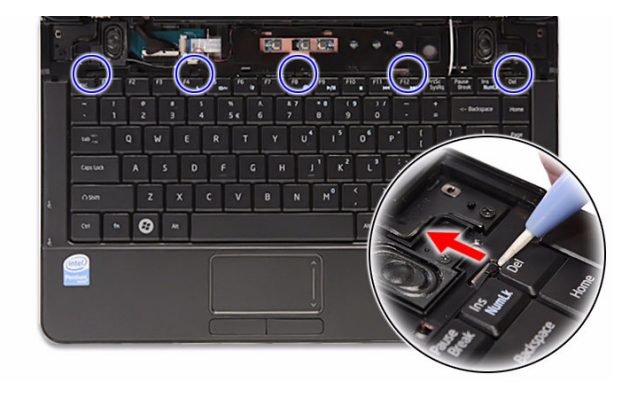

**3.** Slide the keyboard towards the LCD module, then once it's detached from the upper case, turn it over the palmrest to gain access to the keyboard cable.

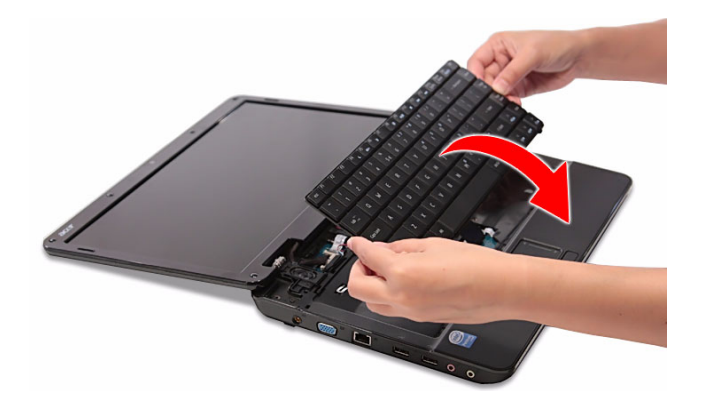

**4.** Disconnect the keyboard cable from its mainboard connector.

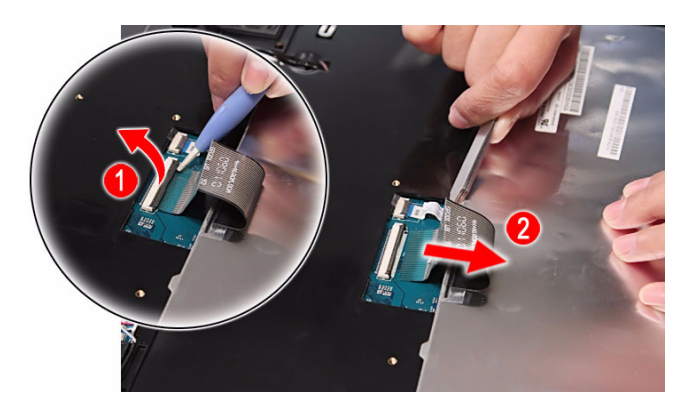

#### Removing the LCD Module

- **1.** Perform the "Removing the Keyboard" procedure on page 37.
- **2.** Disconnect the LCD cable from its mainboard connector.

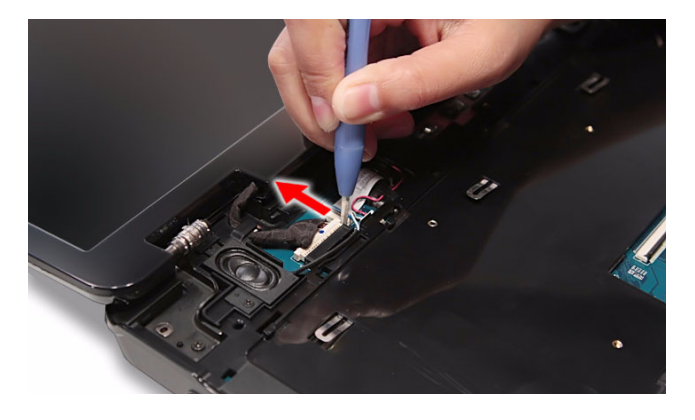

**3.** Detach the LCD cable from its upper case latch.

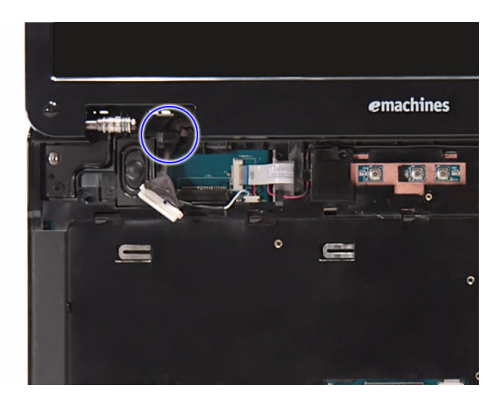

**4.** Detach the WLAN antennas from their upper case latches.

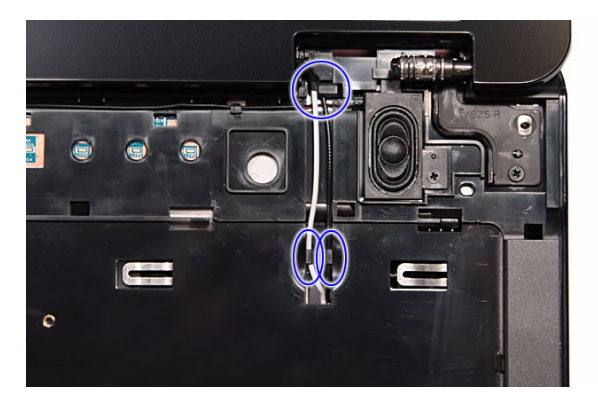

**5.** Pull out the WLAN antennas from underneath the computer.

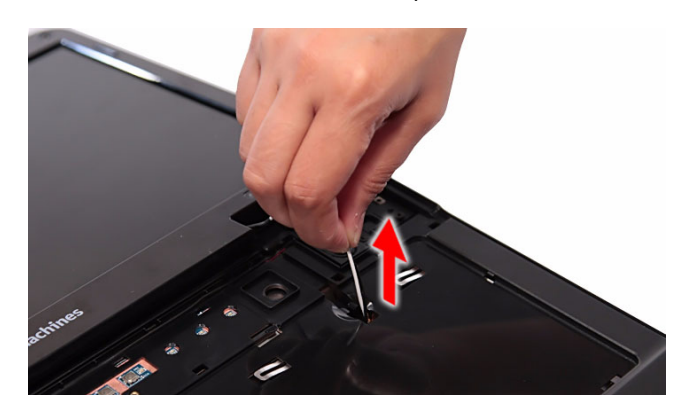

- **6.** Turn the unit over to the base side.
- **7.** Remove the bottom hinge screws securing the LCD module.

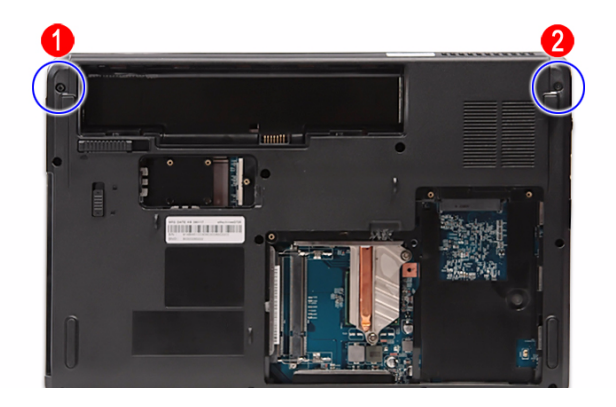

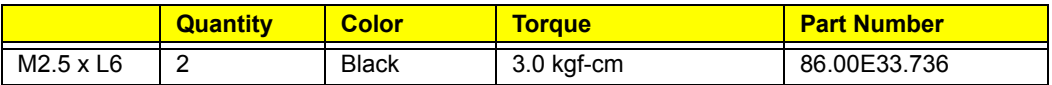

- **8.** Turn the unit over again to remove the top LCD hinge screws.
- **9.** Remove the top hinge screws securing the LCD module.

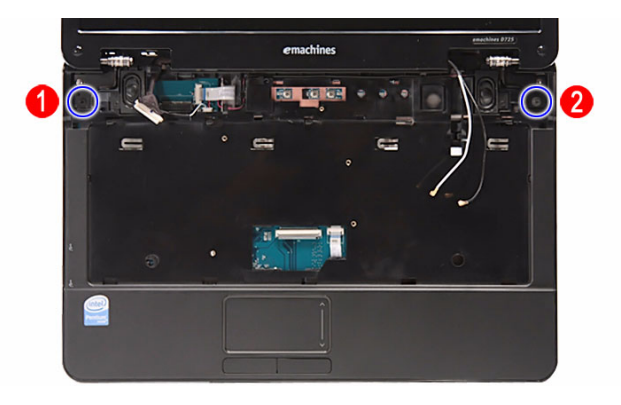

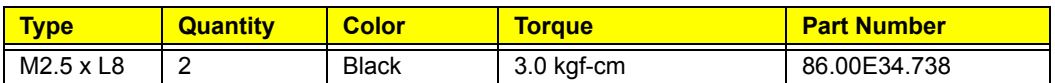

**10.** Detach the LCD module from the main unit.

Proceed to page 50 for instructions on how to disassemble the LCD module.

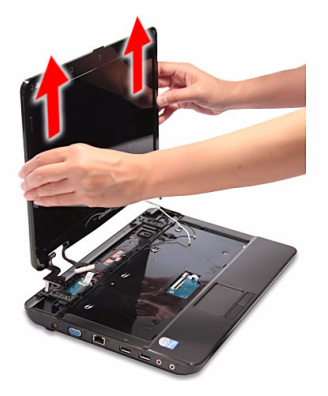

# Removing the Upper Case

- **1.** Perform the "Removing the LCD Module" procedure on page 38.
- **2.** Disconnect the following system cables from their board connectors.
	- Speaker cable

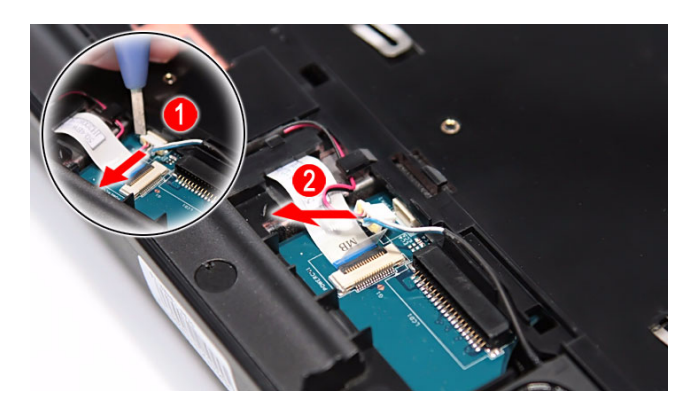

Power FFC

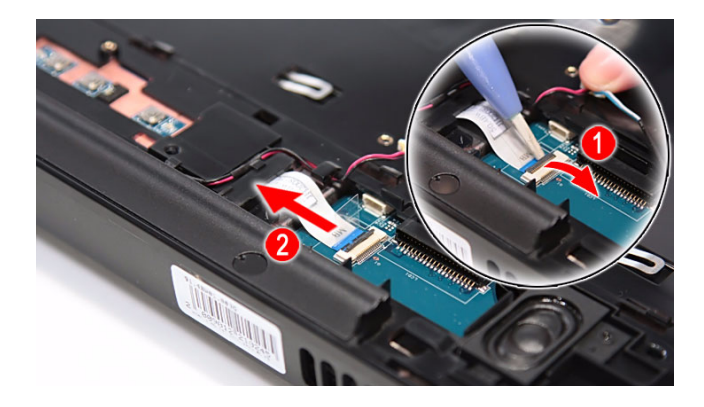

• Touchpad board cable (TPAD1)

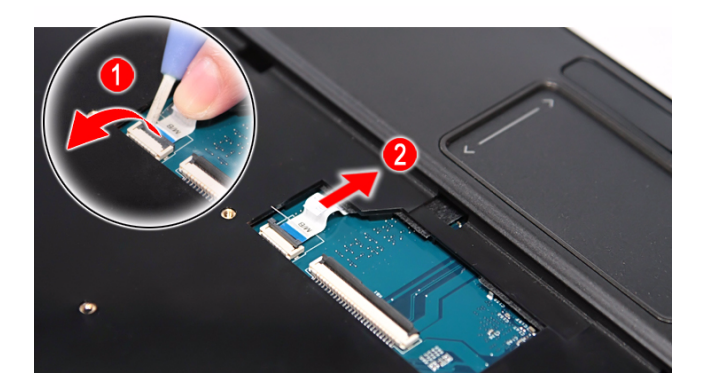

- **3.** Turn the unit over to the base side.
- **4.** Remove the bottom screws securing the upper case to the lower case.

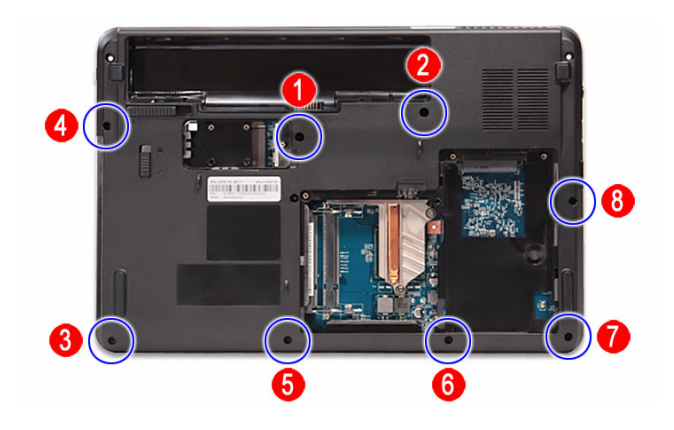

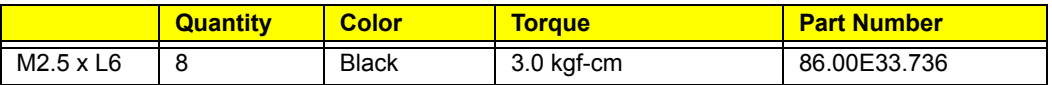

- **5.** Turn the unit over again to remove the top upper case screws.
- **6.** Remove the upper case rubber pads.

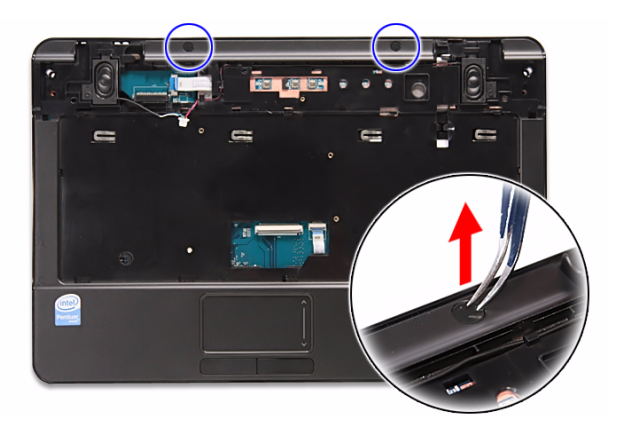

**7.** Remove the top upper case screws.

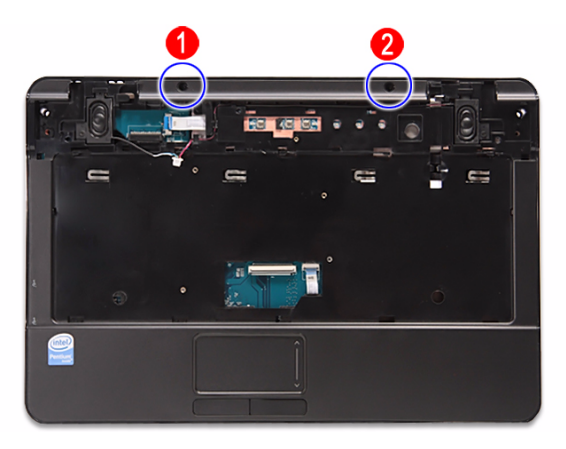

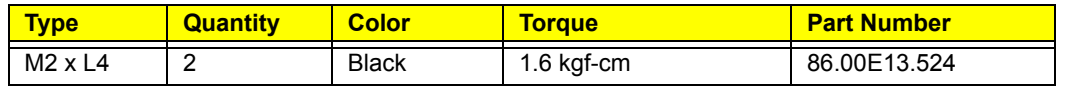

**8.** Pry loose the upper case from the lower case to detach the former.

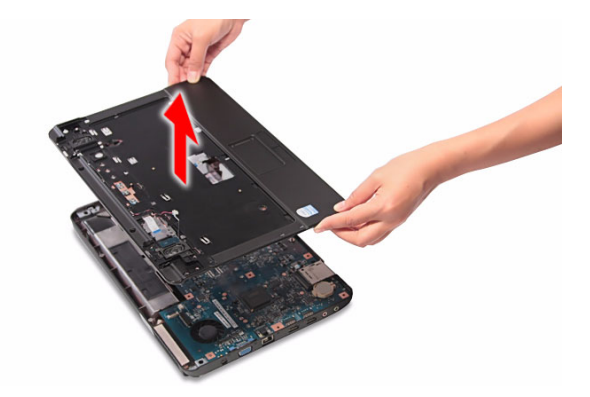

### Removing the Speakers

- **1.** Perform the "Removing the Upper Case" procedure on page 41.
- **2.** Detach the speaker cables from their upper case latches.

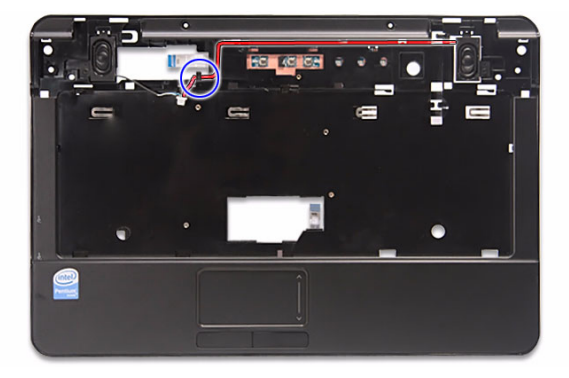

**3.** Remove the screws securing the left and right speakers.

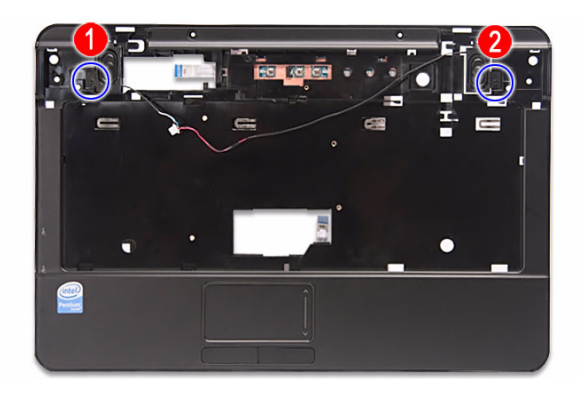

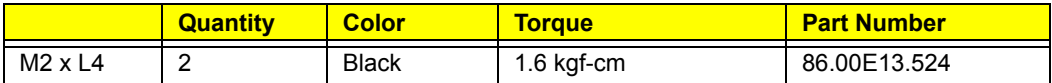

**4.** Remove the left and right speakers from the upper case.

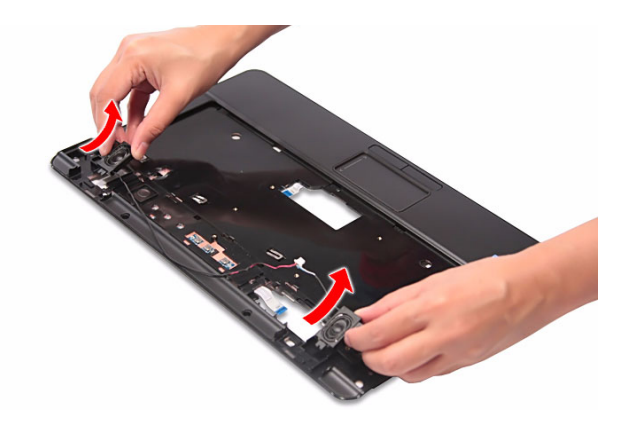

# Removing the Power Board

- **1.** Perform the "Removing the Upper Case" procedure on page 41.
- **2.** Remove the screw securing the power board.

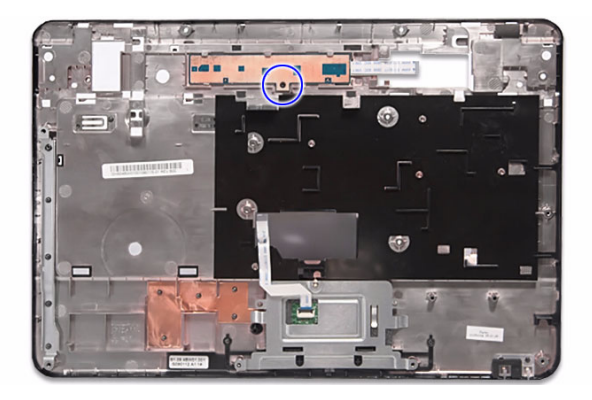

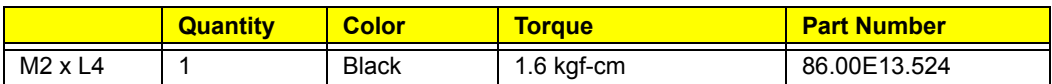

**3.** Remove the power board from the upper case.

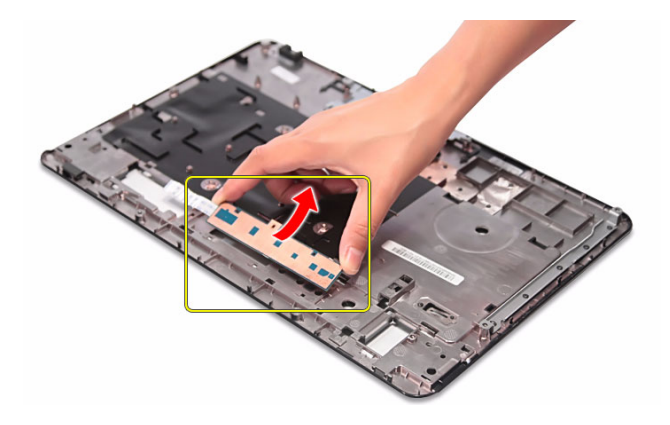

**IMPORTANT:** A circuit board that is >10 cm<sup>2</sup> has been highlighted with a yellow rectangle as shown in the above image. Follow local regulations for disposing this type of circuit board.

**4.** Disconnect the power FFC from the power board.

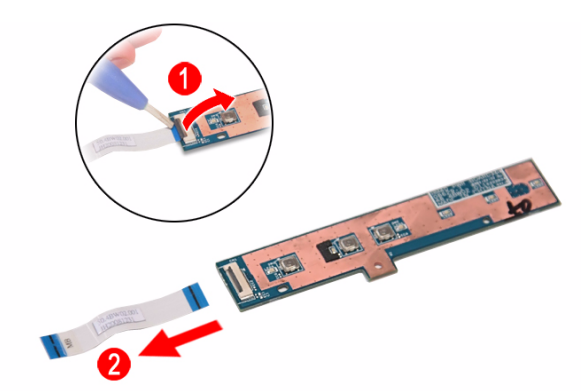

### Removing the Touchpad Board

- **1.** Perform the "Removing the Upper Case" procedure on page 41.
- **2.** Disconnect the touchpad cable from the touchpad board.

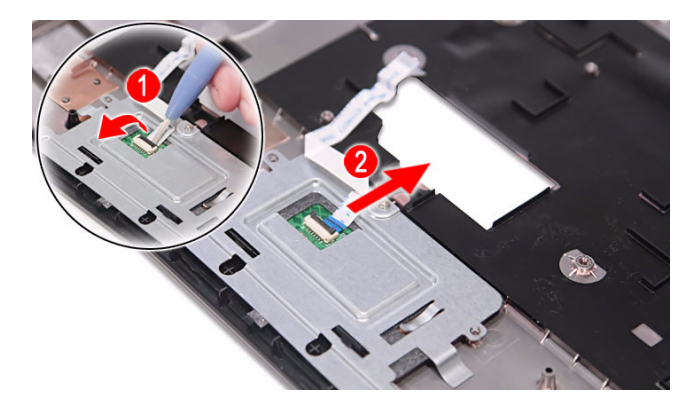

**3.** Remove the screw securing the touchpad board bracket.

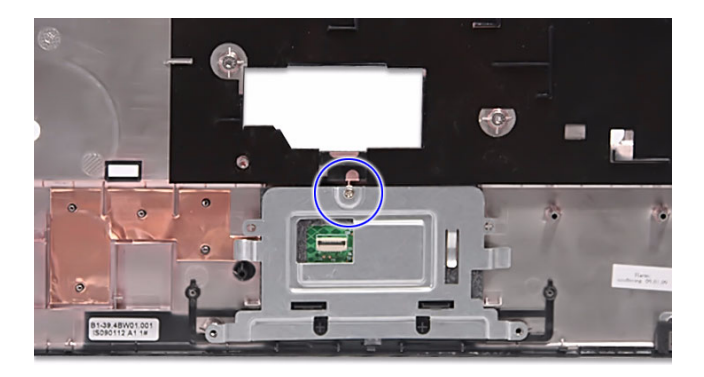

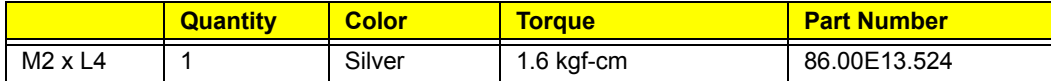

**4.** Remove the touchpad board bracket from the upper case.

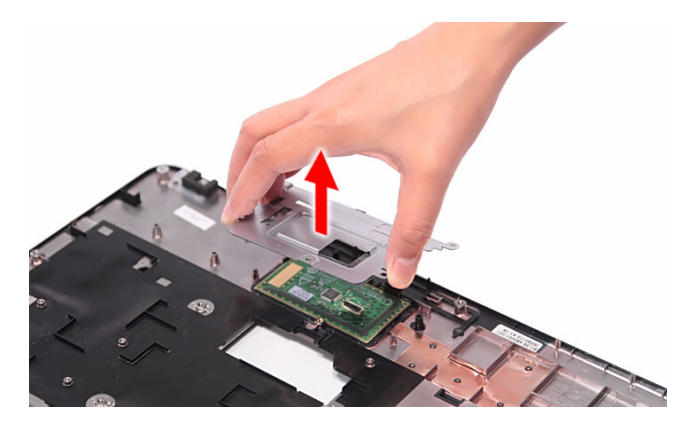

**5.** Carefully pry loose the touchpad board from the upper case to detach it.

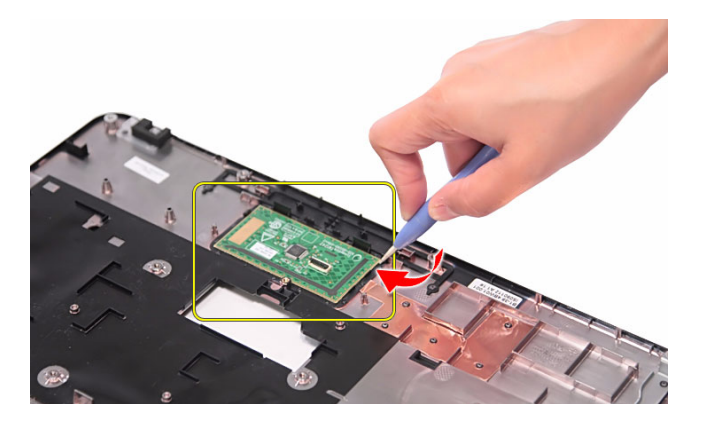

**CAUTION:** The touchpad board is glued to the upper case. Remove the touchpad board only if it is defective.

**IMPORTANT:** A circuit board that is >10 cm<sup>2</sup> has been highlighted with a yellow rectangle as shown in the above image. Follow local regulations for disposing this type of circuit board.

# Removing the Mainboard

- **1.** Perform the "Removing the Upper Case" procedure on page 41.
- **2.** Remove the mainboard from the upper case.

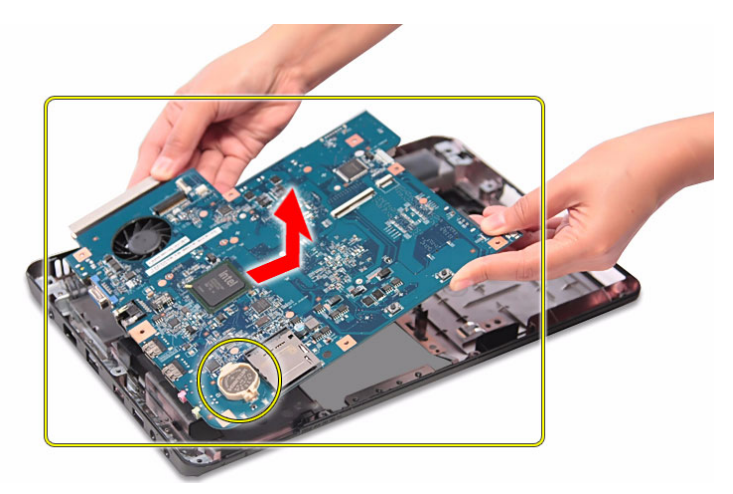

- **IMPORTANT:** A circuit board that is >10 cm<sup>2</sup> has been highlighted with a yellow rectangle as shown in the above image. Follow local regulations for disposing this type of circuit board.
- **IMPORTANT:** The RTC battery has been highlighted with a yellow rectangle in the above image. Detach the RTC battery and follow local regulations for disposing it.

# Removing the Heat Sink Fan (HSF) Assembly

- **1.** Perform the "Removing the Mainboard" procedure on page 47.
- **2.** Disconnect the HSF cable from its mainboard connector.

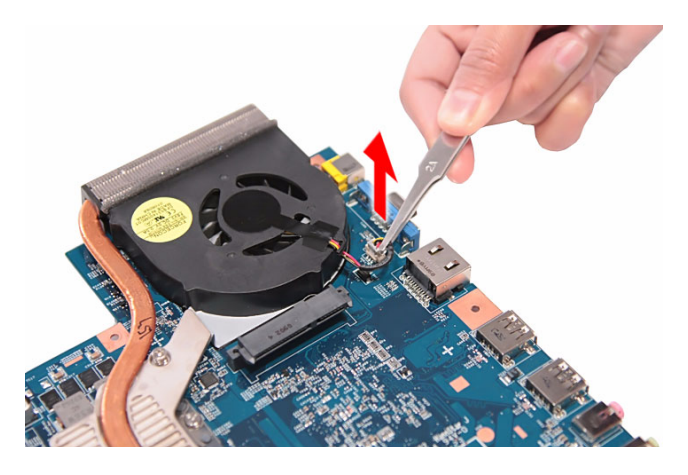

**3.** Loosen the heat sink screws.

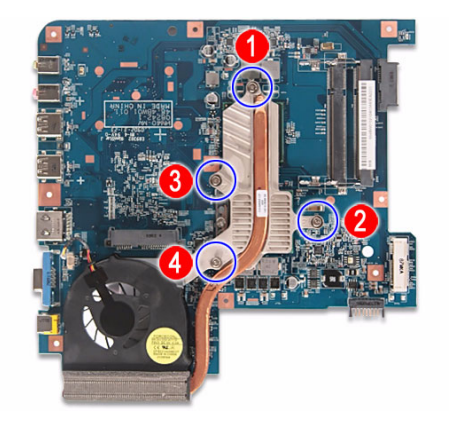

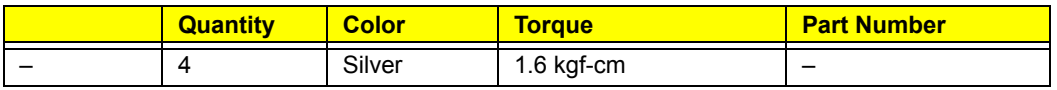

**4.** Remove the heat sink fan from the mainboard.

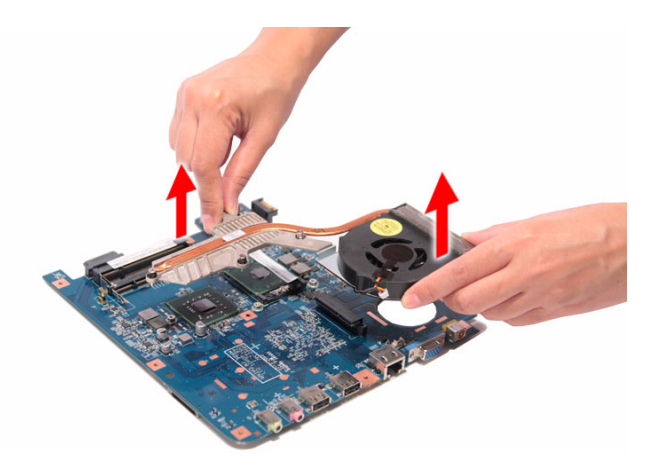

### Removing the Processor

- **1.** Perform the "Removing the Heat Sink Fan (HSF) Assembly" procedure on page 47.
- **2.** Remove the CPU label sticker.

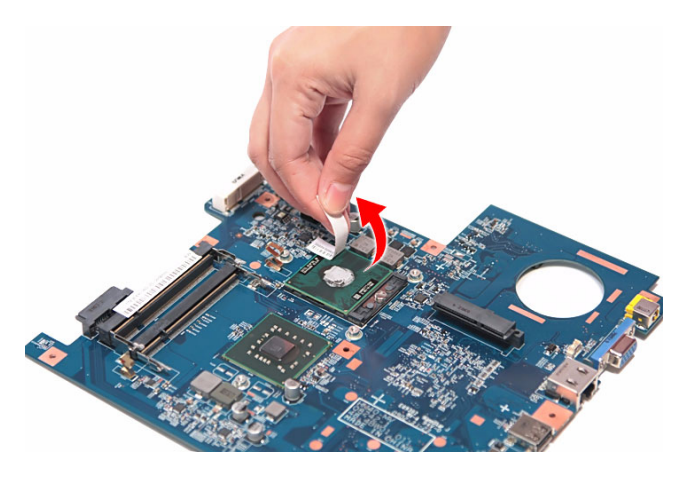

**3.** Use a flat screwdriver to turn the processor socket lock counter-clockwise to the unlock position.

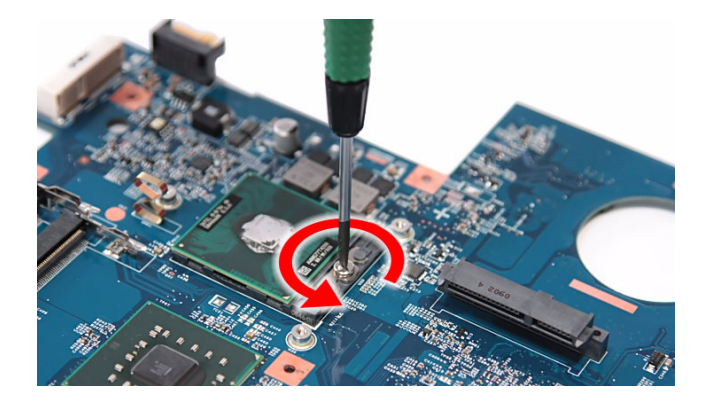

**4.** Hold the processor by its edges and carefully remove it from its socket.

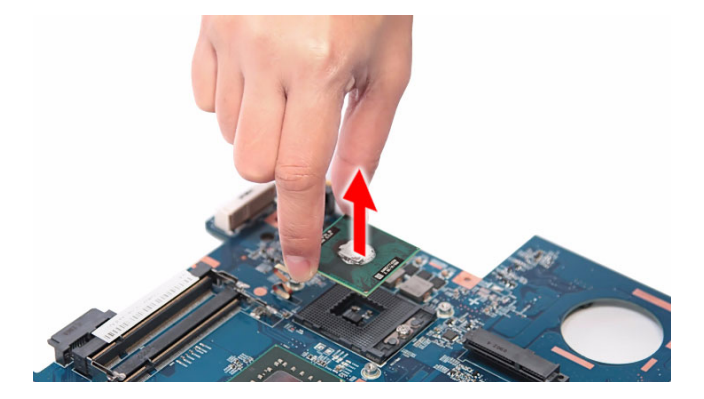

**CAUTION:** DO NOT lay the processor on its base to avoid bending or damaging the pins underneath it.

**IMPORTANT:** When installing a processor:

- Note the golden arrow on the corner to make sure the processor is properly oriented over the socket.
- Moisten a soft cloth with isopropyl alcohol and clean the processor die to remove any thermal grease residue. Wipe the die surface several times to make sure that no particles or dust contaminants are evident. Allow the alcohol to evaporate before continuing. Apply just enough thermal grease to evenly coat the surface of the processor die.

# LCD Module Disassembly

# LCD Module Disassembly Flowchart

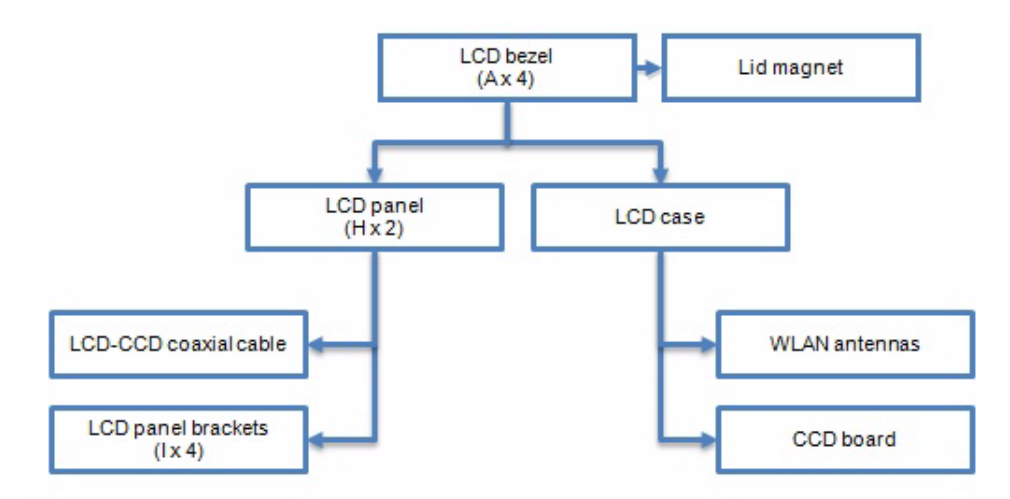

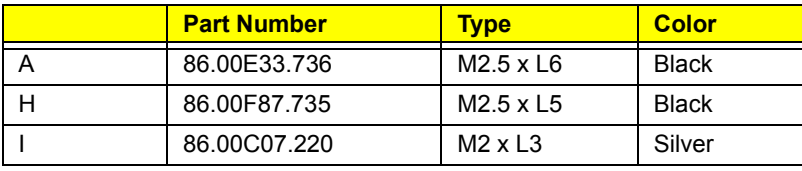

# Removing the LCD Bezel

- **1.** Perform the "Removing the LCD Module" procedure on page 38.
- **2.** Remove the rubber pads covering the LCD bezel screws.

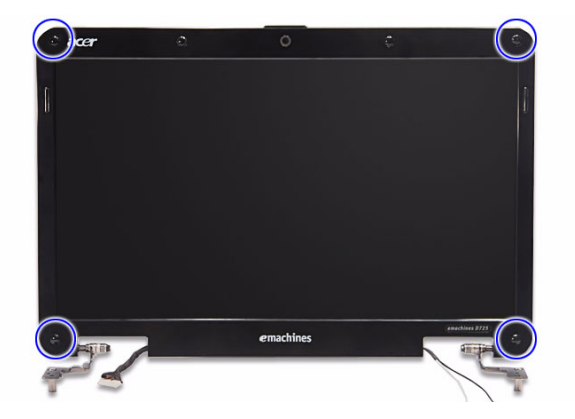

**3.** Remove the screws securing the LCD bezel.

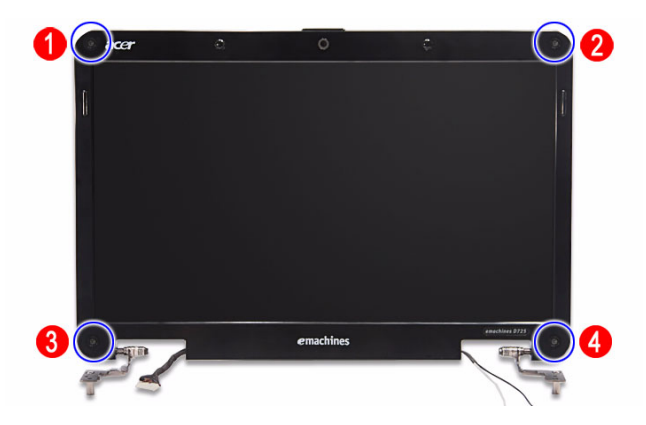

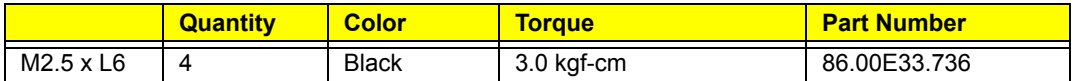

**4.** Carefully pry loose the bezel from the LCD case.

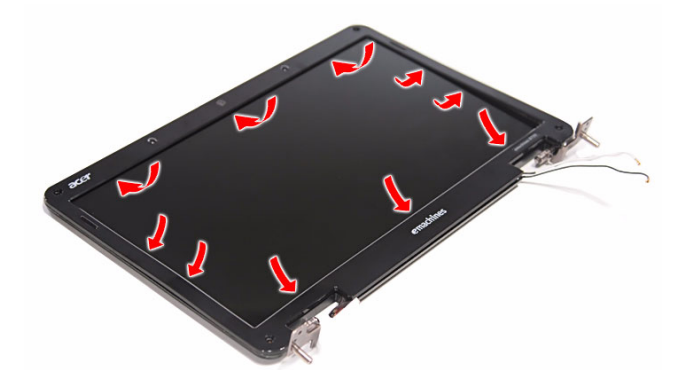

**5.** Detach the LCD bezel from the LCD case.

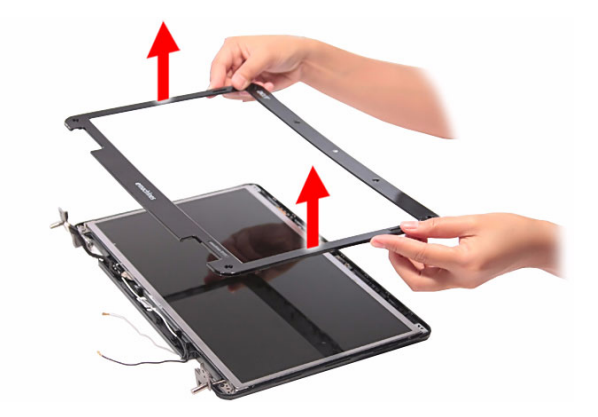

# Removing the Lid Magnet

- **1.** Perform the "Removing the LCD Bezel" procedure on page 51.
- **2.** Remove the tape covering the lid magnet.

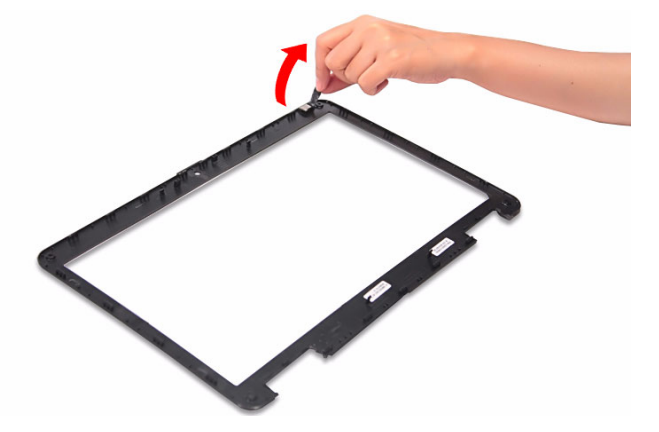

**3.** Remove the lid magnet from the LCD bezel.

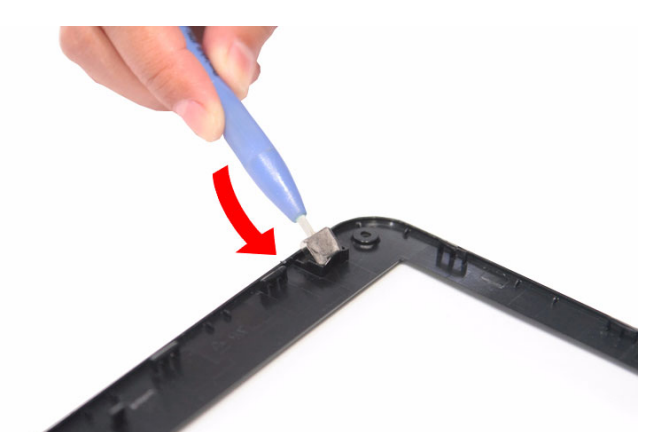

# Removing the LCD Panel

- **1.** Perform the "Removing the LCD Bezel" procedure on page 51.
- **2.** Detach the LCD cable and WLAN antennas from their LCD case latches.

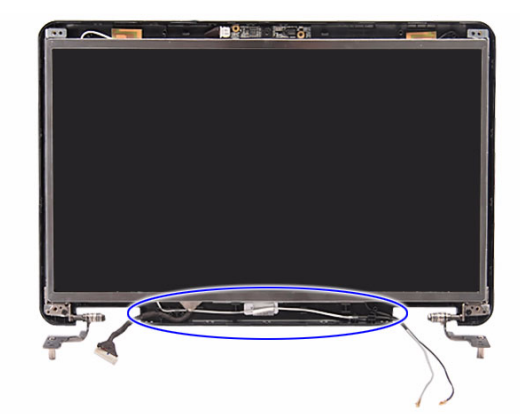

**3.** Disconnect the CCD board cable.

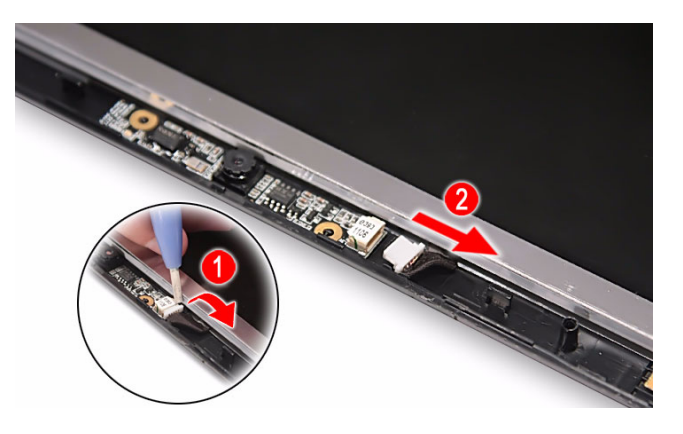

**4.** Remove the screws securing the LCD hinges to the LCD case.

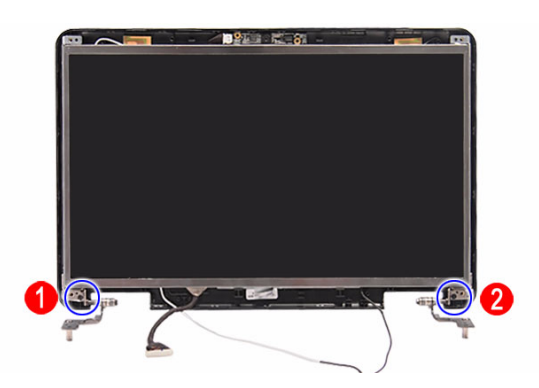

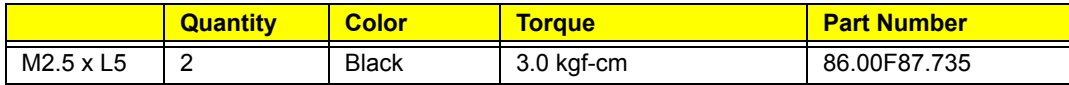

**5.** Remove the LCD panel from the LCD case.

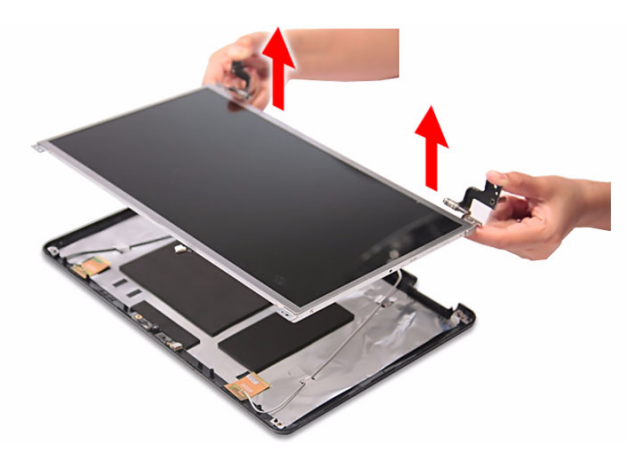

### Removing the LCD-CCD Coaxial Cable

- **1.** Perform the "Removing the LCD Panel" procedure on page 53.
- **2.** Detach the CCD end of the LCD-CCD coaxial cable from the LCD panel.

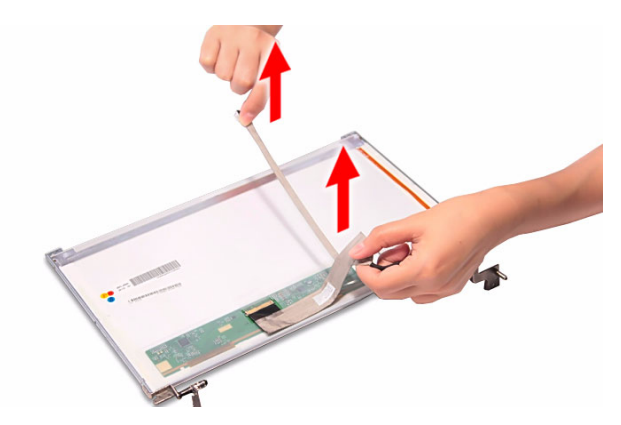

**3.** Detach the clear adhesive tape protecting the LCD FPC cable connector, then disconnect the cable from the LCD panel PCB.

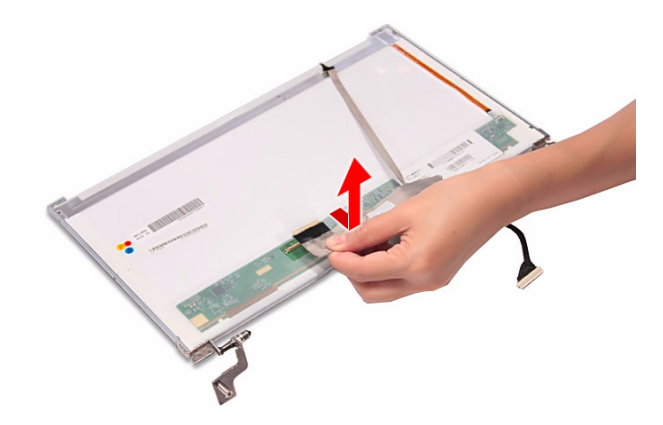

# Removing the LCD Panel Brackets

- **1.** Perform the "Removing the LCD Panel" procedure on page 53.
- **2.** Remove the screws securing the LCD panel brackets.

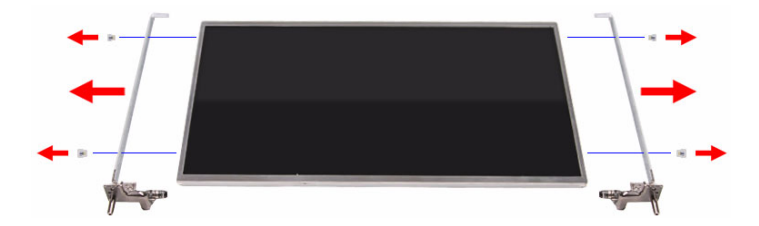

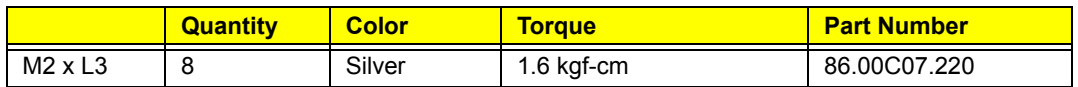

#### Removing the WLAN Antennas

- **1.** Perform the "Removing the LCD Panel" procedure on page 53.
- **2.** Detach the aluminum foil tabs securing the WLAN antennas.

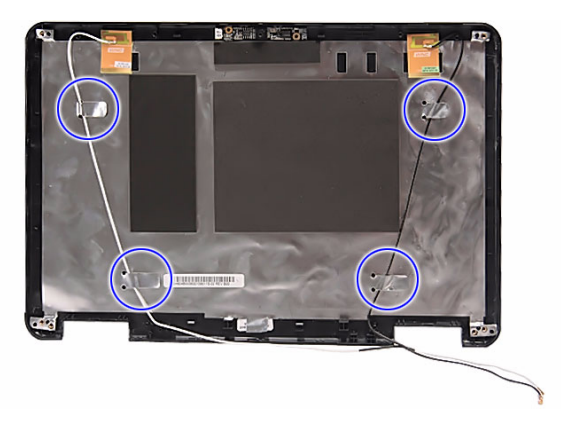

**3.** Detach the WLAN antennas from the LCD case.

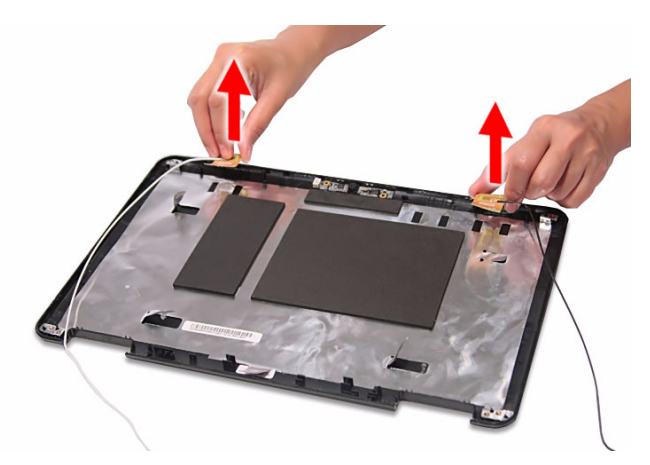

# Removing the CCD Board

- **1.** Perform the "Removing the LCD Panel" procedure on page 53.
- **2.** Pry loose the CCD board from the LCD case to remove it.

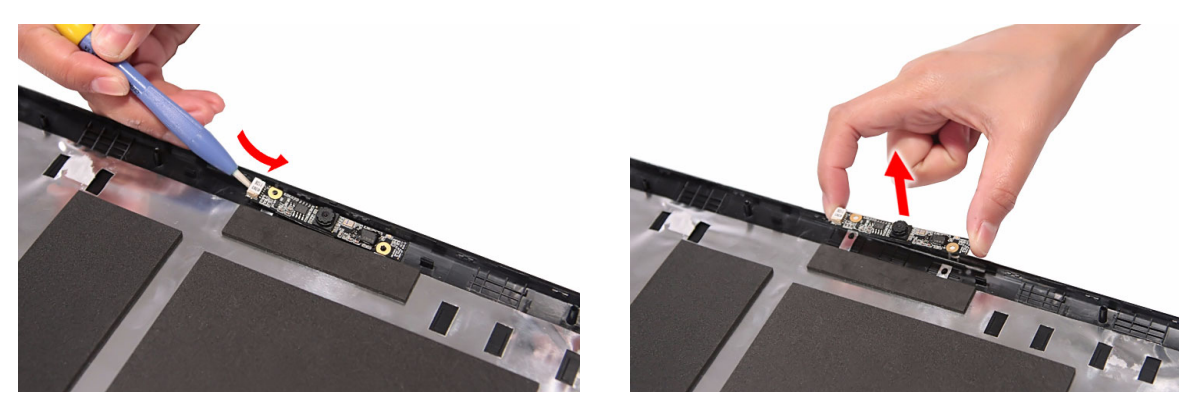

**CAUTION:** The CCD board is glued to the LCD case. Remove the CCD board only if it is defective.

# Troubleshooting

This chapter list the POST error indicators and BIOS beep codes, as well general troubleshooting instructions.

# POST Error Indicators

When a system error is detected during POST (Power On Self Text), the Setup Utility will switch to diagnostic mode and will either:

- Displays a POST error message, or
- Emits a series of beep codes

# POST Error Messages

POST error messages tell users what failure the system has detected. Some error messages could be related to a hardware device. Others may indicate a problem with a device configuration. In some cases an error message may include recommendations for troubleshooting or require that you press the **Enter** key to display recommendations. Follow the instructions on the screen. It is recommended that you correct the error before proceeding, even if the computer appears to boot successfully.

The table below lists the messages that the BIOS has defined and can display.

If your system displays one of the messages marked below with an asterisk (\*), write down the code and message and contact your Acer service provider.

**IMPORTANT:** If your system fails after you make changes in the Setup menus, reboot the computer, enter Setup again and load Setup defaults to correct the error.

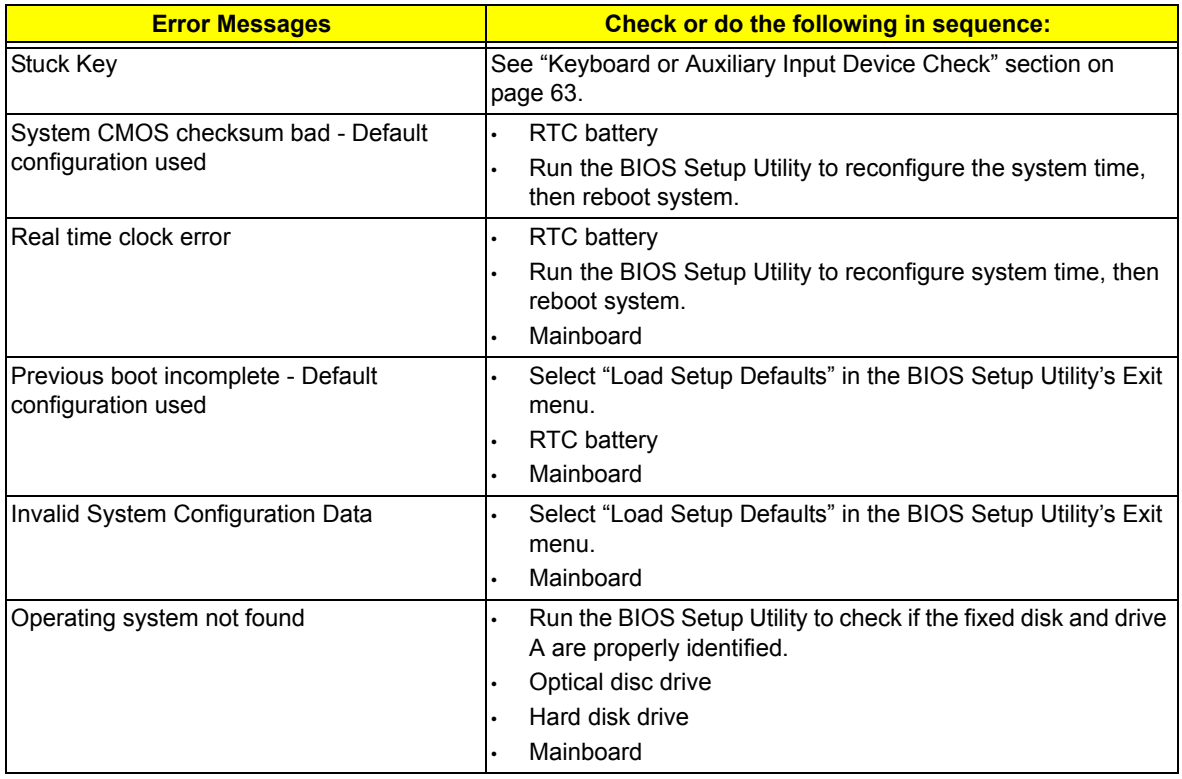

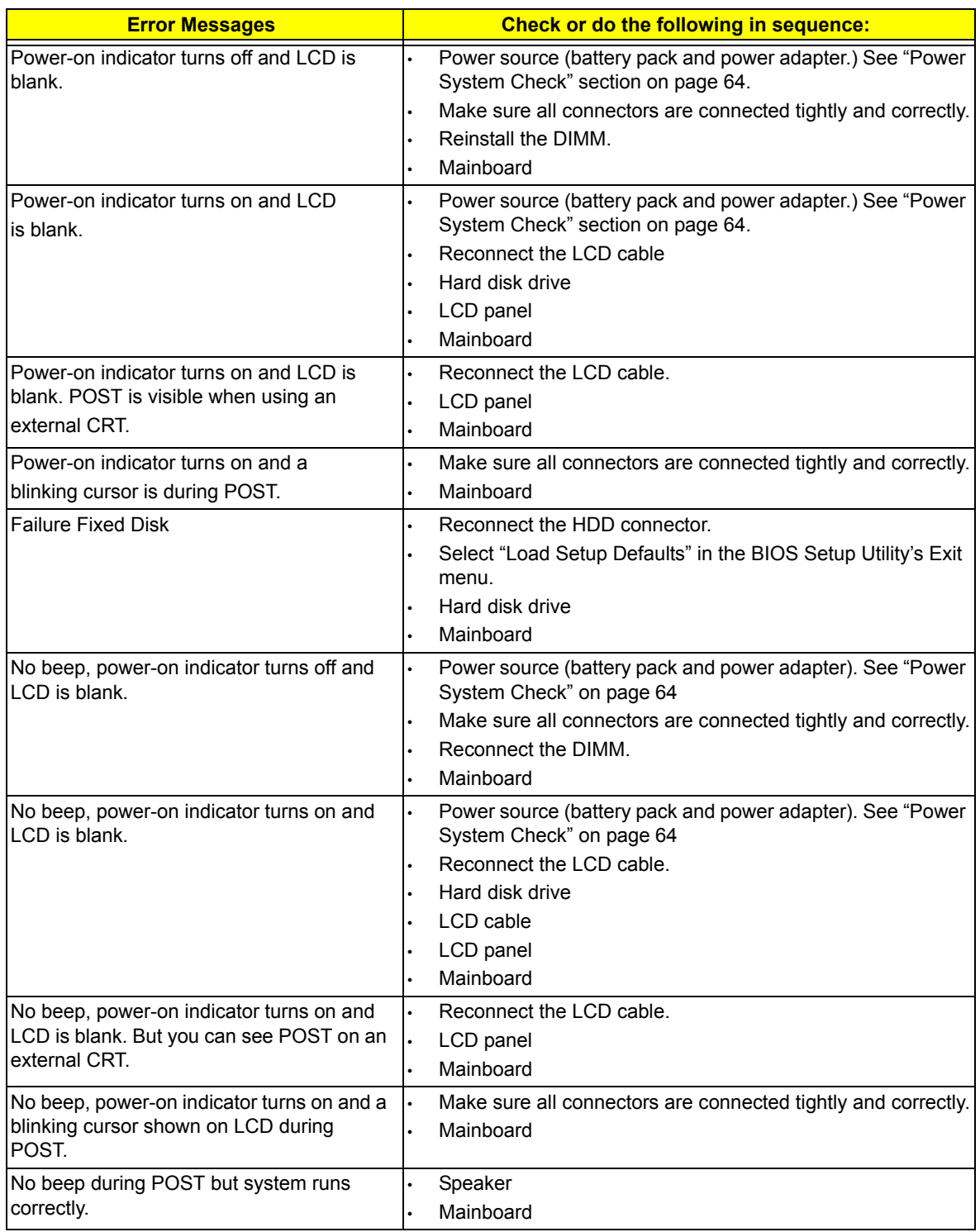

# POST Beep Codes

When no POST error message is displayed but the computer stops during POST, listen for beep codes.

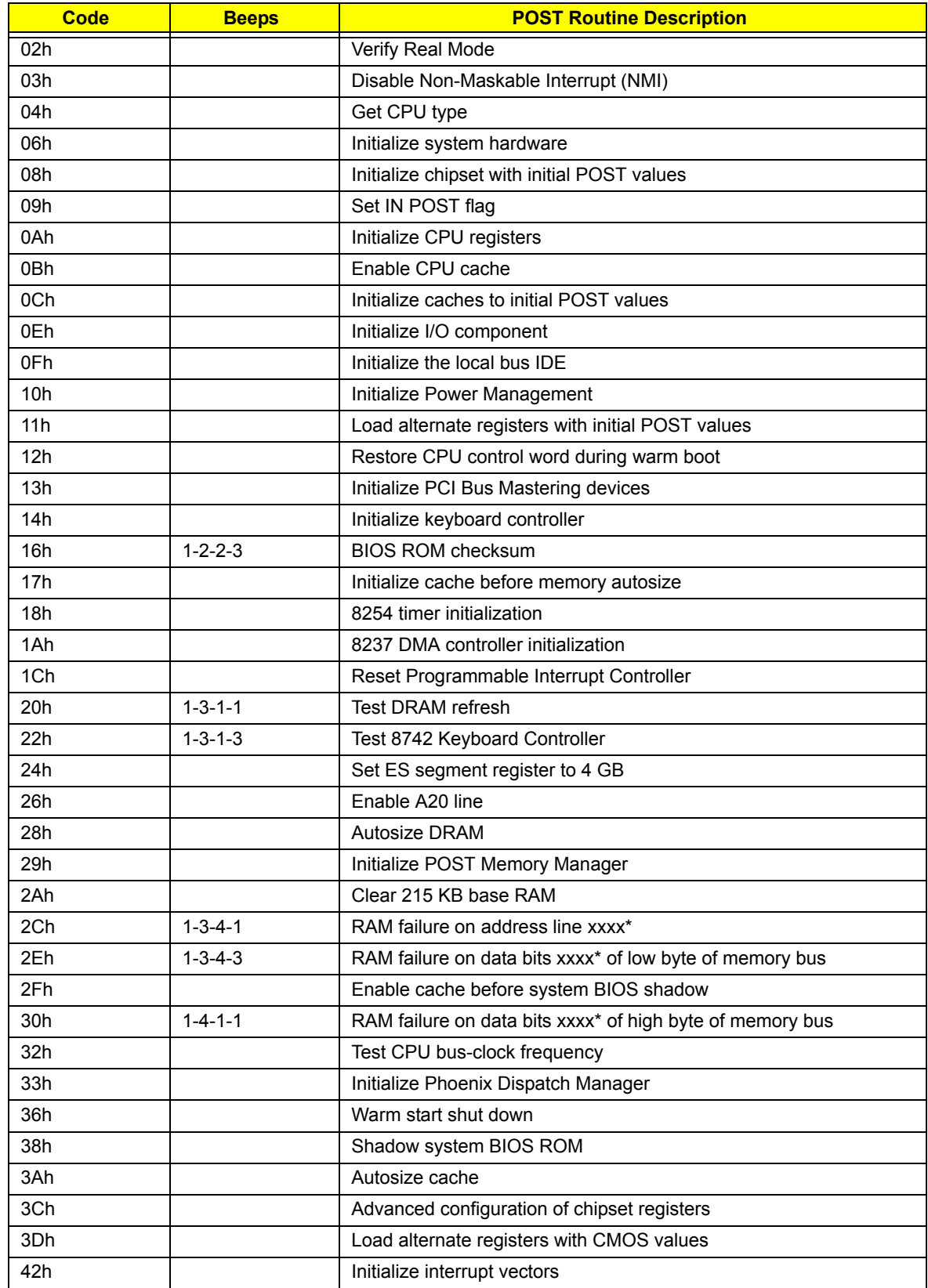

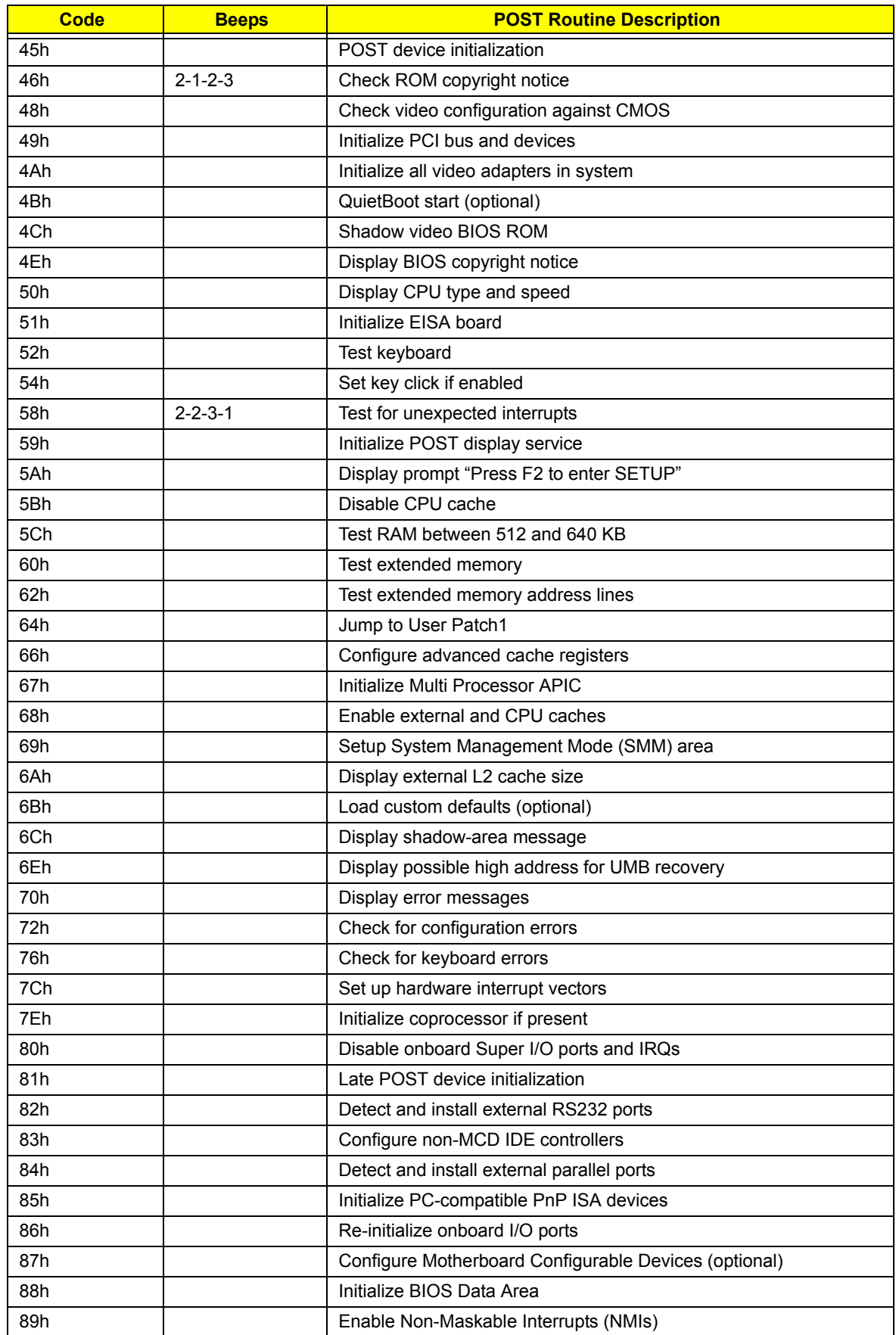

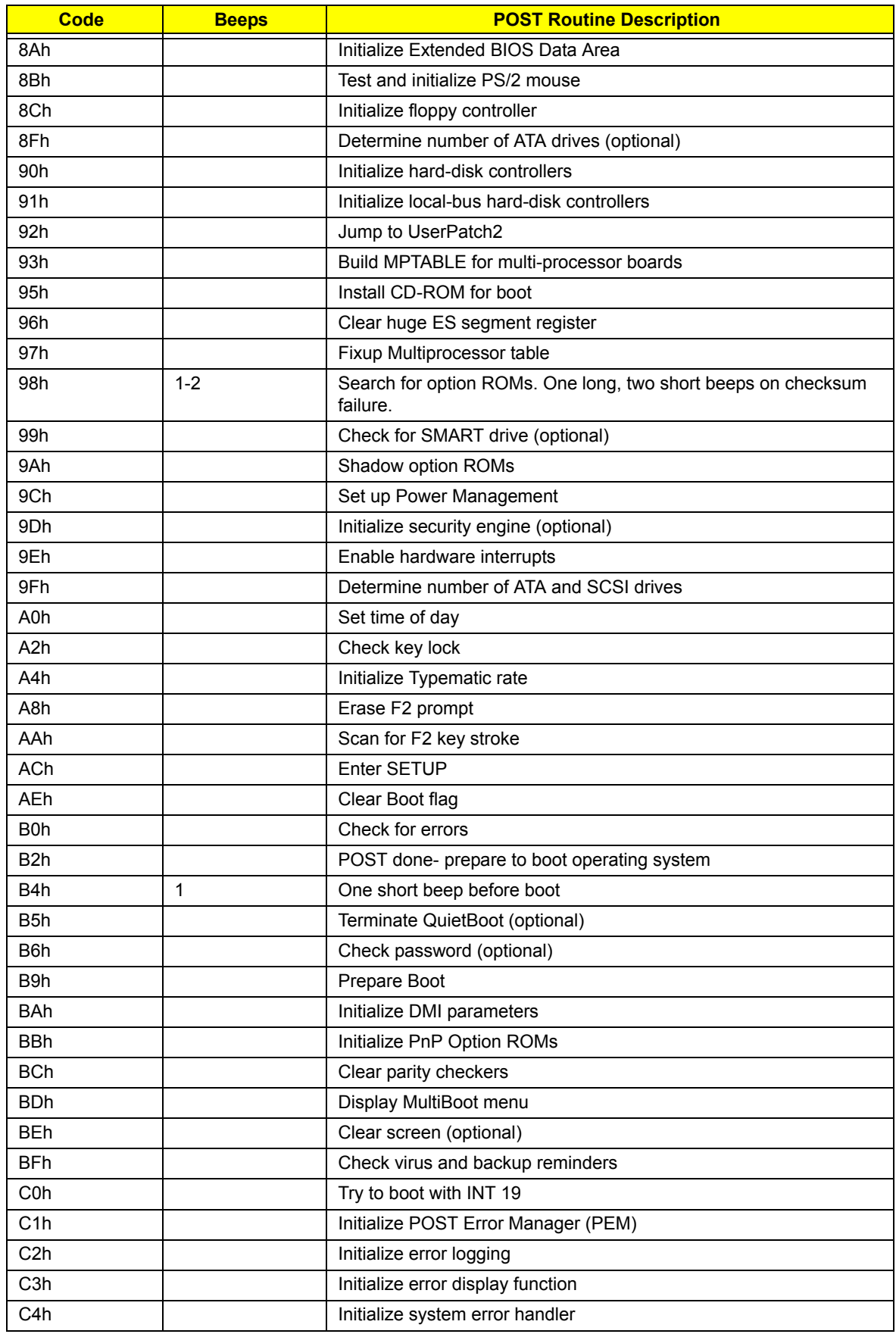

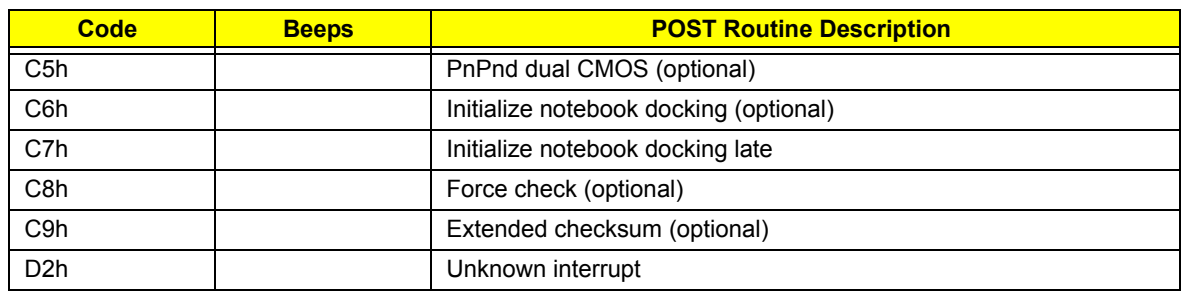

# BIOS Beep Codes for Boot Block in Flash ROM

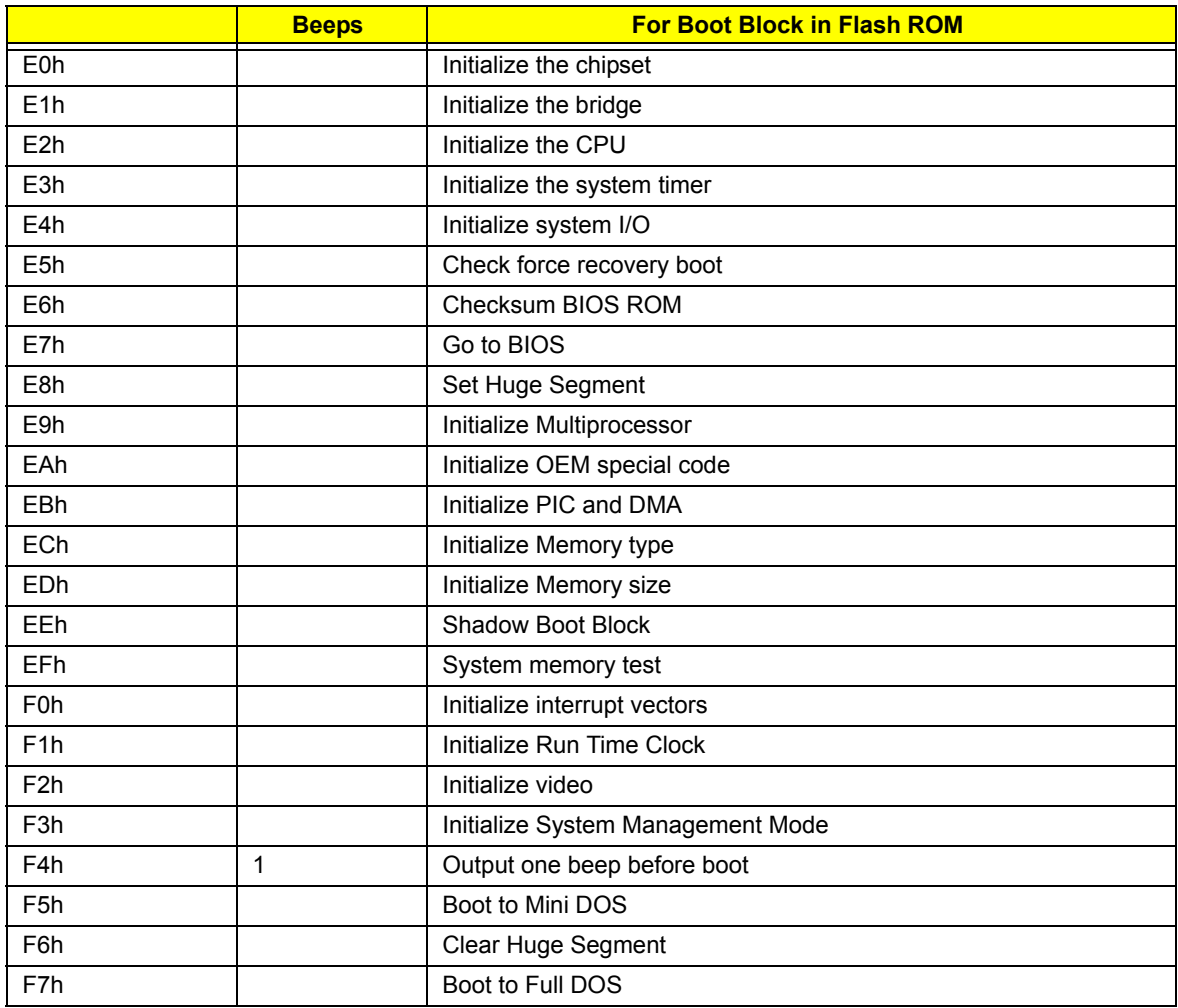

# Troubleshooting Procedure

Perform the following procedure to determine the cause of a computer problem.

- **1.** Obtain the failure symptoms in as much detail as possible.
- **2.** Verify the symptoms by attempting to recreate the failure by running the diagnostic tests or repeating the same operation.
- **3.** Disconnect all power source from the computer when performing an assembly or disassembly procedure.
- **4.** Perform the following visual inspection before you continue.
	- Power cords are properly connected and secured.
	- There are no obvious shorts or opens.
	- There are no burned or heated components.
	- All components appear normal.

### System Check Procedures

**NOTE:** The diagnostic tests are intended to test only Acer products. Non-Acer products, prototype cards, or modified options can give false errors and invalid system responses.

#### External CD/DVD-ROM Drive Check

Perform the following procedures to isolate the possible problem a controller, drive, or CD-ROM.

- **1.** Boot from the diagnostic disc and start the diagnostic programs.
- **2.** Check if the CD-ROM Test result is pass.
- **3.** Follow the on-screen instructions.

If an error occurs, reconnect the drive to the connector on the mainboard. If the error persists, do the following:

- **1.** Reconnect the CD/DVD-ROM drive.
- **2.** Replace the CD/DVD-ROM drive.
- **3.** Replace the mainboard.

#### Keyboard or Auxiliary Input Device Check

Remove the external keyboard if the internal keyboard is to be tested.

If the internal keyboard does not work or an unexpected error occurs, make sure that the flexible cable extending from the internal keyboard is correctly connected to the mainboard. If the keyboard cable connection is correct, run the Keyboard Test.

If the tests detect a keyboard problem, do the following procedures in sequence to correct the problems. Do not replace a non-defective FRU:

- **1.** Reconnect the keyboard cable.
- **2.** Replace the keyboard.
- **3.** Replace the mainboard.

The following auxiliary input devices are supported by this computer:

- q Numeric keypad
- q External keyboard

If any of these devices do not function, reconnect the cable and repeat above procedures.

#### Memory Check

**NOTE:** Make sure that the DIMM is properly installed into the connector. A loose connection can cause an error.

Do the following:

- **1.** Boot from the diagnostic diskette and start the diagnostic program.
- **2.** Go to the diagnostic memory in the test items.
- **3.** Press **F2** in the test items.
- **4.** Follow onscreen instructions.

#### Power System Check

Do the following:

- **1.** Remove the battery pack.
- **2.** Connect the power adapter and check the power supply.
- **3.** Disconnect the power adapter and install the battery pack; then check that power supply.

#### Check the Power Adapter

Unplug the power adapter cable from the system and measure the output voltage at the plug of the power adapter cable.

- **1.** If the voltage is not correct, replace the power adapter.
- **2.** If the voltage is within range, do the following:
	- **a.** Replace the mainboard.
	- **b.** If the problem is not resolved, see "Undetermined Problems" section on page 65.
	- **c.** If the voltage is not correct, go to the next step.

**NOTE:** An audible noise from the power adapter does not always indicate a defect.

- **3.** If the power-on indicator does not light up, check if the adapter's power cord is properly connected to the system.
- **4.** If the operational charge does not work, see "Check the Battery Pack" on page 64.

#### Check the Battery Pack

Do the following:

Using the Power Management program to identify whether a problem occurs while the battery pack during recharge or discharge:

- **1.** Open Power Management in the Control Panel.
- **2.** In the Power Meter tab, confirm if the parameters for Current Power Source and Total Battery Power Remaining are correct.
- **3.** Repeat the steps 1 and 2 for both battery pack and adapter.

Using hardware to identify whether you should replace the battery pack or not:

- **1.** Power off the system.
- **2.** Remove the battery pack and measure the voltage between terminals one (+) and seven (-). There are seven terminals here.
- **3.** If the voltage is still less than 7.5 Vdc after recharging, replace the battery pack.

If the battery status indicator does not light up, remove the battery pack. If the charge indicator still does not light up, replace the AC/DC charger board.
#### Touchpad Check

If the touchpad doesn't work, do the following procedures in sequence to correct the problem. Do not replace a non-defective FRU:

- **1.** After rebooting, run the Tracking Pad PS2 Mode Driver. For example Syn touch driver.
- **2.** Run the utility with the PS/2 mouse function and check if the mouse is working.
- **3.** If the PS/2 mouse does not work, then click if the main board to switch board FPC is connected properly.
- **4.** If the mainboard to switch board FPC is connected correctly, then check if the FFC on the touchpad board is connected properly.
- **5.** If the FFC on the touchpad board is connected correctly, check if LS851 JP1 Pin6 = 5V are pules. If yes, then replace switch board. If not, then go to the next step.
- **6.** Replace the touchpad board.
- **7.** If the touchpad still does not work, then replace the FPC on trackpad board.

After you use the touchpad, the pointer drifts on the screen for a short time. This self-acting pointer movement will occur when a slight, steady pressure is applied to the touchpad pointer. This symptom is not a hardware problem. No actions are necessary to be taken if the pointer movement stops in a short period of time.

### Intermittent Problems

Intermittent system hang problems can be caused by a variety of reasons that have nothing to do with a hardware defect, such as: cosmic radiation, electrostatic discharge, or software errors. FRU replacement should be considered only when a recurring problem exists.

When analyzing an intermittent problem, do the following:

- **1.** Run the advanced diagnostic test for the mainboard in loop mode at least 10 times.
- **2.** If no error is detected, do not replace any FRU.
- **3.** If any error is detected, replace the FRU. Rerun the test to verify that there are no more errors.

#### Undetermined Problems

**NOTE:** Verify that all attached devices are supported by the computer.

**NOTE:** Verify that the power supply being used at the time of the failure is operating correctly. (See "Power System Check" on page 64)

Follow procedures below to isolate the failing FRU. Do not isolate non-defective FRU.

- **1.** Power off the computer.
- **2.** Visually check them for damage. If any problems are found, replace the FRU.
- **3.** Remove or disconnect all of the following devices:
	- Non-Acer devices
	- Printer, mouse, and other external devices
	- Battery pack
	- Hard disk drive
	- DIMM
	- CD/DVD-ROM drive
- **4.** Power on the computer.
- **5.** Determine if the problem has been resolved.
- **6.** If the problem does not recur, reconnect the removed devices one at a time until you find the failed FRU.
- **7.** If the problem persists, replace the mainboard, and then LCD assembly (one at a time). Do not replace a non-defective FRU.

## System Architecture

This chapter shows the block diagram and board layout of the Acer Aspire 4732Z/4332 computer. Procedures for clearing the BIOS and HDD passwords, as well as instructions for BIOS recovery are also provided.

### Block Diagram

The core subsystems of the Acer Aspire 4732Z/4332 are depicted in the following block diagram.

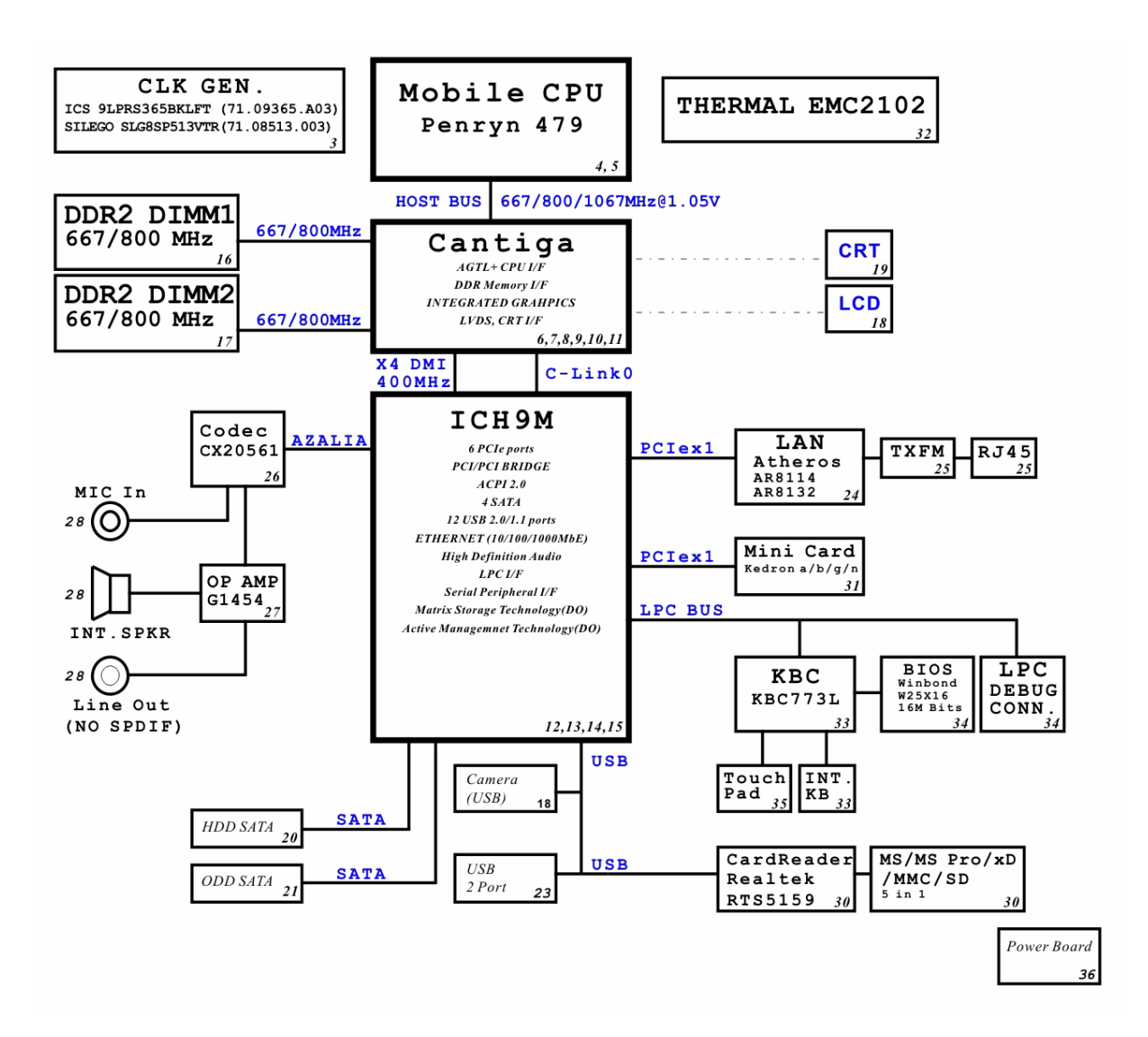

## Mainboard Layout

This section shows the major mainboard components

## Top View

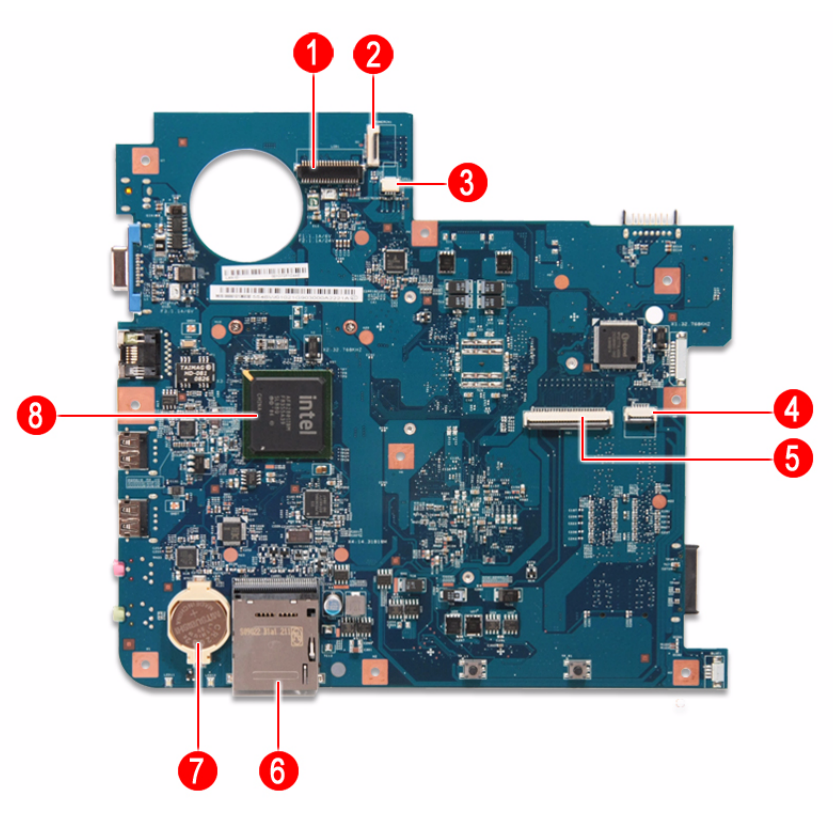

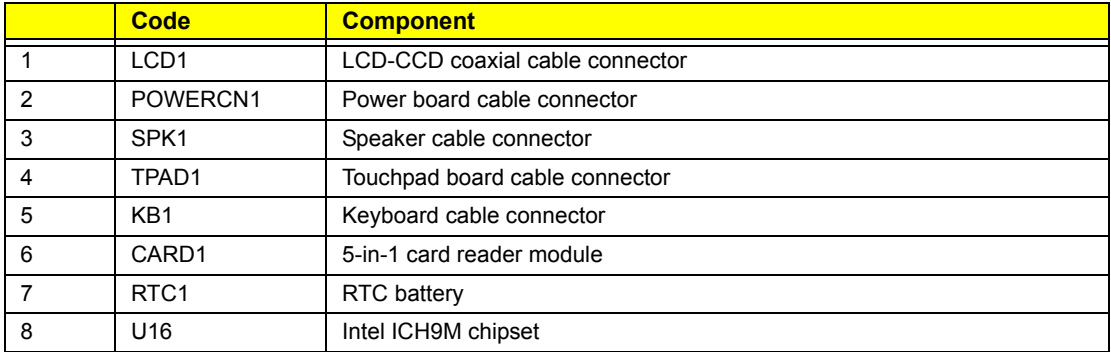

## Bottom View

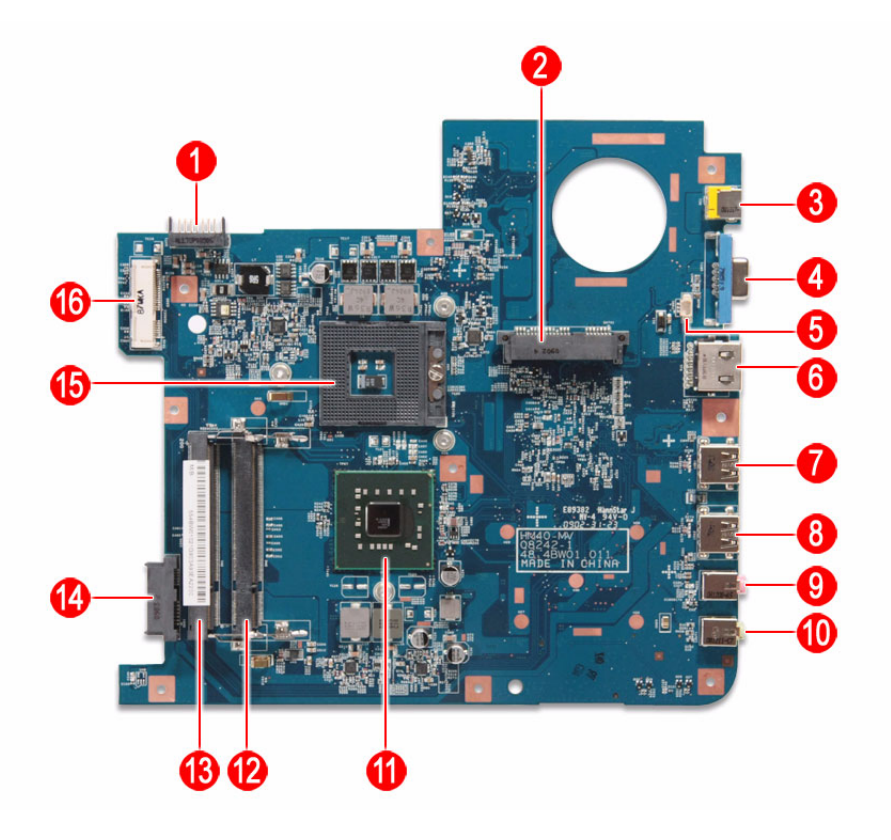

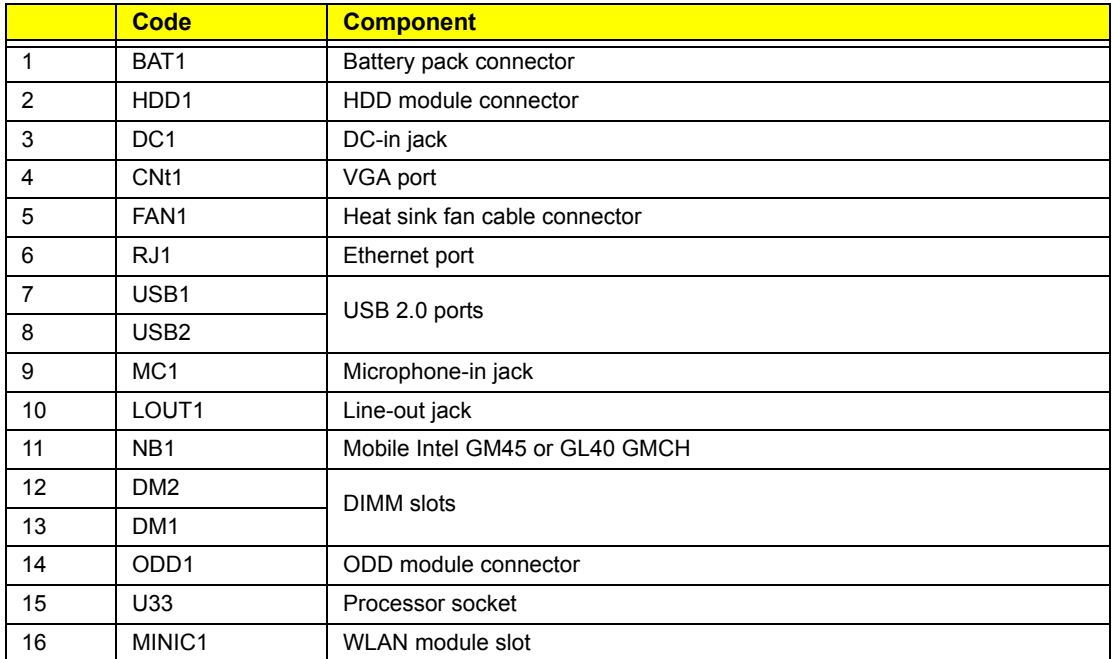

## Clearing a BIOS Password

To clear a lost BIOS password (user or supervisor password) you need to short the G61hardware gap located near the HDD connector.

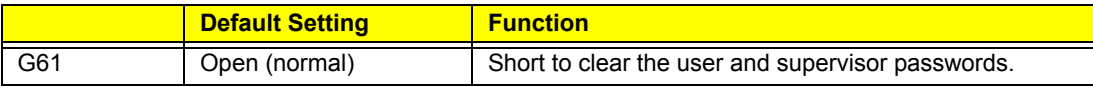

To clear a BIOS password:

- **1.** Turn off the computer and unplug all the peripherals connected to it.
- **2.** Unplug the power cord from the computer.
- **3.** Remove the battery pack according to the instructions described on page 28.
- **4.** Remove the lower case cover according to the instructions described on page 29.
- **5.** Remove the HDD module according to the instructions described on page 31.
- **6.** Locate the G61 gap. It is near the processor socket.

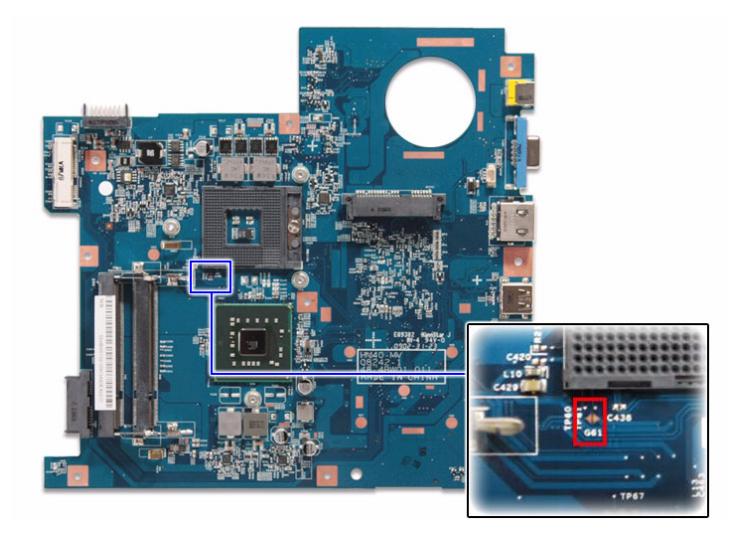

- **7.** Use an electrical conductivity tool to short the two contacts on the hardware gap together.
- **8.** While resting the tool on the two contacts, plug one end of the AC adapter into the DC-in jack and plug one end to an electrical outlet.
- **9.** Press the  $\bigcup$  button to turn on the system.
- **10.** After the BIOS POST, remove the tool from the hardware gap.
- **11.** Reinstall the HDD module, battery pack, and the lower case cover.
- **12.** Turn on the computer and press **F2** during bootup to access the Setup Utility.
- **13.** Press **F9** to load the system defaults.
- **14.** Press **F10** to save the changes you made and close the Setup Utility.

## Unlocking the HDD

To regain access to your computer if you lose the HDD password, you need to generate a master password and unlock your hard drive.

To unlock the hard drive:

- **1.** Open the computer in a DOS environment.
- **2.** Type the following command:

A\> unlock6 XXXXX 00

- **3.** Press **Enter** to display the command options.
- **4.** Select option **2** (upper case ASCII code), then press **Enter**.
- **5.** Write down the generated master password.
- **6.** Reboot the computer.
- **7.** In the HDD password prompt, type the master password generated in step 4, then press **Enter**.

### BIOS Recovery

An interruption during a BIOS flash procedure (e.g. a power outage) can corrupt the BIOS code, which will cause the system to go into an unbootable state. You need to access and execute the boot block program to reboot the computer and recover the regular BIOS code.

Note the following when restoring the BIOS settings:

- $q$  Make sure the battery pack is installed to the system and that the computer is connected to a UPS unit during the BIOS recovery process.
- q The BIOS crisis recovery disk should be prepared in a computer running the Windows XP or Windows Vista OS.

### Creating the BIOS Crisis Recovery Disk

**1.** Prepare a removable USB storage device with a capacity size greater than 10MB.

Note that all data on the USB storage device will be cleared during the creation of the crisis disk.

- **2.** Set up a computer running the Windows XP or Windows Vista operating system and plug in the USB storage device into an available USB port.
- **3.** Decompress the Crisis Package Source.
- **4.** Select **WINCRIS.EXE** and then select **Run as administrator**.
- **5.** Keep the default settings and then click on the **Start** button.
- **6.** When the pop-up warning dialog box appears, click **OK** to create the crisis disk.
- **7.** Click **No** if you do not want to create another crisis disk.
- **8.** Eject and reconnect the USB removable storage device from the computer, and make sure it contains the following three files:
	- BIOS.wph
	- MINIDOS.sys
	- PHLASH16.exe

## Performing a BIOS Recovery

- **1.** Shut down the BIOS failed-computer.
- **2.** Connect the USB storage device containing the BIOS recovery crisis disk files to the failed computer.
- **3.** Press and hold **<Fn>** + **<Esc>** keys (this is the BIOS recovery hotkey), then press the power button. The system will now execute the BIOS recovery process. When the process is complete the computer will automatically reboot.
- **4.** Disconnect the USB storage device from the computer.
- **5.** Perform a BIOS flash procedure to update the BIOS firmware.

## Field Replaceable Unit (FRU) List

This chapter gives you the FRU (Field Replaceable Unit) listing of the Aspire 4732Z/4332 computer global configurations. Refer to this list when ordering for repair parts or for RMA (Return Merchandise Authorization).

- **IMPORTANT:** Part number changes will not be noted in this printed Service Guide. The part numbers listed in this Service Guide may differ from those given to regional AUTHORIZED SERVICE PROVIDERS. You MUST use the local FRU list provided by your regional office to order FRU parts for repair and service of customer machines. Make sure that you are using the most upto-date information available on your regional web site or channel when ordering FRU parts.
- **NOTE:** Follow the local government regulations, or the rules set by your regional office on how to return or dispose of defective parts.

## Acer Aspire 4732Z/4332 Exploded Diagram

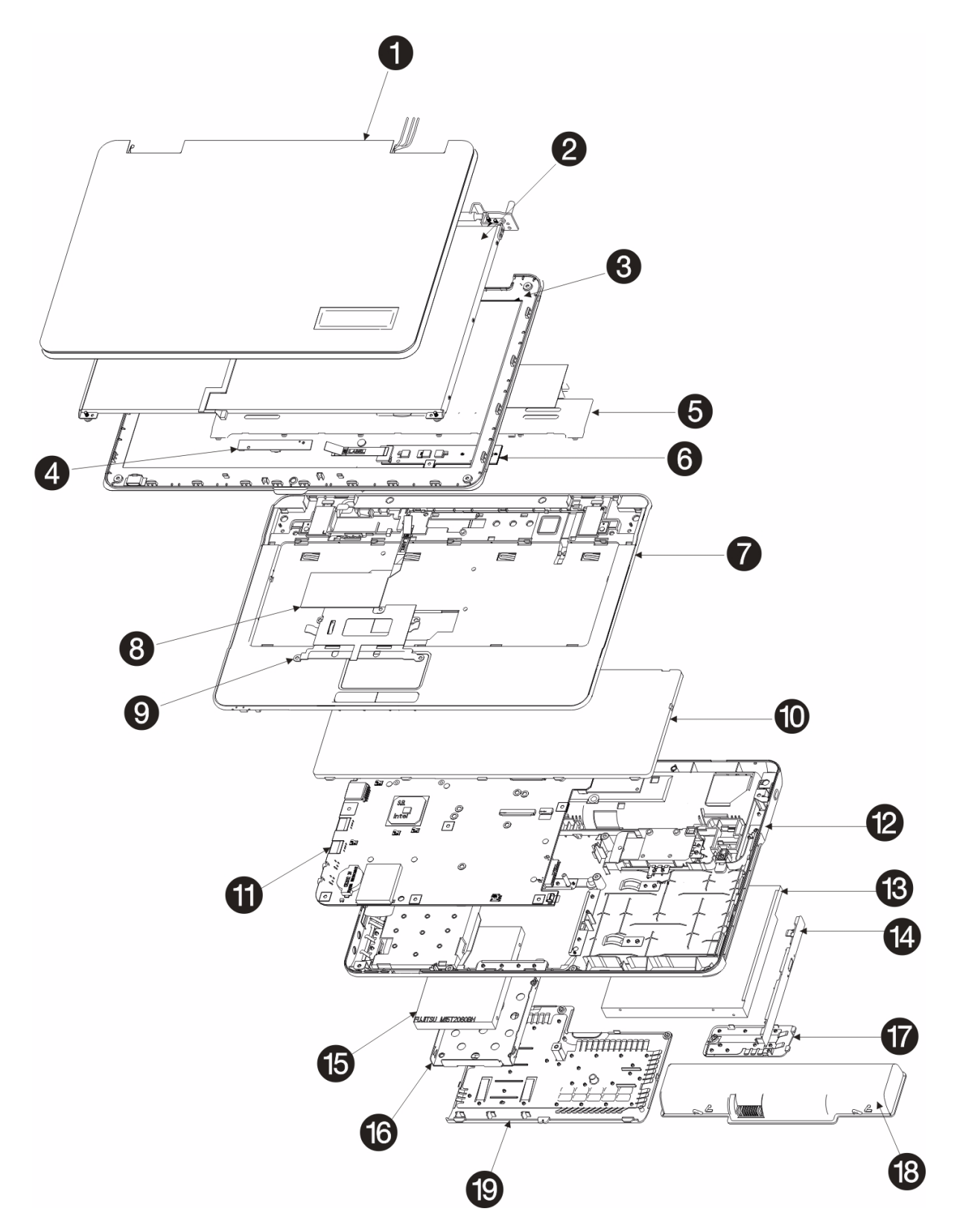

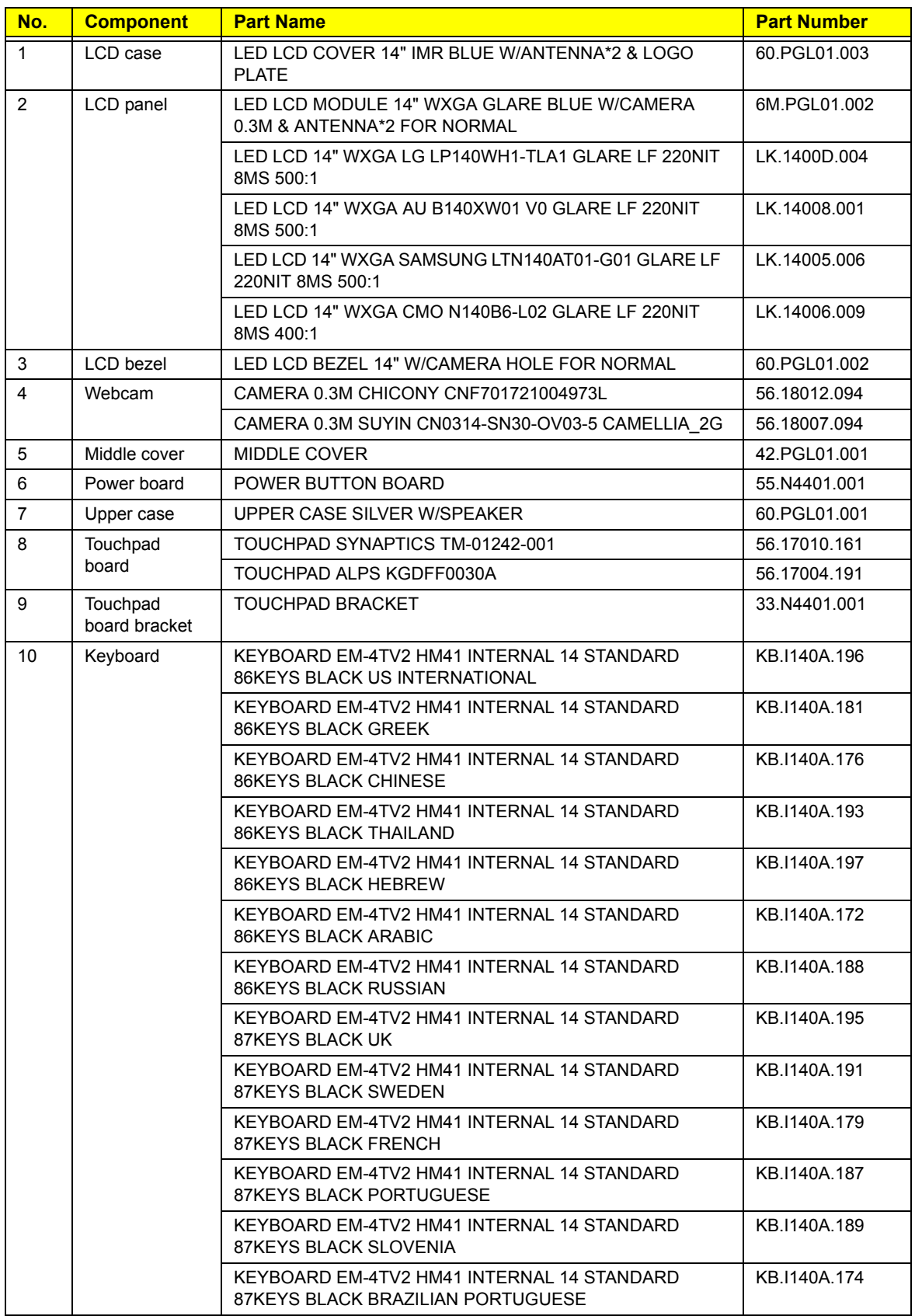

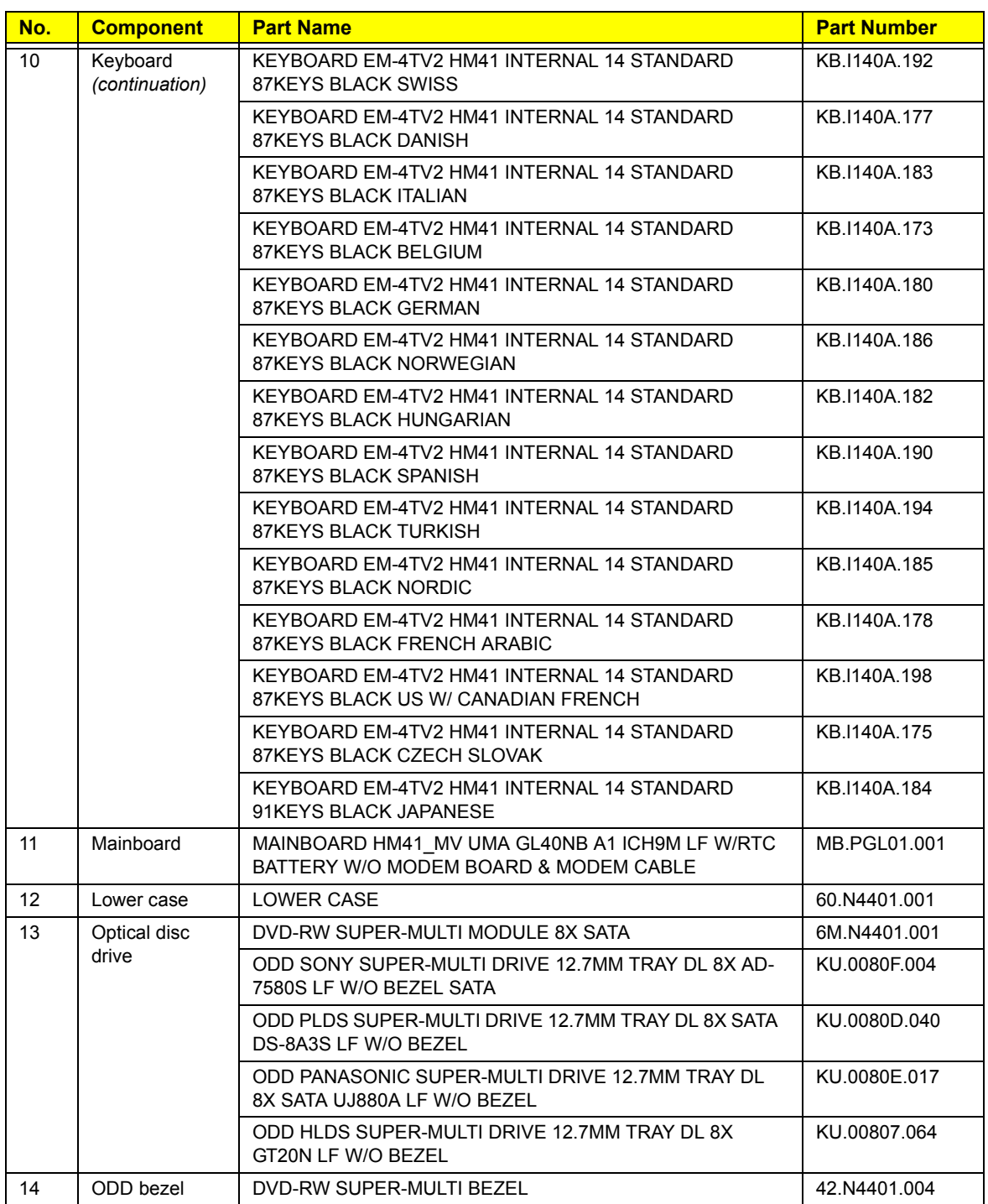

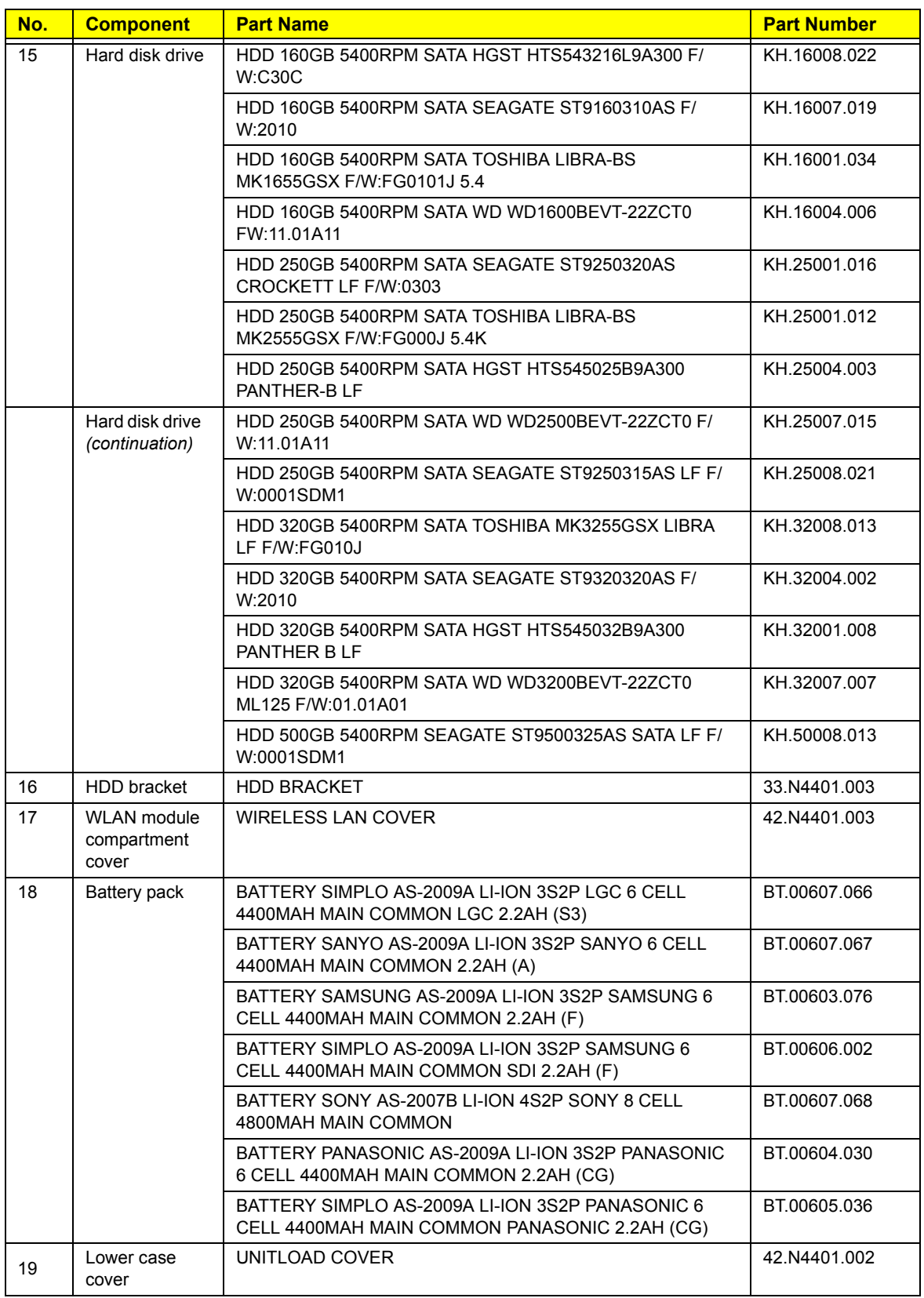

## Acer Aspire 4732Z/4332 FRU List

Please note that Aspire 4732Z/4332 (HM41\_MV) is extended project from eMachines D725/D525 (HM40\_MV). The two projects have a lot of common parts. Blue are new added items on Aspire 4732Z/4332, red means different items from eMachines D725/D525. Please still refer to service BOM on PLM system for finalized part number.

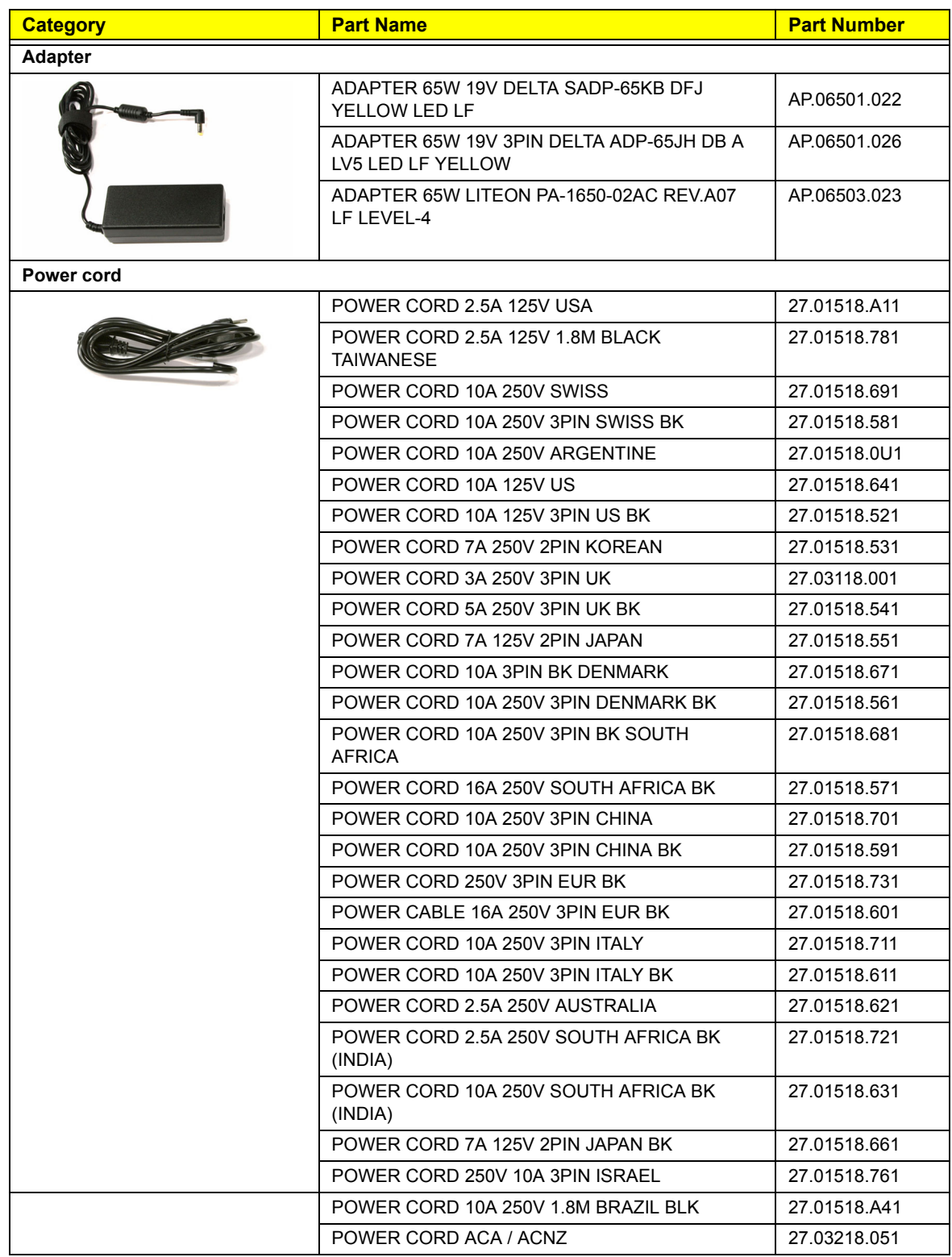

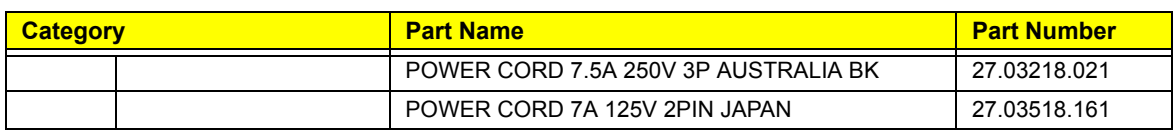

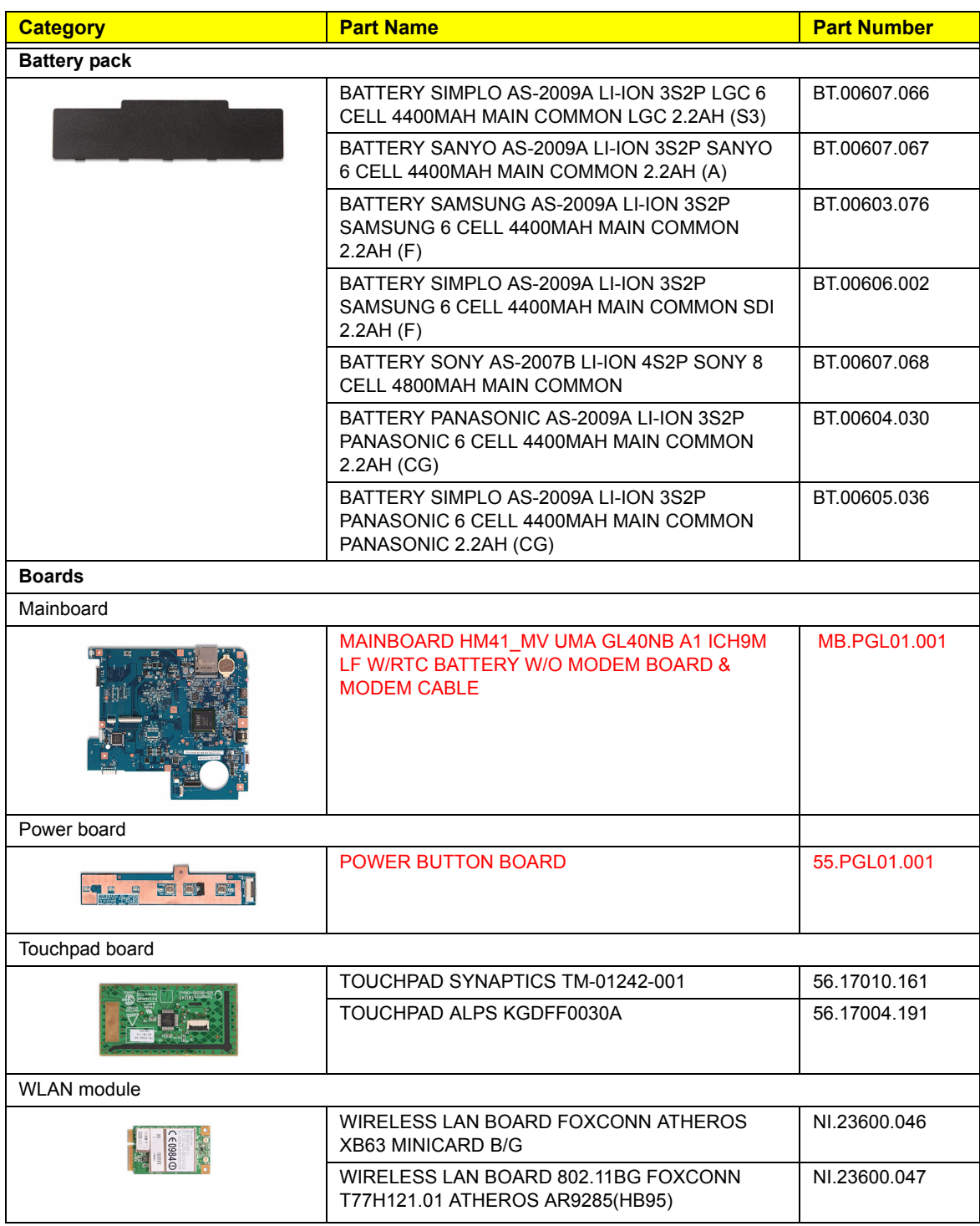

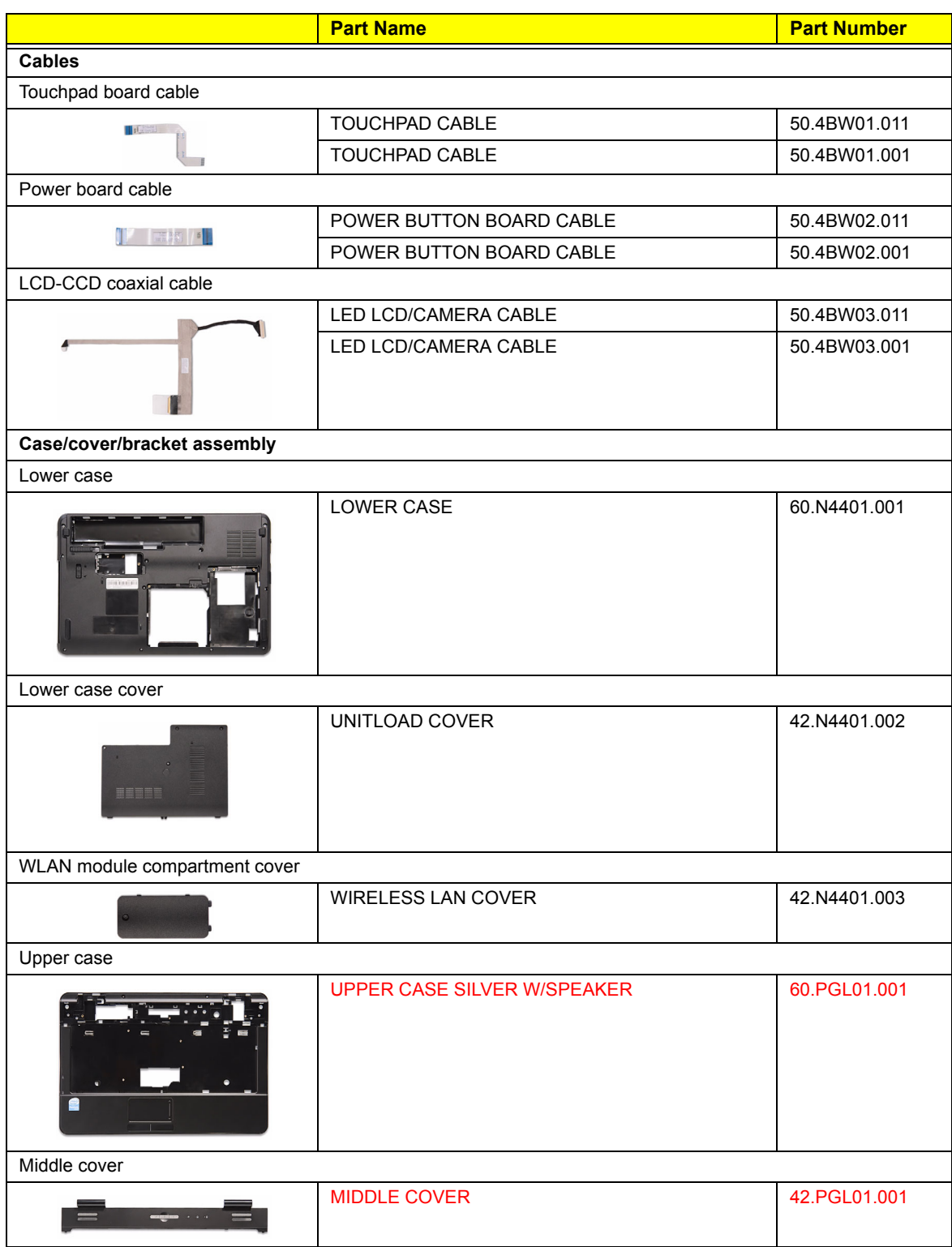

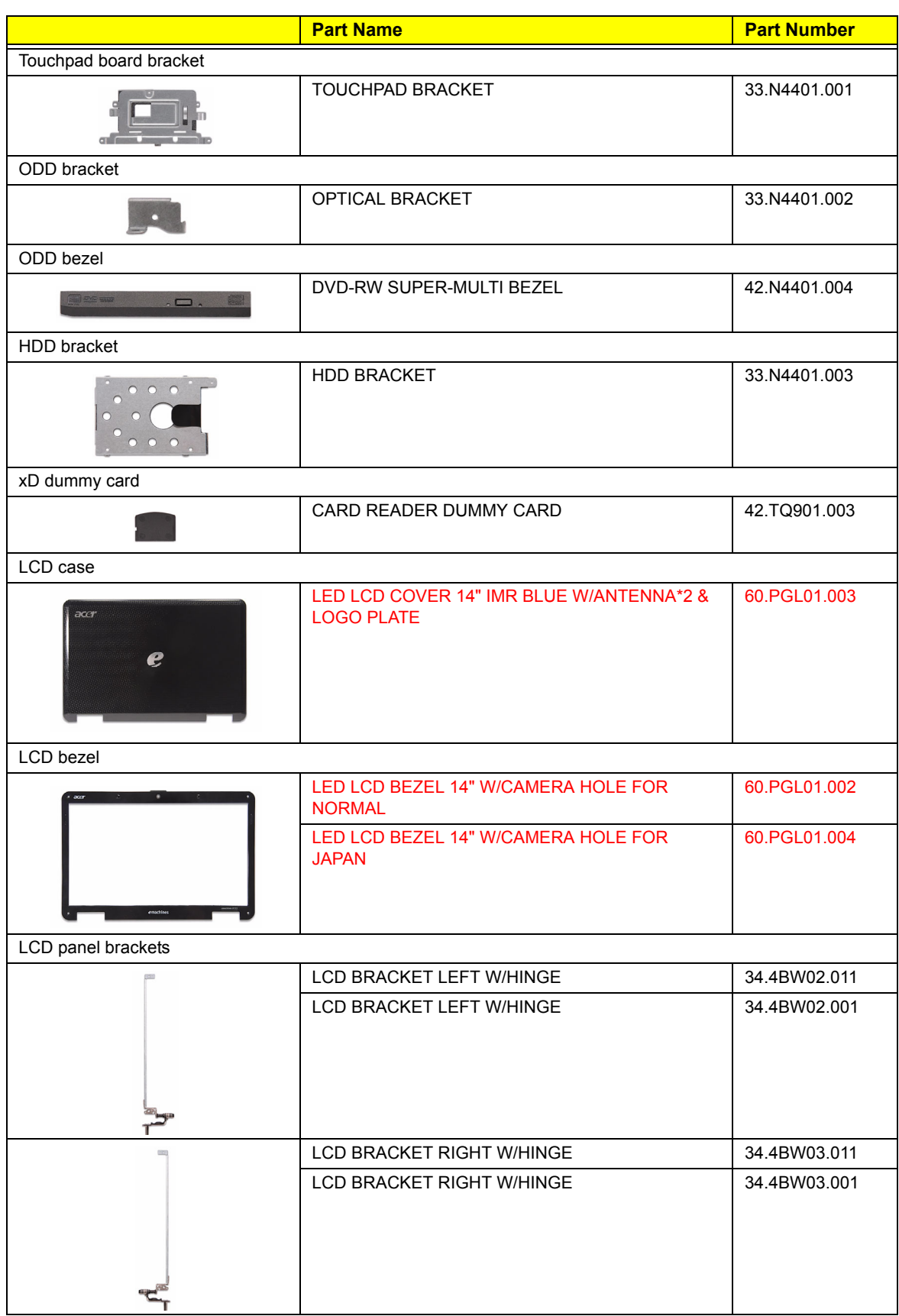

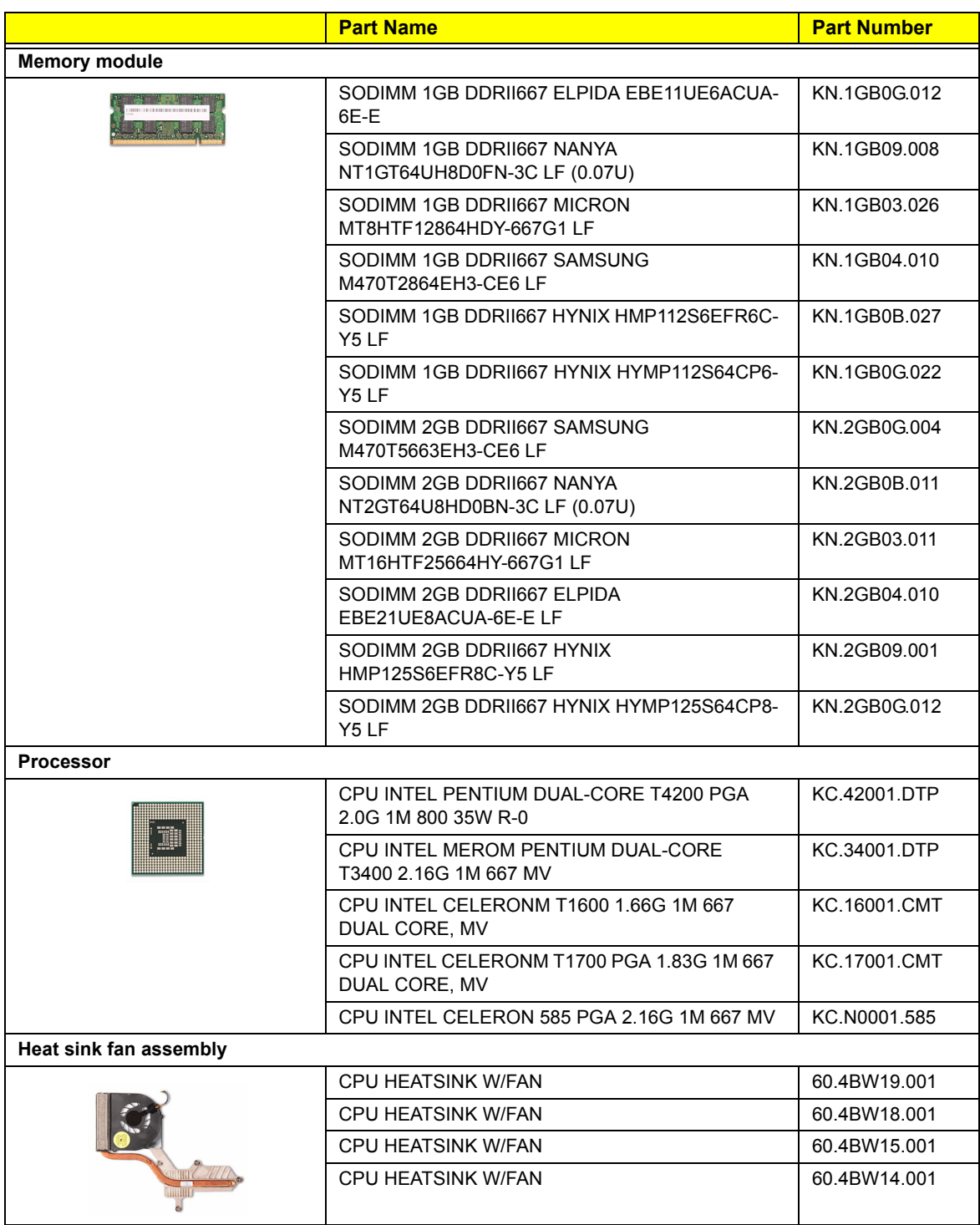

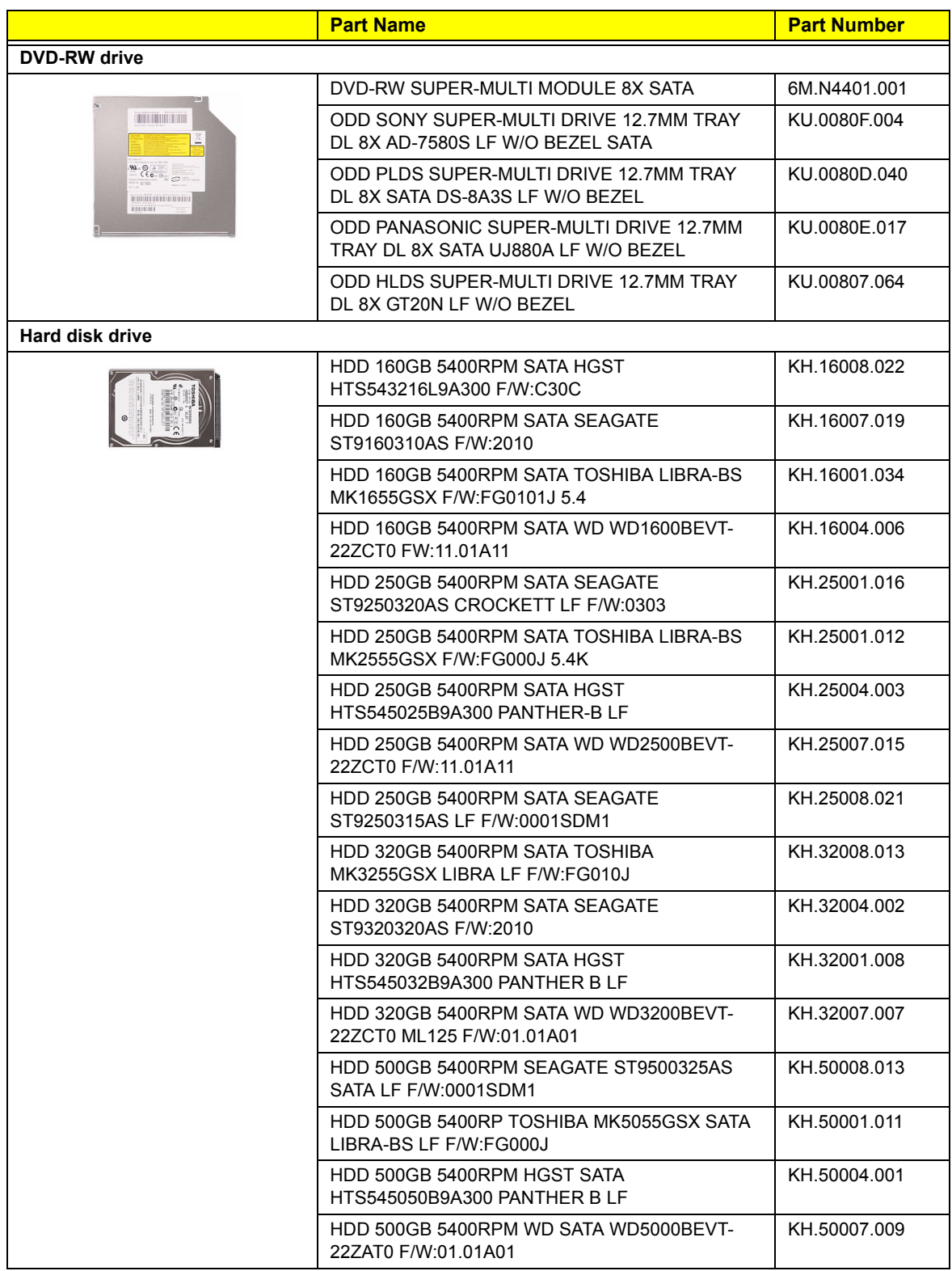

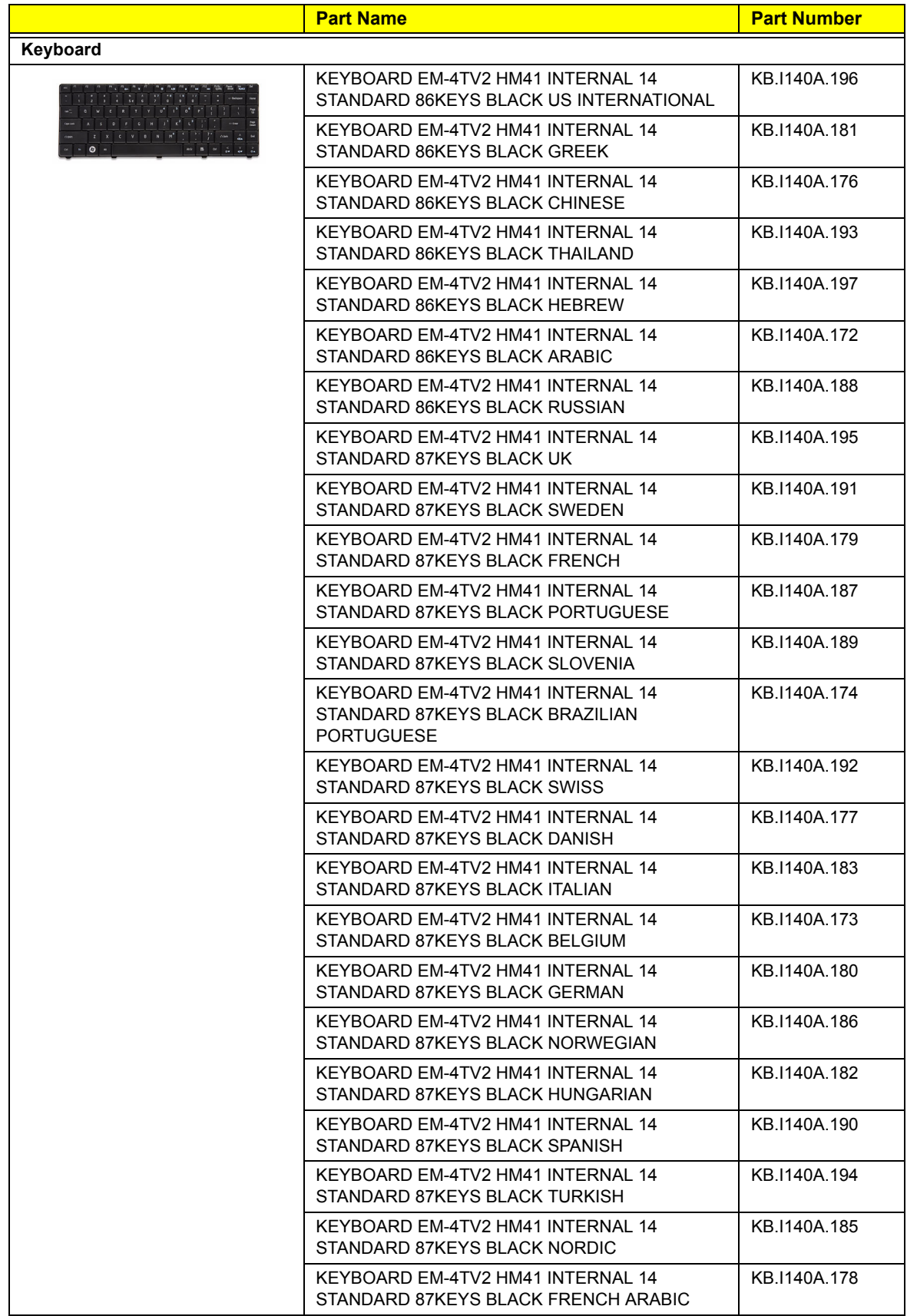

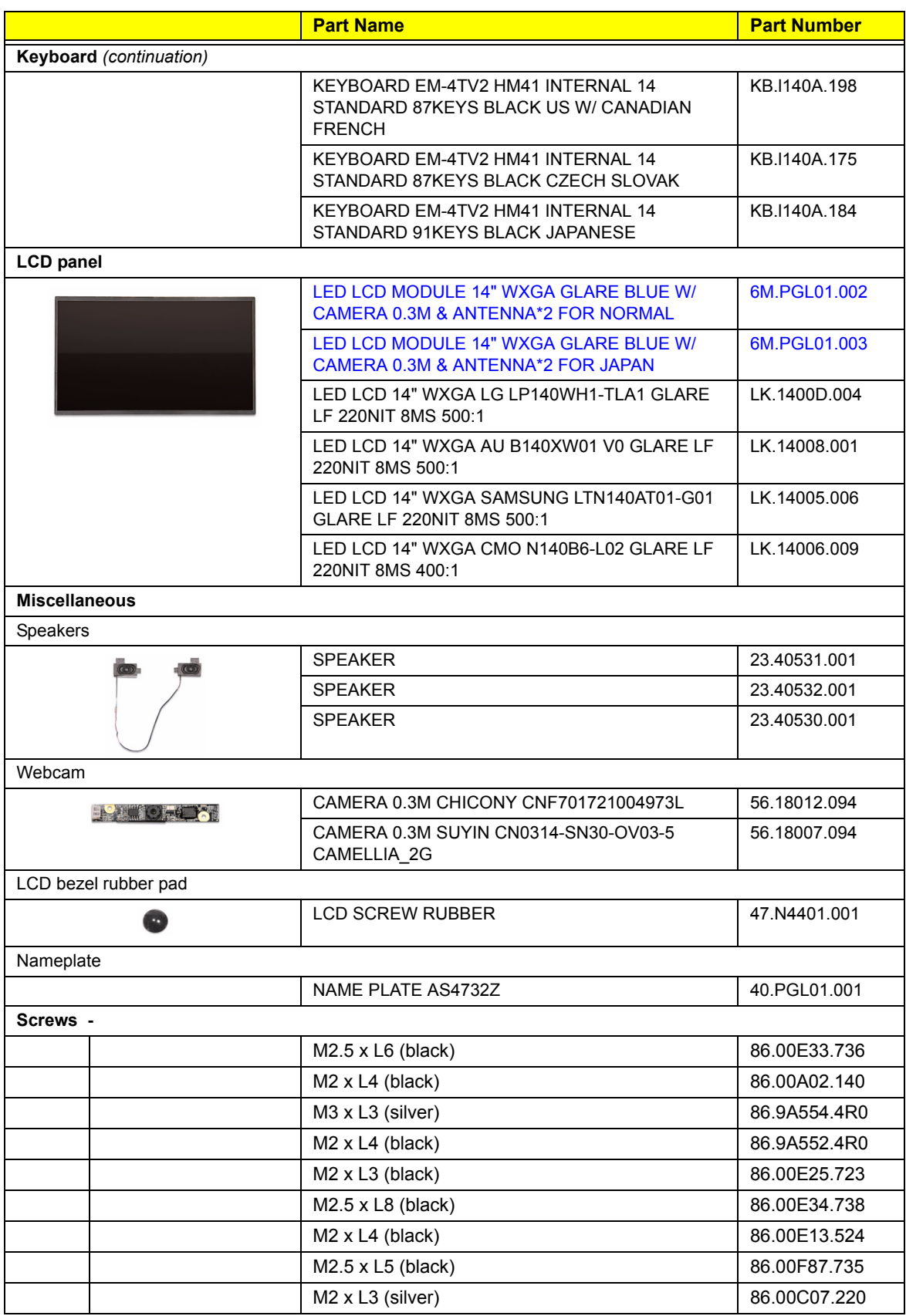

## Model Definition and Configurations

This chapter provides features summary for each of the three Acer Aspire 4732Z/4332 computer model configurations.

Click the paper clip icon below for detailed model configurations.

## Test Compatible Components

This computer's compatibility is tested and verified by Acer's internal testing department. All of its system functions are tested for both the Home Basic and Home Premium editions of Microsoft's Windows Vista operating system.

Refer to the following lists for components, adapter cards, and peripherals which have passed these tests. Regarding configuration, combination and test procedures, please refer to the Acer Aspire 4732Z/4332 Vista Compatibility Test Report released by the Acer Mobile System Testing Department.

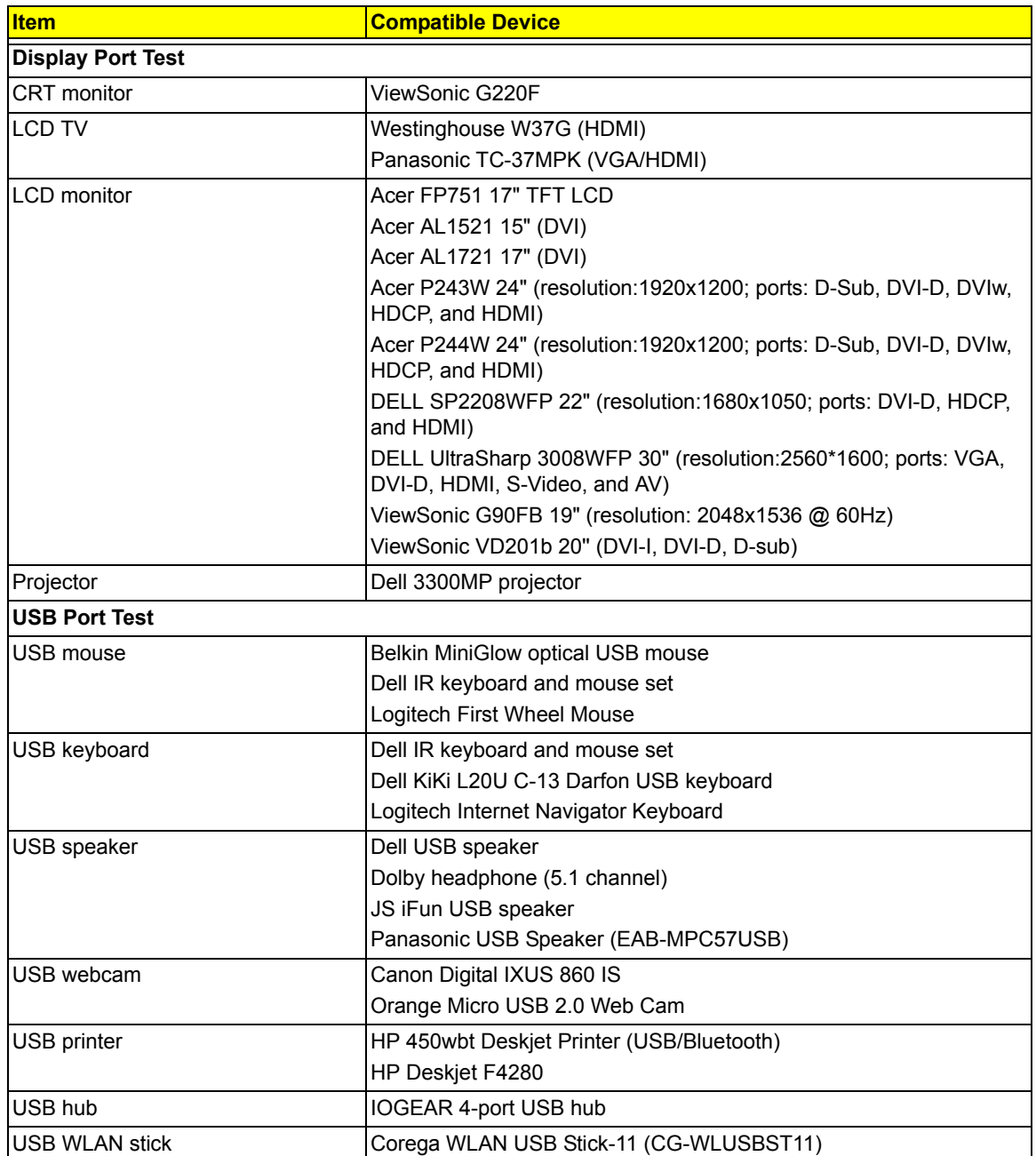

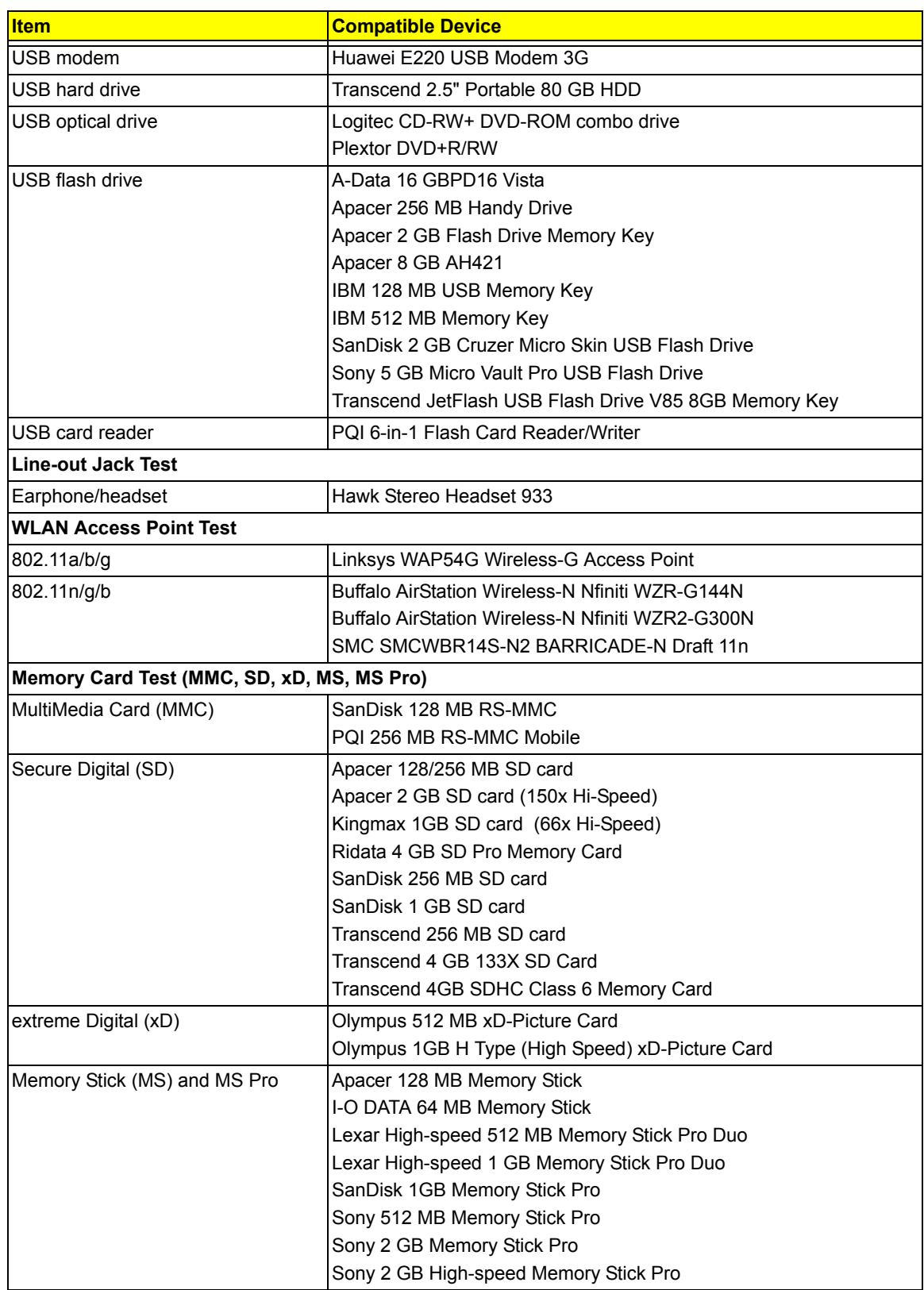

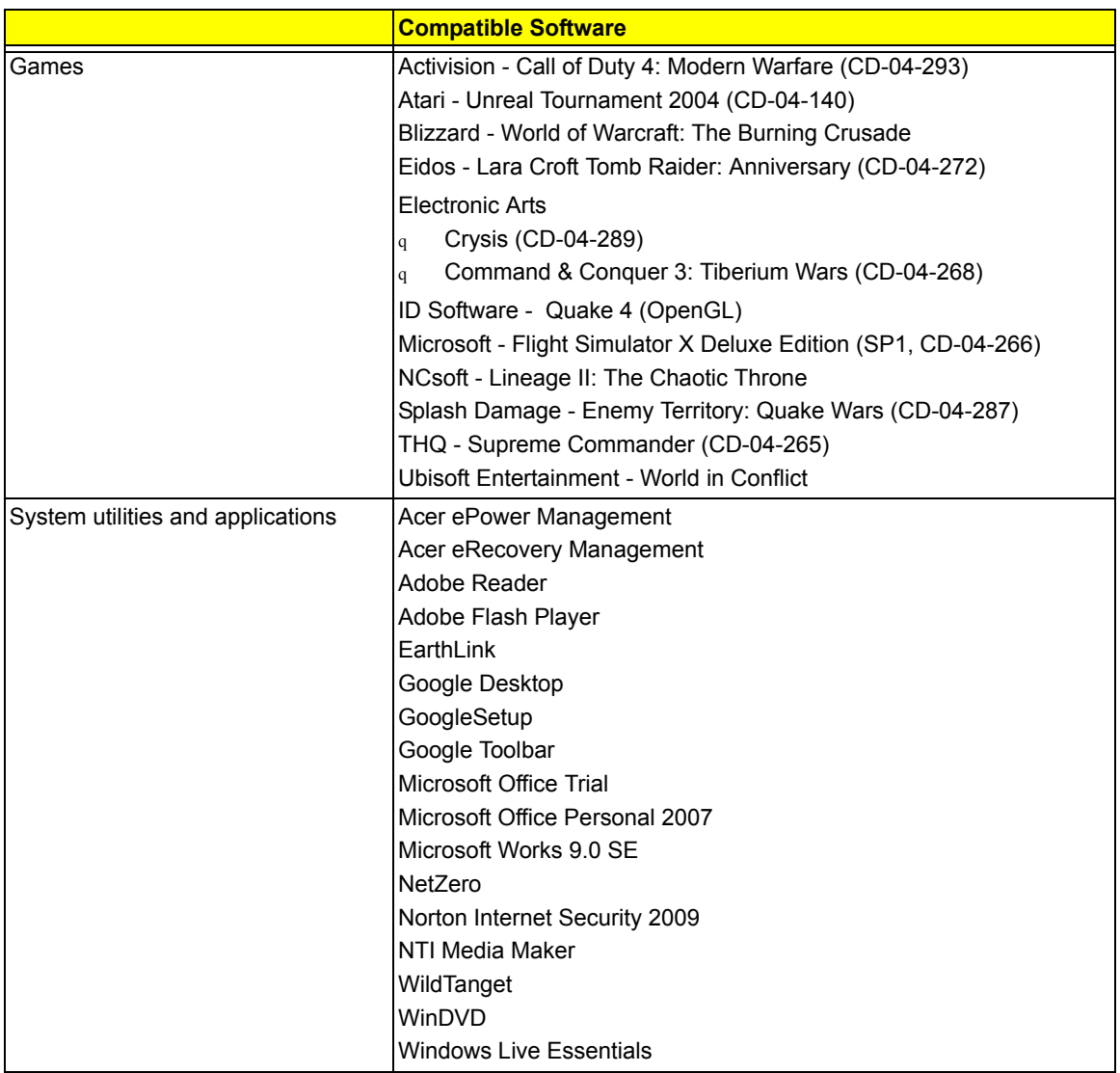

## Online Support Information

This section describes online technical support services available to help you repair your Acer products.

If you are a distributor, dealer, ASP or TPM, please refer your technical queries to your local Acer branch office. Acer branch offices and regional business units can access our website. However some information sources will require a user ID and password. These can be obtained directly from Acer CSD Taiwan.

Acer's website offers you convenient and valuable support resources whenever you need them.

In the Technical Information section you can download information on all Acer notebook, desktop and server models including:

- Service quides for all models
- **BIOS** updates
- Software utilities
- Spare parts lists
- TABs (Technical Announcement Bulletin)

For these purposes, we have included a PDF file to facilitate the problem-free downloading of our technical material.

Also available on this website are:

- Detailed information on Acer's International Traveler's Warranty (ITW)
- Returned material authorization procedures
- An overview of all the support services we offer, accompanied by a list of telephone, fax and email contacts for all your technical queries.

We are always looking for ways to optimize and improve our services, so if you have any suggestions or comments, please do not hesitate to communicate these to us.

**A**

**B**

AC adapter part number 78 specifications 13 troubleshooting 64 ACPI compliance 2 ACPI modes 14 antivirus software 14 audio line-out jack 6 microphone-in jack 6 specifications 9 auxiliary input device 63 backlight on/off key 5 basic input/output system, see BIOS 15 battery pack compartment 7 connector 69 indicator 5 part number 79 release latch 7 remove 28 specifications 14 troubleshooting 64 BIOS check version 18 Phoenix SecureCore Setup Utility 15 specifications 14 BIOS crisis recovery disk 71 BIOS recovery 71 BIOS setup utility access 16 boot drive sequence 23 Boot menu 23 Exit menu 24 General Help window 17 hardware information display 18 Information menu 18 Item Specific Help panel 17 legend bar 16 Main menu 19 menu bar 16 navigation keys 17 POST error indicators 57 Security menu 20 system defaults 24 system passwords 20 block diagram 67 Bluetooth specifications 9 boot block 71 Boot menu 23

boot sequence default setting 23 set 23 brightness hotkeys 5 **C** card reader compatibility test 88 location 5 module 68 specifications 9 CCD board part number 85 remove 56 connectivity Bluetooth 9 Ethernet 9 WI AN 9 **D** DC-in jack 6 diagnostic tests 63 DIMM 30 DIMM slots 69 disassembly procedures external modules 27 guidelines 25 LCD module 50 main unit 36 preparatory steps 26 screw list 26 stages 25 tools 25 torque values 25 display compatibility test 87 hotkey 5 ergonomics 3 Ethernet port location 6 specifications 9 Exit menu 24 expansion options 1 exploded view 74

#### **E**

environmental requirements 3 external CD-ROM drive check 63 external display port 6 external modules disassembly battery pack 28 DIMM 30 flowchart 27 hard disk drive 31 lower case cover 29

optical disc drive 34 WLAN module 32 xD dummy card 28 **F** Field Replaceable Unit, see FRU list 73 FRU list components list 78 exploded view 74 part number updates 73 function keys, see hotkeys 2 **G** GL40 GMCH 69 GM45 GMCH 69 graphics controller 1 **H** hard disk drive access password 20 bracket, part number 81 bracket, remove 31 connector 69 controller mode 20 part number 83 password clear 71 remove 31 specifications 11 hardware configuration utility 15 exploded view 74 FRU list 73 information display 18 model configurations 86 specifications 8 HDD, see hard disk drive 1 heat sink fan cable connector 69 part number 82 remove 47 hotkeys 5 HSF, see heat sink fan 47 humidity 3 **I** I/O controller 1 I/O ports 1 ICH9M 68 Information menu 18 intermittent problems 65 **K** Kensington lock slot 7 keyboard connector 68

LAN port location 6 specifications 9 LCD bezel part number 81 remove 51 LCD bezel rubber pad part number 85 LCD case, part number 81 LCD module disassembly CCD board 56 flowchart 50 LCD bezel 51 LCD panel 53 LCD panel brackets 55 LCD-CCD coaxial cable 54 lid magnet 52 remove from main unit 38 WLAN antennas 55 LCD panel part numbers 85 remove 53 specifications 13 LCD panel brackets part number 81 remove 55 LCD-CCD coaxial cable disconnect 38 mainboard connector 68 part number 80 remove 54 LED indicators 5 lid magnet 52 line-out jack compatibility test 88 location 6 lower case cover, part number 80 cover, remove 29 part number 80 Main menu 19 main unit disassembly flowchart 36 heat sink fan 47

**M**

keyboard 37 LCD module 38 mainboard 47 middle cover 37 power board 44 processor 48 speakers 43 touchpad board 45 upper case 41

bottom view 69

mainboard

part number 84 remove 37 specifications 9 troubleshooting 63

component identification 68 part number 79 remove 47 top view 68 media access indicator 5 media storage 1 memory compartment cover, location 7 DIMM slots 69 specifications 10 troubleshooting 64 memory module check size 19 compartment 7 part number 82 remove 30 specifications 10 microphone-in jack 6 middle cover part number 80 remove 37 model configurations 86 model nameplate, part number 85 ODD bezel, remove 35 ODD, see optical disc drive 1 online support information 90 operating system 2 optical disc drive bezel, part number 81 bracket, part number 81 bracket, remove 35 connector 69 location 7 part number 83 remove 34 specifications 13 OS support 2 part numbers AC adapter 78 battery pack 79

**O**

**P**

#### memory module 82 middle cover 80 ODD bezel 81 ODD bracket 81 ODD module 83 power board 79 power board cable 80 processor 82 screws 85 speakers 85 touchpad board 79 touchpad board bracket 81 touchpad board cable 80 upper case 80 WLAN module 79 WLAN module compartment cover 80 xD dummy card 81 Phoenix SecureCore Setup Utility 15 POST beep codes 59 error messages 57 power ACPI compliance 2 DC-in jack 6 indicator 4, 5 on/off button 4 specifications 1 system check 64 power board cable connector 68 cable, part number 80 part number 79 remove 44 power board cable, remove 45 power management 2 Power On Self Test, see POST 57 power-on password 20 processor check type 18 part number 82 remove 48 socket 69 specifications 8 Return Merchandise Authorization 73

# **R**

RMA, see Return Merchandise Authorization 73 RTC battery BIOS error 15 location 68

#### **S**

screws part numbers 85 system screw list 26 security features 3 Security menu 20

LCD bezel rubber pad 85

LCD panel brackets 81 LCD-CCD coaxial cable 80

CCD board 85 hard disk drive 83 HDD bracket 81 heat sink fan 82 keyboard 84 LCD bezel 81

LCD case 81 LCD panel 85

lower case 80 lower case cover 80 mainboard 79

sleep mode description 14 hotkey 5 software specifications operating system 2 power management 2 speakers connector 68 hotkey 5 location 4 part number 85 remove 43 specifications AC adapter 13 antivirus 14 audio 9 battery pack 14 BIOS 14 Bluetooth 9 card reader 9 display 13 Ethernet controller 9 hard disk drive 11 keyboard controller 9 memory 10 memory module 10 optical disc drive 13 power management 14 processor 8 system chipsets 8 video controller 8 webcam 13 WLAN controller 9 supervisor password clear 70 description 20 system architecture 67 system chipsets 8 system date 19 system defaults 24 system dimensions 1 system passwords change 21 clear supervisor password 70 HDD password 20 lost password 22 power-on password 20 reminders 21 remove 22 reset 22 set 21 supervisor password 20 unlock HDD password 71 user password 20 system specifications camera 2 display device 2

system time 19 system views base view 7 closed front view 5, 6 left view 6 right view 7 top view 4 **T** temperature 3 torque values 25 touchpad board, part number 79 board, remove 45 bracket, part number 81 bracket, remove 45 cable connector 68 cable, part number 80 cable, remove 45 specifications 2 toggle button 4 troubleshooting 65 troubleshooting BIOS recovery 71 clear BIOS password 70 clear HDD password 71 online support information 90 POST error indicators 57 procedures 63 **U** undetermined problems 65 upper case part number 80 remove 41 upper case rubber pads, remove 42 USB 2.0 ports compatibility tests 87 location 6 user password clear 70 description 20 **V** VGA port 6 video controller 8 volume hotkeys 5 **W** webcam location 4 part number 85 remove 56 specifications 13 WLAN antennas, disconnect 33 antennas, remove 55 button/indicator 4 compartment cover, part number 80

compartment cover, remove 32

compatibility test 88 module slot 69 module, part number 79 module, remove 32 specifications 9

#### **X**

xD dummy card part number 81 remove 28